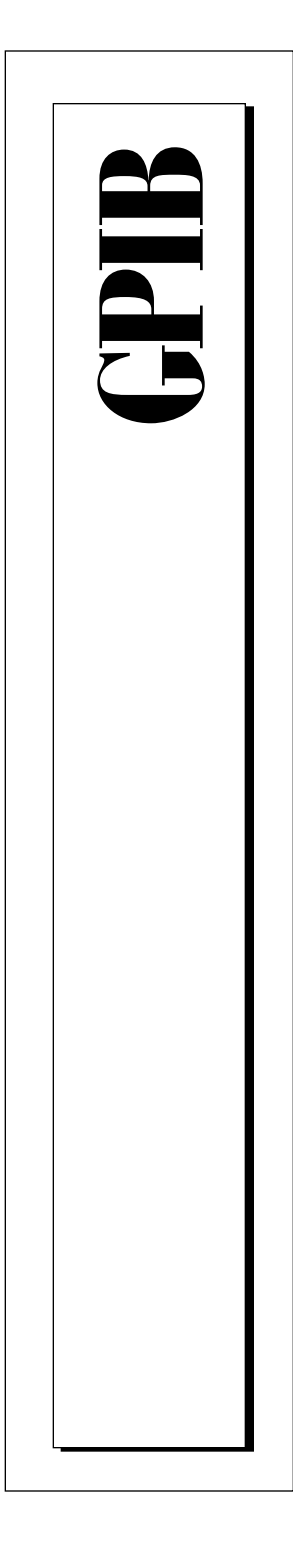

# **NI-488.2M**™ **User Manual for Windows 95**

November 1995 Edition Part Number 321037A-01

© Copyright 1995 National Instruments Corporation. All Rights Reserved.

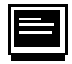

#### **Internet Support**

GPIB: gpib.support@natinst.com DAQ: daq.support@natinst.com VXI: vxi.support@natinst.com LabVIEW: lv.support@natinst.com LabWindows: lw.support@natinst.com HiQ: hiq.support@natinst.com VISA: visa.support@natinst.com

FTP Site: ftp.natinst.com Web Address: www.natinst.com

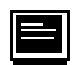

**Bulletin Board Support**

BBS United States: (512) 794-5422 or (800) 327-3077 BBS United Kingdom: 01635 551422 BBS France: 1 48 65 15 59

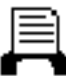

**FaxBack Support** (512) 418-1111 or (800) 329-7177

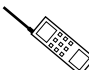

**Telephone Support (U.S.)** Tel: (512) 795-8248 Fax: (512) 794-5678 or (800) 328-2203

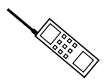

**International Offices**

Australia 03 9 879 9422, Austria 0662 45 79 90 0, Belgium 02 757 00 20, Canada (Ontario) 519 622 9310, Canada (Québec) 514 694 8521, Denmark 45 76 26 00, Finland 90 527 2321, France 1 48 14 24 24, Germany 089 741 31 30, Hong Kong 2645 3186, Italy 02 48301892, Japan 03 5472 2970, Korea 02 596 7456, Mexico 5 202 2544, Netherlands 03480 33466, Norway 32 84 84 00, Singapore 2265886, Spain 91 640 0085, Sweden 08 730 49 70, Switzerland 056 20 51 51, Taiwan 02 377 1200, U.K. 01635 523545

**National Instruments Corporate Headquarters** 6504 Bridge Point Parkway Austin, TX 78730-5039 Tel: (512) 794-0100

# **Important Information**

#### **Warranty**

The media on which you receive National Instruments software are warranted not to fail to execute programming instructions, due to defects in materials and workmanship, for a period of 90 days from date of shipment, as evidenced by receipts or other documentation. National Instruments will, at its option, repair or replace software media that do not execute programming instructions if National Instruments receives notice of such defects during the warranty period. National Instruments does not warrant that the operation of the software shall be uninterrupted or error free.

A Return Material Authorization (RMA) number must be obtained from the factory and clearly marked on the outside of the package before any equipment will be accepted for warranty work. National Instruments will pay the shipping costs of returning to the owner parts which are covered by warranty.

National Instruments believes that the information in this manual is accurate. The document has been carefully reviewed for technical accuracy. In the event that technical or typographical errors exist, National Instruments reserves the right to make changes to subsequent editions of this document without prior notice to holders of this edition. The reader should consult National Instruments if errors are suspected. In no event shall National Instruments be liable for any damages arising out of or related to this document or the information contained in it.

EXCEPT AS SPECIFIED HEREIN, NATIONAL INSTRUMENTS MAKES NO WARRANTIES, EXPRESS OR IMPLIED, AND SPECIFICALLY DISCLAIMS ANY WARRANTY OF MERCHANTABILITY OR FITNESS FOR A PARTICULAR PURPOSE. CUSTOMER'S RIGHT TO RECOVER DAMAGES CAUSED BY FAULT OR NEGLIGENCE ON THE PART OF NATIONAL INSTRUMENTS SHALL BE LIMITED TO THE AMOUNT THERETOFORE PAID BY THE CUSTOMER. NATIONAL INSTRUMENTS WILL NOT BE LIABLE FOR DAMAGES RESULTING FROM LOSS OF DATA, PROFITS, USE OF PRODUCTS, OR INCIDENTAL OR CONSEQUENTIAL DAMAGES, EVEN IF ADVISED OF THE POSSIBILITY THEREOF. This limitation of the liability of National Instruments will apply regardless of the form of action, whether in contract or tort, including negligence. Any action against National Instruments must be brought within one year after the cause of action accrues. National Instruments shall not be liable for any delay in performance due to causes beyond its reasonable control. The warranty provided herein does not cover damages, defects, malfunctions, or service failures caused by owner's failure to follow the National Instruments installation, operation, or maintenance instructions; owner's modification of the product; owner's abuse, misuse, or negligent acts; and power failure or surges, fire, flood, accident, actions of third parties, or other events outside reasonable control.

#### **Copyright**

Under the copyright laws, this publication may not be reproduced or transmitted in any form, electronic or mechanical, including photocopying, recording, storing in an information retrieval system, or translating, in whole or in part, without the prior written consent of National Instruments Corporation.

#### **Trademarks**

NI-488<sup>®</sup>, NI-488.2<sup>TM</sup>, NI-488.2M<sup>TM</sup>, and TNT4882C<sup>TM</sup> are trademarks of National Instruments Corporation.

Product and company names listed are trademarks or trade names of their respective companies.

#### **WARNING REGARDING MEDICAL AND CLINICAL USE OF NATIONAL INSTRUMENTS PRODUCTS**

National Instruments products are not designed with components and testing intended to ensure a level of reliability suitable for use in treatment and diagnosis of humans. Applications of National Instruments products involving medical or clinical treatment can create a potential for accidental injury caused by product failure, or by errors on the part of the user or application designer. Any use or application of National Instruments products for or involving medical or clinical treatment must be performed by properly trained and qualified medical personnel, and all traditional medical safeguards, equipment, and procedures that are appropriate in the particular situation to prevent serious injury or death should always continue to be used when National Instruments products are being used. National Instruments products are NOT intended to be a substitute for any form of established process, procedure, or equipment used to monitor or safeguard human health and safety in medical or clinical treatment.

*Table of Contents*

#### **[About This Manual](#page-11-0)**

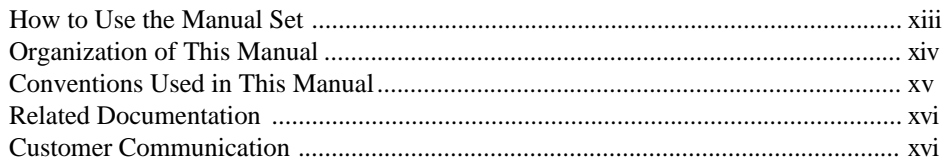

#### **Chapter 1 [Introduction](#page-15-0)**

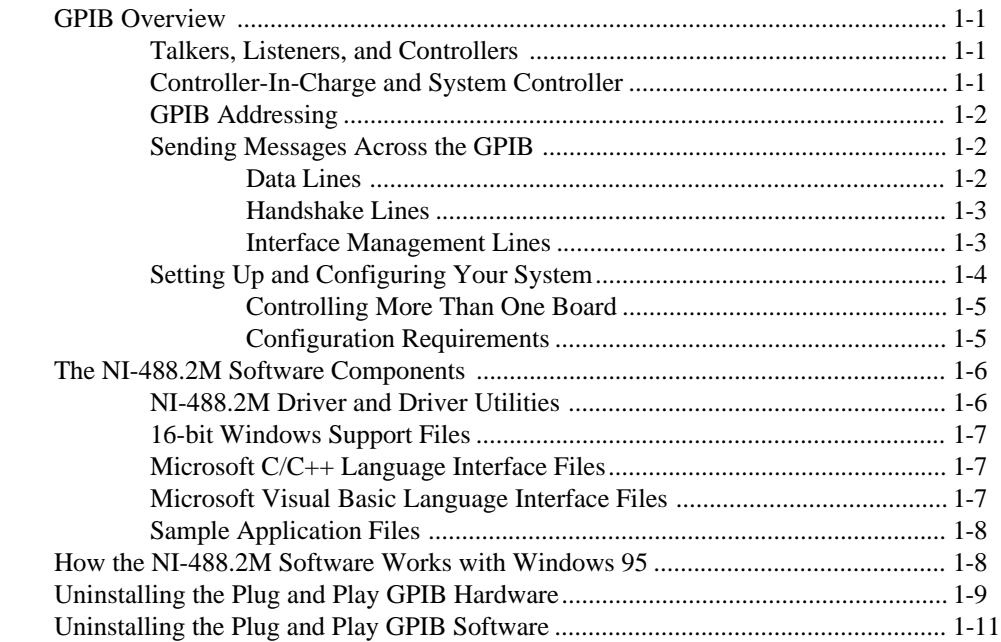

#### **Chapter 2 [Application Examples](#page-27-0)**

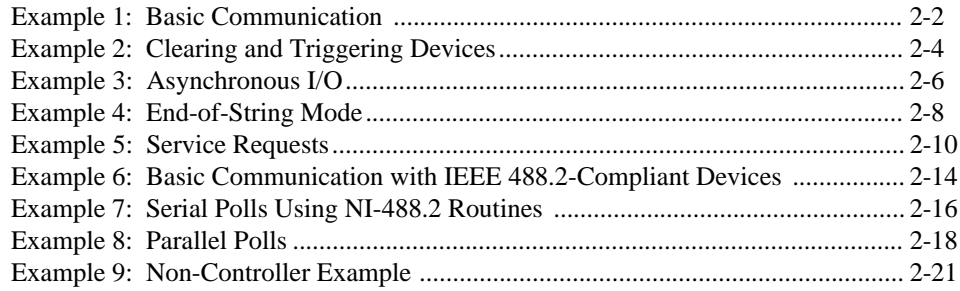

## **Chapter 3**

## **[Developing Your Application](#page-49-0)**

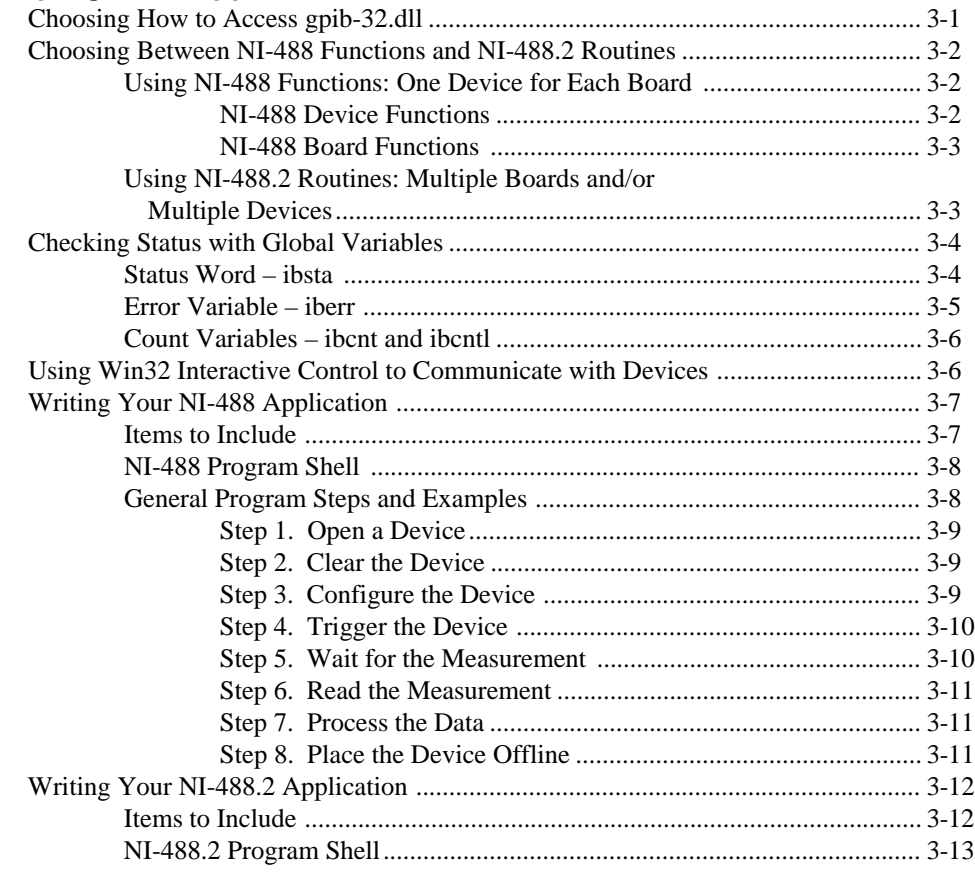

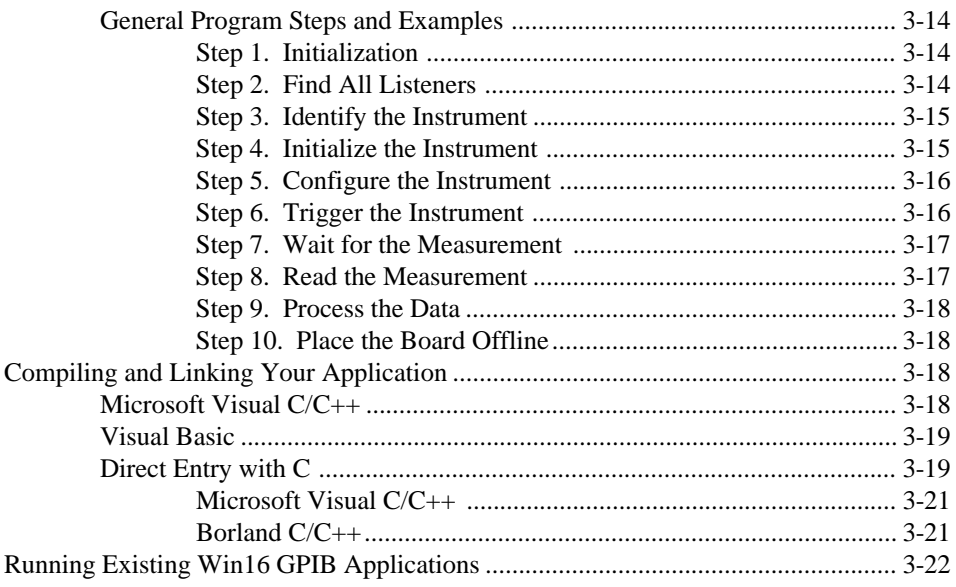

## **Chapter 4**

## Debugging Your Application

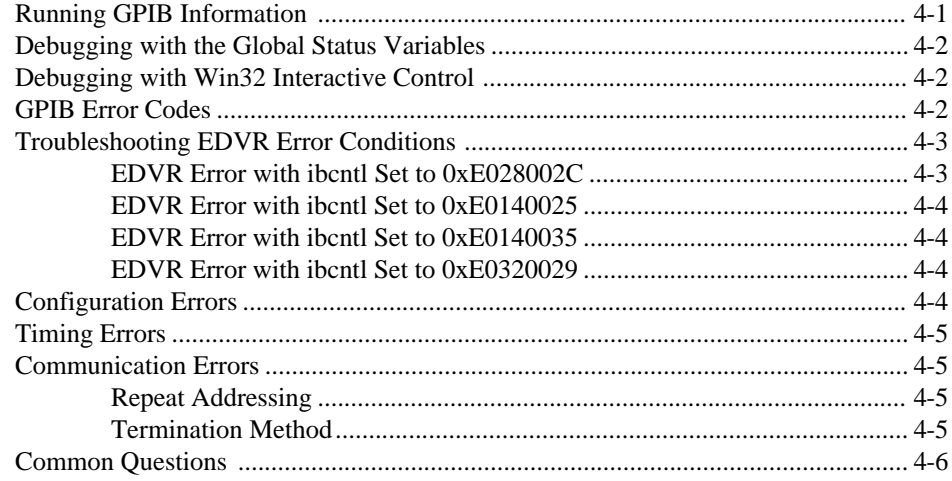

#### Chapter 5 **Win32 Interactive Control Utility**

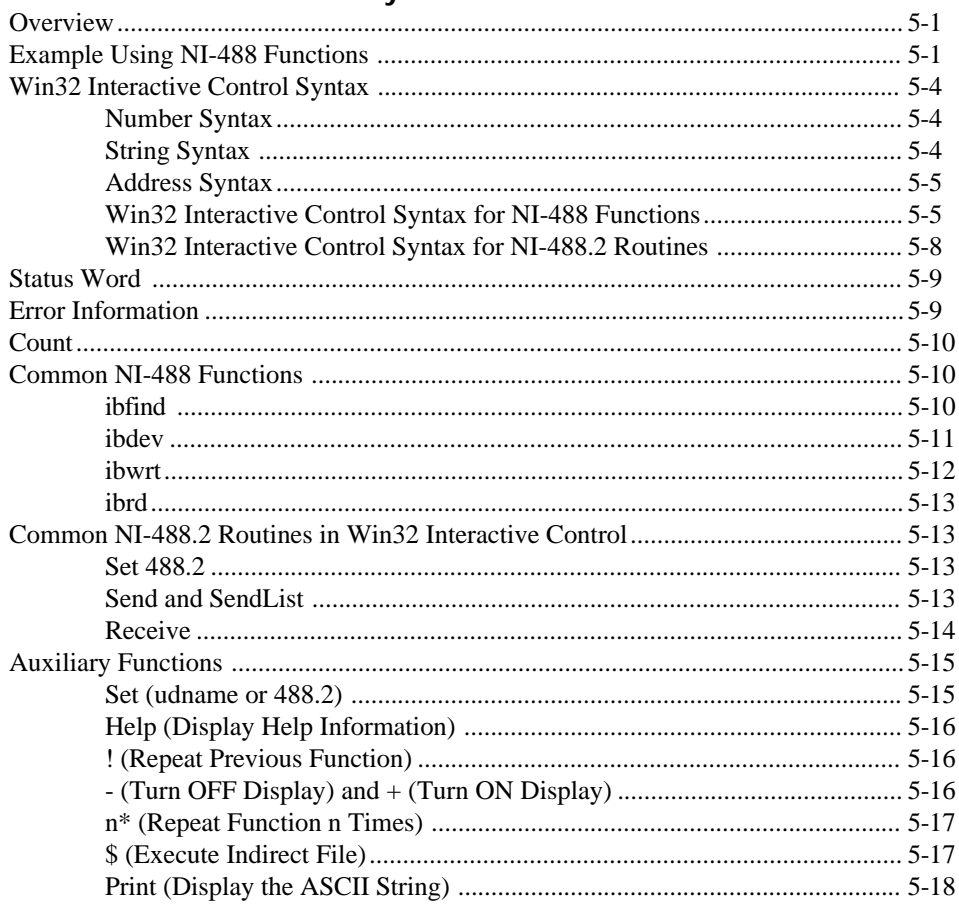

#### Chapter 6 **GPIB Programming Techniques**

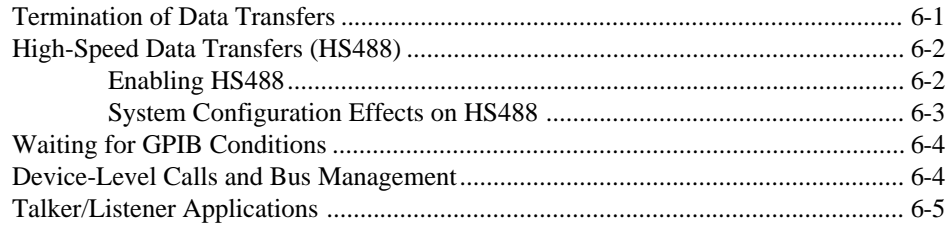

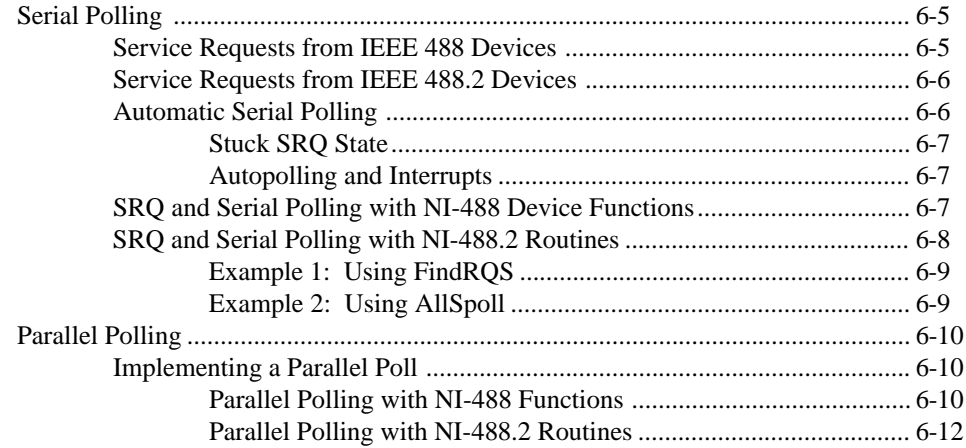

#### **Chapter 7 GPIB Configuration Utility**

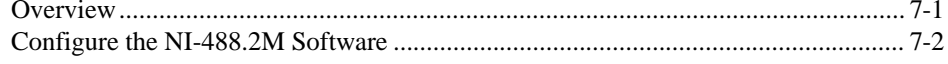

#### **Appendix A Status Word Conditions**

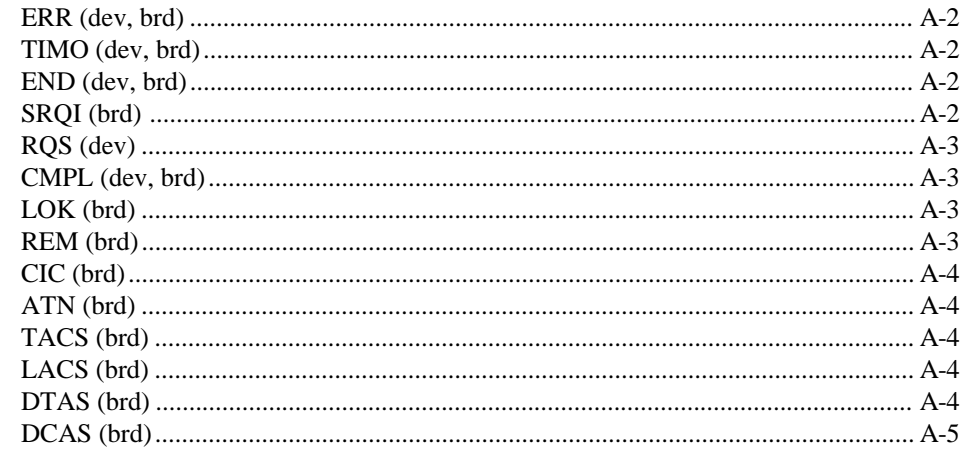

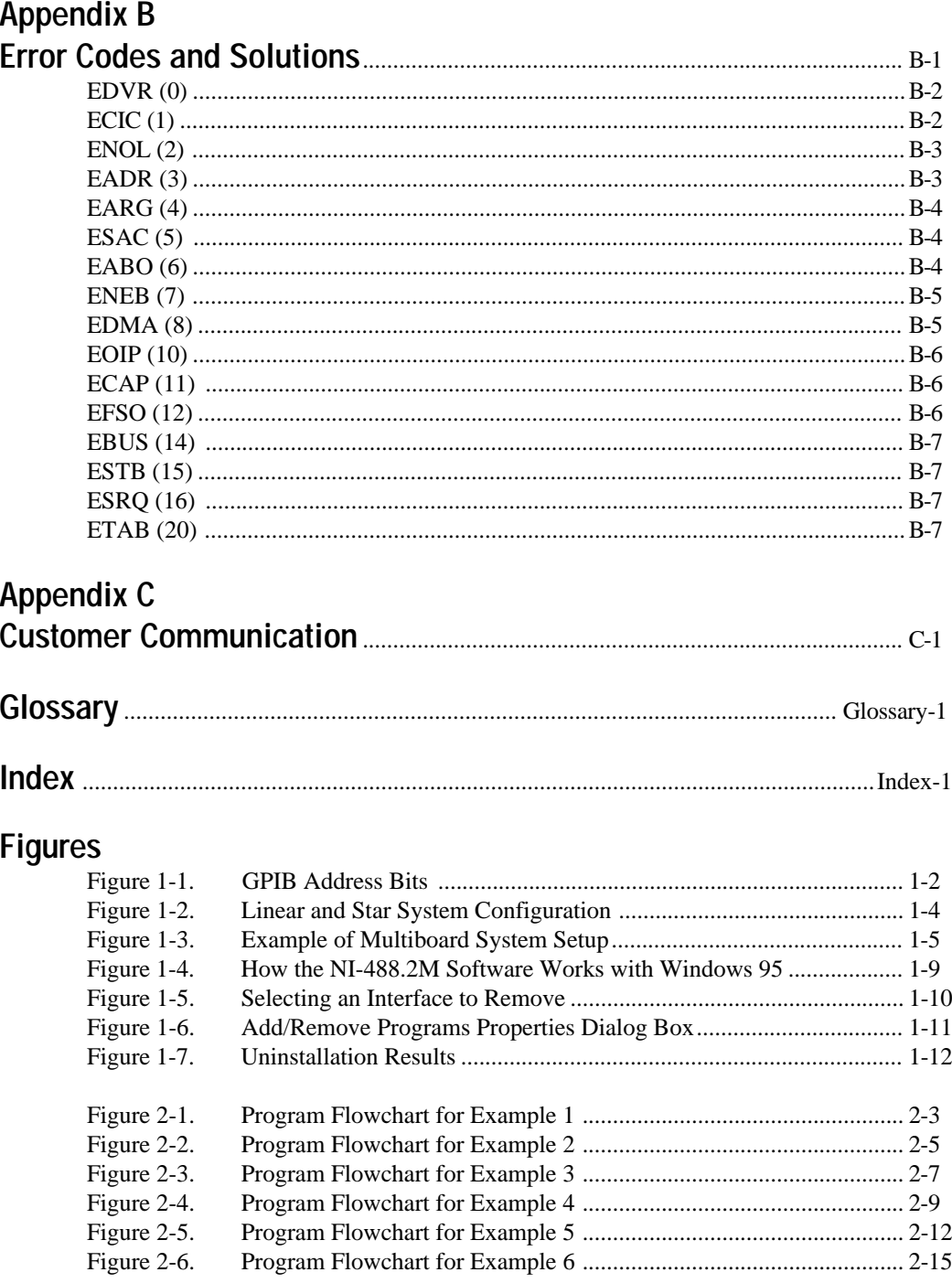

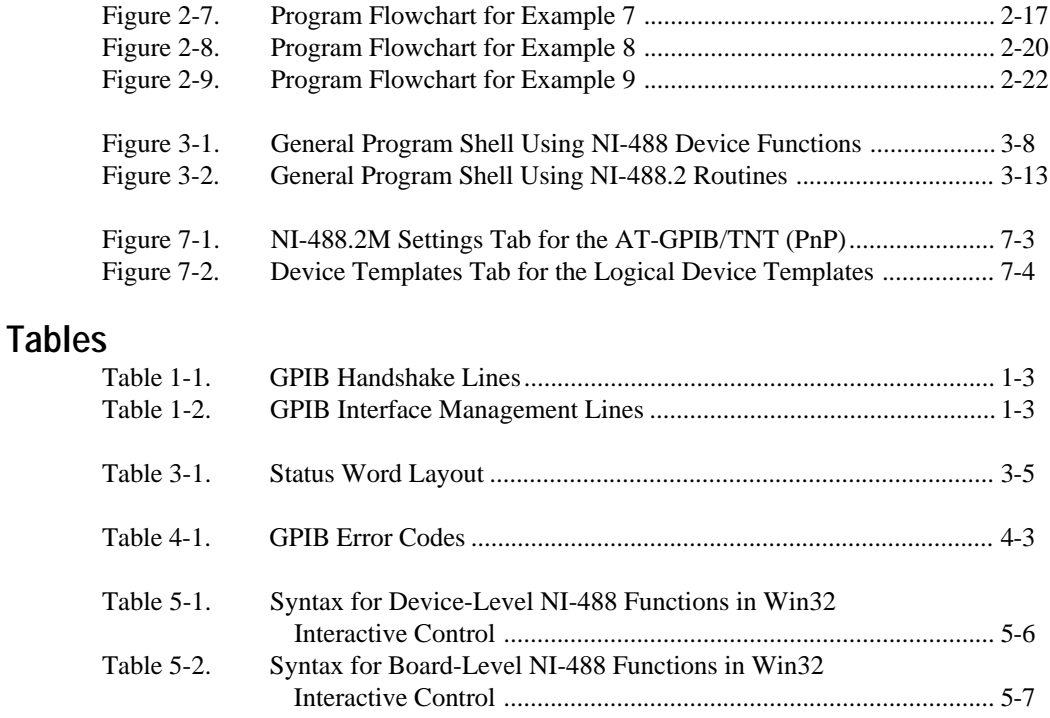

[Table 5-3. Syntax for NI-488.2 Routines in Win32 Interactive Control ............. 5-8](#page-85-0) Auxiliary Functions in Win32 Interactive Control ................................ 5-15

*About This Manual*

This manual describes the features and functions of the NI-488.2M software for Windows 95. The NI-488.2M software is meant to be used with the Microsoft Windows 95 operating system. This manual assumes that you are already familiar with Windows 95.

## <span id="page-11-0"></span>**How to Use the Manual Set**

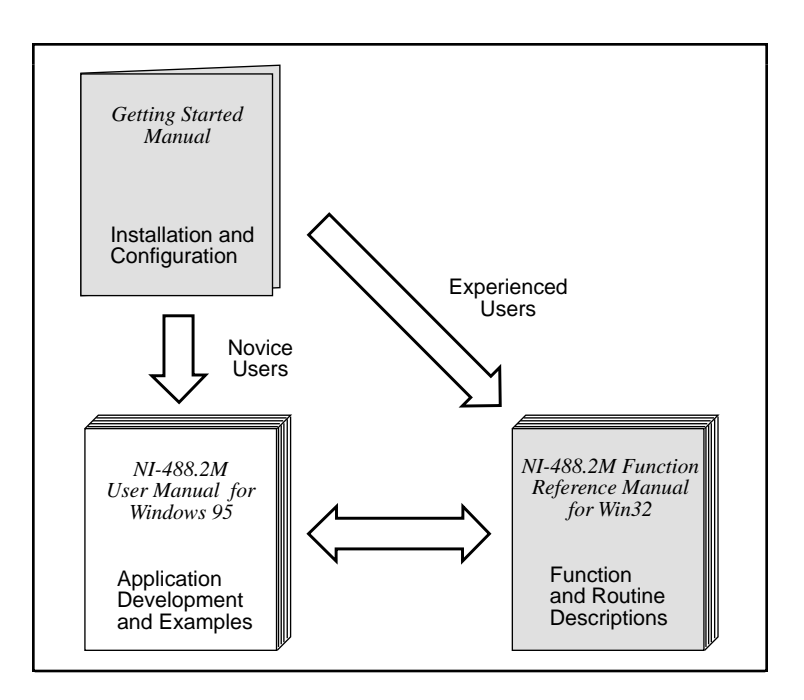

Use the getting started manual to install and configure your GPIB hardware and software for Windows 95.

Use the *NI-488.2M User Manual for Windows 95* to learn the basics of GPIB and how to develop an application program. The user manual also contains debugging information and detailed examples.

Use the *NI-488.2M Function Reference Manual for Win32* for specific NI-488 function and NI-488.2 routine information, such as format, parameters, and possible errors.

## <span id="page-12-0"></span>**Organization of This Manual**

This manual is organized as follows:

- Chapter 1, *Introduction*, gives an overview of GPIB and the NI-488.2M software.
- Chapter 2, *Application Examples*, contains nine sample applications designed to illustrate specific GPIB concepts and techniques that can help you write your own applications. The description of each example includes the programmer's task, a program flowchart, and numbered steps which correspond to the numbered blocks on the flowchart.
- Chapter 3, *Developing Your Application*, explains how to develop a GPIB application program using NI-488 functions and NI-488.2 routines.
- Chapter 4, *Debugging Your Application*, describes several ways to debug your application program.
- Chapter 5, *Win32 Interactive Control Utility*, introduces you to the interactive control program that you can use to communicate with GPIB devices interactively.
- Chapter 6, *GPIB Programming Techniques*, describes techniques for using some NI-488 functions and NI-488.2 routines in your application program.
- Chapter 7, *GPIB Configuration Utility*, contains a description of the software configuration program you can use to configure the NI-488.2M software.
- Appendix A, *Status Word Conditions,* gives a detailed description of the conditions reported in the status word, ibsta.
- Appendix B, *Error Codes and Solutions*, lists a description of each error, some conditions under which it might occur, and possible solutions.
- Appendix C, *Customer Communication,* contains forms you can use to request help from National Instruments or to comment on our products and manuals.
- The *Glossary* contains an alphabetical list and description of terms used in this manual, including abbreviations, acronyms, metric prefixes, mnemonics, and symbols.

• The *Index* contains an alphabetical list of key terms and topics in this manual, including the page where you can find each one.

## <span id="page-13-0"></span>**Conventions Used in This Manual**

The following conventions are used in this manual:

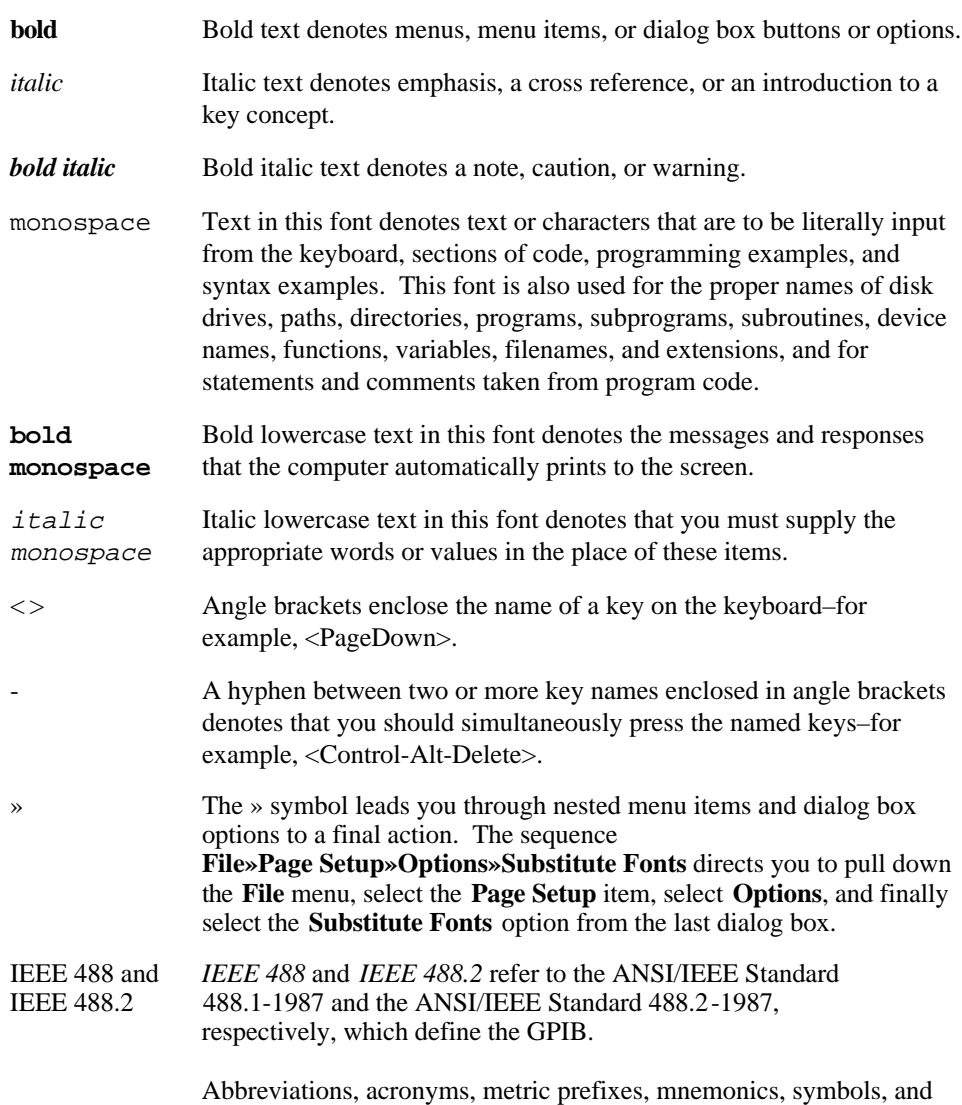

terms are listed in the *Glossary*.

## <span id="page-14-0"></span>**Related Documentation**

The following document contains information that you may find helpful as you read this manual:

- ANSI/IEEE Standard 488.1-1987, IEEE Standard Digital Interface for Programmable Instrumentation
- ANSI/IEEE Standard 488.2-1992, IEEE Standard Codes, Formats, Protocols, and Common Commands
- Microsoft Windows 95 User's Guide
- *Microsoft Win32 Software Development Kit for Microsoft Windows*

## **Customer Communication**

National Instruments wants to receive your comments on our products and manuals. We are interested in the applications you develop with our products, and we want to help if you have problems with them. To make it easy for you to contact us, this manual contains comment and configuration forms for you to complete. These forms are in Appendix C, *Customer Communication*, at the end of this manual.

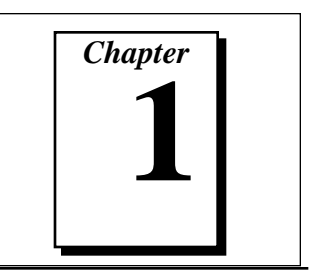

# <span id="page-15-0"></span>**Introduction**

This chapter gives an overview of GPIB and the NI-488.2M software.

## <span id="page-15-1"></span>**GPIB Overview**

The ANSI/IEEE Standard 488.1-1987, also known as GPIB (General Purpose Interface Bus), describes a standard interface for communication between instruments and controllers from various vendors. It contains information about electrical, mechanical, and functional specifications. The GPIB is a digital, 8-bit parallel communications interface with data transfer rates of 1 Mbytes/s and above, using a 3-wire handshake. The bus supports one System Controller, usually a computer, and up to 14 additional instruments. The ANSI/IEEE Standard 488.2-1987 extends IEEE 488.1 by defining a bus communication protocol, a common set of data codes and formats, and a generic set of common device commands.

#### **Talkers, Listeners, and Controllers**

GPIB devices can be Talkers, Listeners, or Controllers. A Talker sends out data messages. Listeners receive data messages. The Controller, usually a computer, manages the flow of information on the bus. It defines the communication links and sends GPIB commands to devices.

Some devices are capable of playing more than one role. A digital voltmeter, for example, can be a Talker and a Listener. If your personal computer has a National Instruments GPIB interface board and NI-488.2M software installed, it can function as a Talker, Listener, and Controller.

#### **Controller-In-Charge and System Controller**

You can have multiple Controllers on the GPIB, but only one Controller at a time can be the active Controller, or Controller-In-Charge (CIC). The CIC can either be active or inactive

(Standby) Controller. Control can pass from the current CIC to an idle Controller, but only the System Controller, usually a GPIB interface board, can make itself the CIC.

#### <span id="page-16-1"></span><span id="page-16-0"></span>**GPIB Addressing**

All GPIB devices and boards must be assigned a unique GPIB address. A GPIB address is made up of two parts: a primary address and an optional secondary address.

The primary address is a number in the range 0 to 30. The GPIB Controller uses this address to form a talk or listen address that is sent over the GPIB when communicating with a device.

A talk address is formed by setting bit 6, the TA (Talk Active) bit of the GPIB address. A listen address is formed by setting bit 5, the LA (Listen Active) bit of the GPIB address. For example, if a device is at address 1, the Controller sends hex 41 (address 1 with bit 6 set) to make the device a Talker. Because the Controller is usually at primary address 0, it sends hex 20 (address 0 with bit 5 set) to make itself a Listener. Figure 1-1 shows the configuration of the GPIB address bits.

| <b>Bit</b>      |     |                                   |  |  |  |
|-----------------|-----|-----------------------------------|--|--|--|
| <b>Position</b> |     |                                   |  |  |  |
| Meaning         | T 1 | GPIB Primary Address (range 0-30) |  |  |  |

**Figure 1-1.** GPIB Address Bits

With some devices, you can use secondary addressing. A secondary address is a number in the range hex 60 to hex 7E. When secondary addressing is in use, the Controller sends the primary talk or listen address of the device followed by the secondary address of the device.

#### **Sending Messages Across the GPIB**

Devices on the bus communicate by sending messages. Signals and lines transfer these messages across the GPIB interface, which consists of 16 signal lines and eight ground return (shield drain) lines. The 16 signal lines are discussed in the following sections.

#### **Data Lines**

Eight data lines, DIO1 through DIO8, carry both data and command messages.

#### <span id="page-17-0"></span>**Handshake Lines**

Three hardware handshake lines asynchronously control the transfer of message bytes between devices. This process is a three-wire interlocked handshake, and it guarantees that devices send and receive message bytes on the data lines without transmission error. Table 1-1 summarizes the GPIB handshake lines.

| Line                                | <b>Description</b>                                                                                                    |
|-------------------------------------|----------------------------------------------------------------------------------------------------|
| <b>NRFD</b><br>(not ready for data) | Listening device is ready/not ready to receive a<br>message byte. Also used by the Talker to<br>signal high-speed GPIB transfers. |
| <b>NDAC</b>                         | Listening device has/has not accepted a                                                                                           |
| (not data accepted)                 | message byte.                                                                                                    |
| <b>DAV</b>                          | Talking device indicates signals on data lines                                                                                    |
| (data valid)                        | are stable (valid) data.                                                                                                    |

**Table 1-1.** GPIB Handshake Lines

#### **Interface Management Lines**

Five GPIB hardware lines manage the flow of information across the bus. Table 1-2 summarizes the GPIB interface management lines.

| Line                            | <b>Description</b>                                                                                                    |
|---------------------------------|----------------------------------------------------------------------------------------------------|
| <b>ATN</b>                      | Controller drives ATN true when it sends                                                                                         |
| (attention)                     | commands and false when it sends data messages.                                                                                  |
| <b>IFC</b>                      | System Controller drives the IFC line to initialize                                                                              |
| (interface clear)               | the bus and make itself CIC.                                                                                                    |
| <b>REN</b>                      | System Controller drives the REN line to place                                                                                   |
| (remote enable)                 | devices in remote or local program mode.                                                                                         |
| <b>SRO</b>                      | Any device can drive the SRQ line to                                                                                             |
| (service request)               | asynchronously request service from the Controller.                                                                              |
| <b>EOI</b><br>(end or identify) | Talker uses the EOI line to mark the end of a data<br>message. Controller uses the EOI line when it<br>conducts a parallel poll. |

**Table 1-2.** GPIB Interface Management Lines

#### <span id="page-18-0"></span>**Setting Up and Configuring Your System**

Devices are usually connected with a cable assembly consisting of a shielded 24-conductor cable with both a plug and receptacle connector at each end. With this design, you can link devices in a linear configuration, a star configuration, or a combination of the two. Figure 1-2 shows the linear and star configurations.

<span id="page-18-1"></span>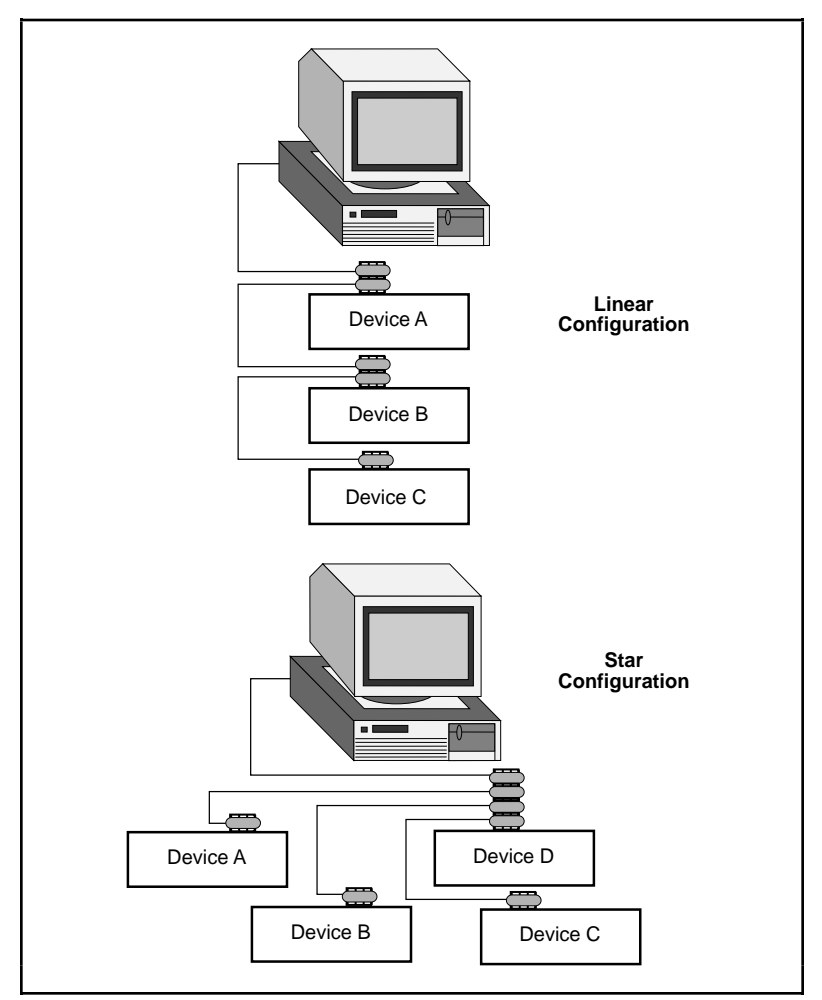

**Figure 1-2.** Linear and Star System Configuration

#### <span id="page-19-0"></span>**Controlling More Than One Board**

Figure 1-3 shows an example of a multiboard system configuration. gpib0 is the access board for the voltmeter, and gpib1 is the access board for the plotter and printer. The control functions of the devices automatically access their respective boards.

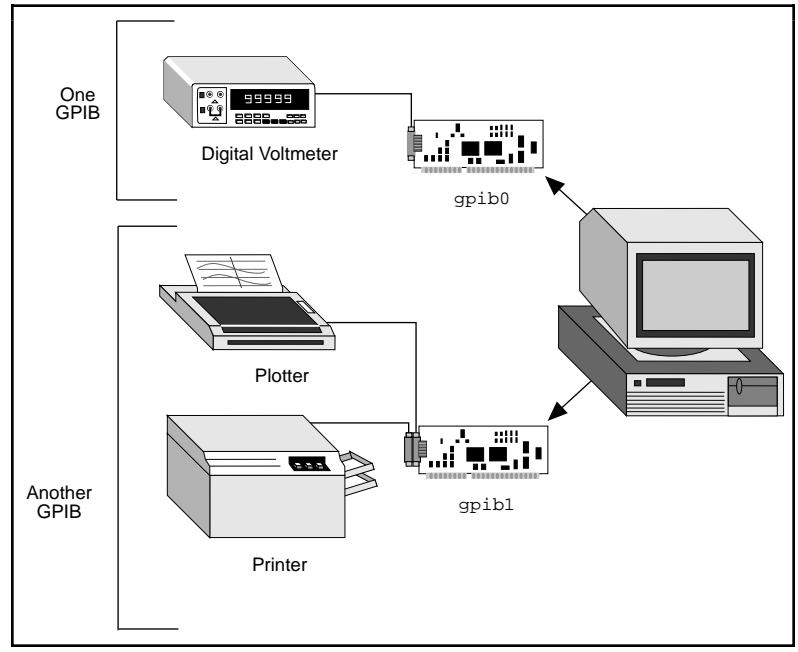

**Figure 1-3.** Example of Multiboard System Setup

#### **Configuration Requirements**

To achieve the high data transfer rate that the GPIB was designed for, you must limit the physical distance between devices and the number of devices on the bus. The following restrictions are typical:

- A maximum separation of four meters between any two devices and an average separation of two meters over the entire bus.
- A maximum total cable length of 20 m.
- A maximum of 15 devices connected to each bus, with at least two-thirds powered on.

<span id="page-20-0"></span>For high-speed operation, the following restrictions apply:

- All devices in the system must be powered on.
- Cable lengths as short as possible up to a maximum of 15 m of cable for each system.
- With at least one equivalent device load per meter of cable.

If you want to exceed these limitations, you can use bus extenders to increase the cable length or expander to increase the number of device loads. Extenders and expanders are available from National Instruments.

The following sections describe the NI-488.2M software, which controls the flow of communication on the GPIB.

## **The NI-488.2M Software Components**

The following section highlights important components of the NI-488.2M software for Windows 95 and describes the function of each component.

#### **NI-488.2M Driver and Driver Utilities**

The distribution disk contains the following driver and utility files:

- readme. txt is a documentation file that contains important information about the NI-488.2M software and a description of any new features. Before you use the software, read this file for the most recent information.
- Native, 32-bit NI-488.2M driver components: These files are all of the form gpib\*.\*. They are a collection of dynamically loadable, Plug and Play aware, and multitasking aware virtual device drivers and dynamic link libraries. They are installed into the Windows System directory.
- gpib-32.dll is a Win32 dynamic link library that acts as the interface between all Windows 95 GPIB applications and the NI-488.2M driver components.
- Win32 Interactive Control is a utility that you use to communicate with the GPIB devices interactively using NI-488.2 functions and routines. It helps you to learn the NI-488.2 routines and to program your instrument or other GPIB devices.
- <span id="page-21-0"></span>The GPIB configuration utility is integrated into the Windows 95 Device Manager. You use this utility to modify the configuration parameters of the NI-488.2M software.
- Hardware Diagnostic is a utility that you use to verify that the hardware is installed and functioning properly.
- Software Diagnostic is a utility that you use to verify that the NI-488.2M software has been installed properly.
- GPIB Information is a utility you can use to obtain information about your GPIB hardware and software, such as the version of the NI-488.2M software and the type of interface board you have installed.

#### **16-bit Windows Support Files**

- gpib.dll is the 16-bit Windows dynamic link library. When you run an existing NI-488.2 application for Windows in the Windows 95 environment, this file replaces the GPIB DLL that you used in the Windows 3 environment for Win16 applications.
- gpib32ft.dll is the 32-bit Windows dynamic link library that helps gpib.dll thunk 16-bit GPIB calls to 32-bit GPIB calls that address the standard 32-bit dynamic link library, gpib-32.dll.

#### **Microsoft C/C++ Language Interface Files**

- readme.txt is a documentation file that contains information about the C language interface.
- decl-32.h is a 32-bit include file. It contains NI-488 function and NI-488.2 routine prototypes and various predefined constants.
- qpib-32.obj is a 32-bit C language interface file. An application links with this file in order to access the 32-bit DLL.

#### **Microsoft Visual Basic Language Interface Files**

- readme, txt is a documentation file that contains information about the Visual Basic language interface.
- niglobal.bas is a Visual Basic global module that contains certain predefined constant declarations.
- vbib-32.bas is a Visual Basic source file with NI-488.2 routine and NI-488 function prototypes.

#### <span id="page-22-0"></span>**Sample Application Files**

The NI-488.2M software includes nine sample applications along with source code for each language supported by the NI-488.2M software. For a detailed description of the sample application files, refer to Chapter 2, *Application Examples.*

## **How the NI-488.2M Software Works with Windows 95**

The NI-488.2M software for Windows 95 includes a multi-layered device driver that consists of DLL pieces that run in user mode and VxD pieces that run in kernel mode. User applications access this device driver from user mode through gpib-32.dll, a 32-bit Windows 95 dynamic link library.

GPIB applications access the NI-488.2M software through gpib-32.dll as follows:

- A Win32 application can either link with the language interface (gpib-32.obj) or directly access the functions exported by the DLL.
- If you already have an existing Win16 application, use the 16-bit DLL (gpib.dll) to access the GPIB driver.

Figure 1-4 shows how you can use the NI-488.2M software with Windows 95 and your GPIB application programs.

<span id="page-23-0"></span>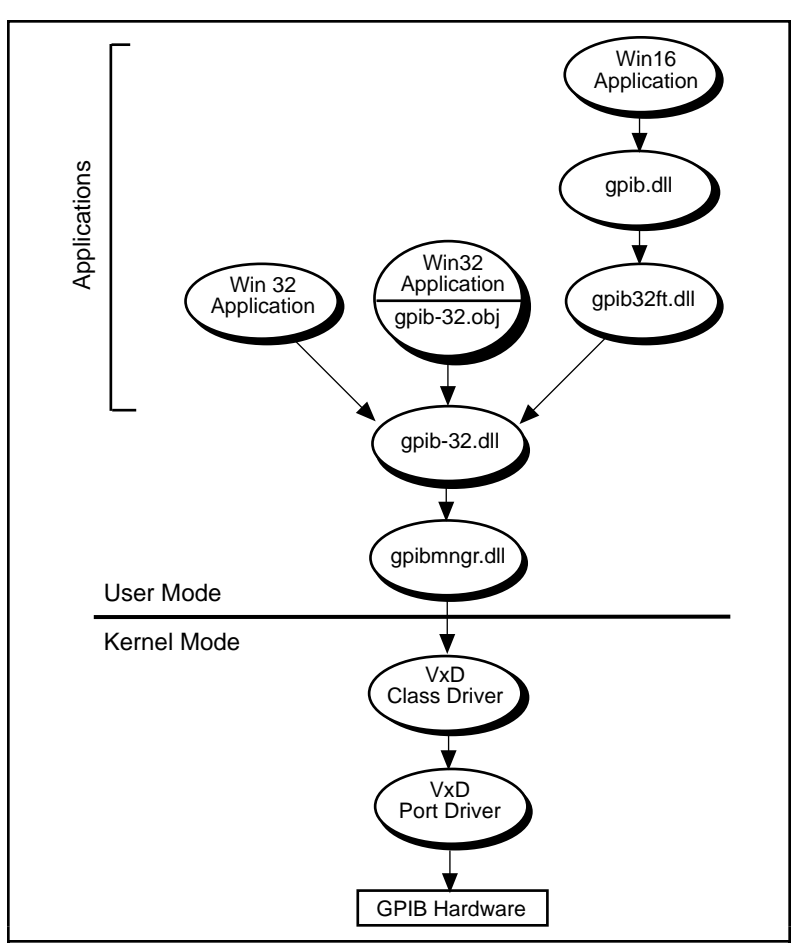

**Figure 1-4.** How the NI-488.2M Software Works with Windows 95

## **Uninstalling the Plug and Play GPIB Hardware**

Before physically removing the Plug and Play GPIB hardware from the computer, you must remove the hardware information from the Windows 95 Device Manager.

To remove the hardware information from Windows 95, double-click the **System** icon in the **Control Panel**, which can be opened from the **Settings** selection of the **Start** menu. Select the **Device Manager** tab in the **System Properties** dialog box that appears, click the **View devices by type** button at the top of the **Device Manager** tab, and double-click on the **National Instruments GPIB Interfaces** icon.

<span id="page-24-0"></span>To remove an interface, select it from the list of interfaces under **National Instruments GPIB Interfaces** as shown in Figure 1-5, and click the **Remove** button.

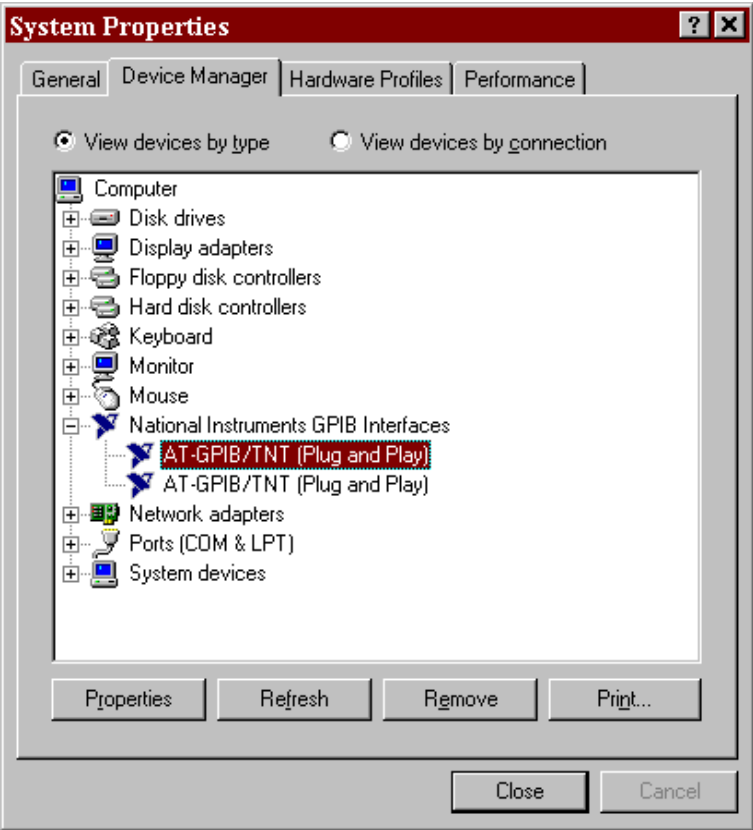

**Figure 1-5.** Selecting an Interface to Remove

After you remove the appropriate interface information from the Device Manager, you should physically remove the interface from your computer.

## <span id="page-25-0"></span>**Uninstalling the Plug and Play GPIB Software**

Before uninstalling the software, you should remove all GPIB interface information from the Windows 95 Device Manager, as described in the previous section. You do not need to shut down Windows 95 before uninstalling the software.

Complete the following steps to remove the Plug and Play GPIB software.

1. Run the **Add/Remove Programs** applet from the **Control Panel**, which can be opened from the **Settings** selection of the **Start** menu. A dialog box similar to the one in Figure 1-6 appears. This dialog box lists the software available for removal.

<span id="page-25-1"></span>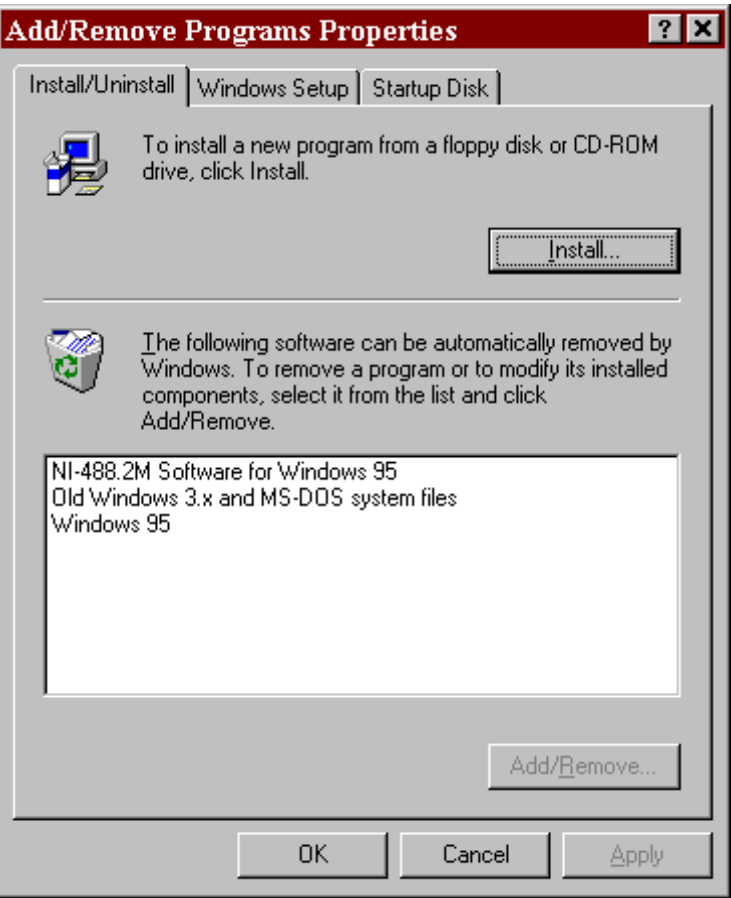

**Figure 1-6.** Add/Remove Programs Properties Dialog Box

<span id="page-26-0"></span>2. Select the GPIB software you want to remove, and click the **Add/Remove...** button. The uninstall program runs and removes all folders, programs, VxDs, DLLs, and registry entries associated with the GPIB software. Figure 1-7 shows the results of a successful uninstallation.

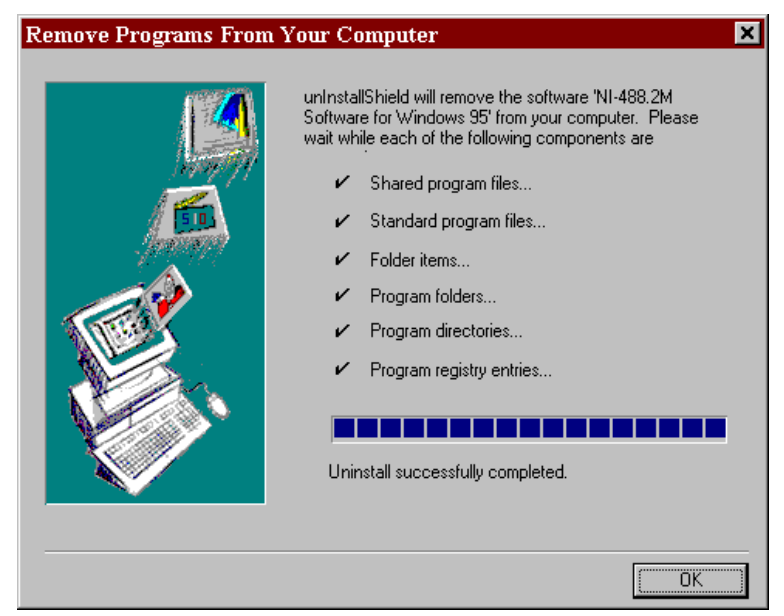

**Figure 1-7.** Uninstallation Results

If you have interfaces other than PCMCIA cards and you have not physically removed them from your computer, you should shut down Windows 95, power off your computer, and remove the interfaces now. You may remove PCMCIA cards without powering off your computer.

If you want to reinstall the hardware and software, refer to the getting started manual.

# *Chapter* **2**

# <span id="page-27-0"></span>**Application Examples**

This chapter contains nine sample applications designed to illustrate specific GPIB concepts and techniques that can help you write your own applications. The description of each example includes the programmer's task, a program flowchart, and numbered steps which correspond to the numbered blocks on the flowchart.

Use this chapter along with your NI-488.2M software, which includes the C source code for each of the nine examples. The programs are listed in order of increasing complexity. If you are new to GPIB programming, you might want to study the contents and concepts of the first sample, simple.c, before moving on to more complex examples.

The following example programs are included with your NI-488.2 software:

- simple.c is the source code file for Example 1. It illustrates how you can establish communication between a host computer and a GPIB device.
- clr\_trg.c is the source code file for Example 2. It illustrates how you can clear and trigger GPIB devices.
- asynch.c is the source code file for Example 3. It illustrates how you can perform non-GPIB tasks while data is being transferred over the GPIB.
- eos.c is the source code file for Example 4. It illustrates the concept of the end-of-string (EOS) character.
- rqs.c is the source code file for Example 5. It illustrates how you can communicate with GPIB devices that use the GPIB SRQ line to request service. This sample is written using NI-488 functions.
- easy4882.c is the source code file for Example 6. It is an introduction to NI-488.2 routines.
- <span id="page-28-0"></span>• rqs4882.c is the source code file for Example 7. It uses NI-488.2 routines to communicate with GPIB devices that use the GPIB SRQ line to request service.
- ppoll.c is the source code file for Example 8. It uses NI-488.2 routines to conduct parallel polls.
- non\_cic.c is the source code file for Example 9. It illustrates how you can use the NI-488.2M driver in a non-Controller application.

## **Example 1: Basic Communication**

This example focuses on the basics of establishing communication between a host computer and a GPIB device.

A technician needs to monitor voltage readings using a GPIB multimeter. His computer is equipped with an IEEE 488.2 interface board. The NI-488.2M software is installed, and a GPIB cable runs from the computer to the GPIB port on the multimeter.

The technician is familiar with the multimeter remote programming command set. This list of commands is specific to his multimeter and is available from the multimeter manufacturer.

He sets up the computer to direct the multimeter to take measurements and record each measurement as it occurs. To do this, he has written an application that uses some simple high-level GPIB commands. The following steps correspond to the program flowchart in Figure 2-1.

- 1. The application initializes the GPIB by bringing the interface board in the computer online.
- 2. The application sends the multimeter an instruction, setting it up to take voltage measurements in autorange mode.
- 3. The application sends the multimeter an instruction to take a voltage measurement.
- 4. The application tells the multimeter to transmit the data it has acquired to the computer.

The process of requesting a measurement and reading from the multimeter (Steps 3 and 4) is repeated as long as there are readings to be obtained.

5. As a cleanup step before exiting, the application returns the interface board to its original state by taking it offline.

<span id="page-29-0"></span>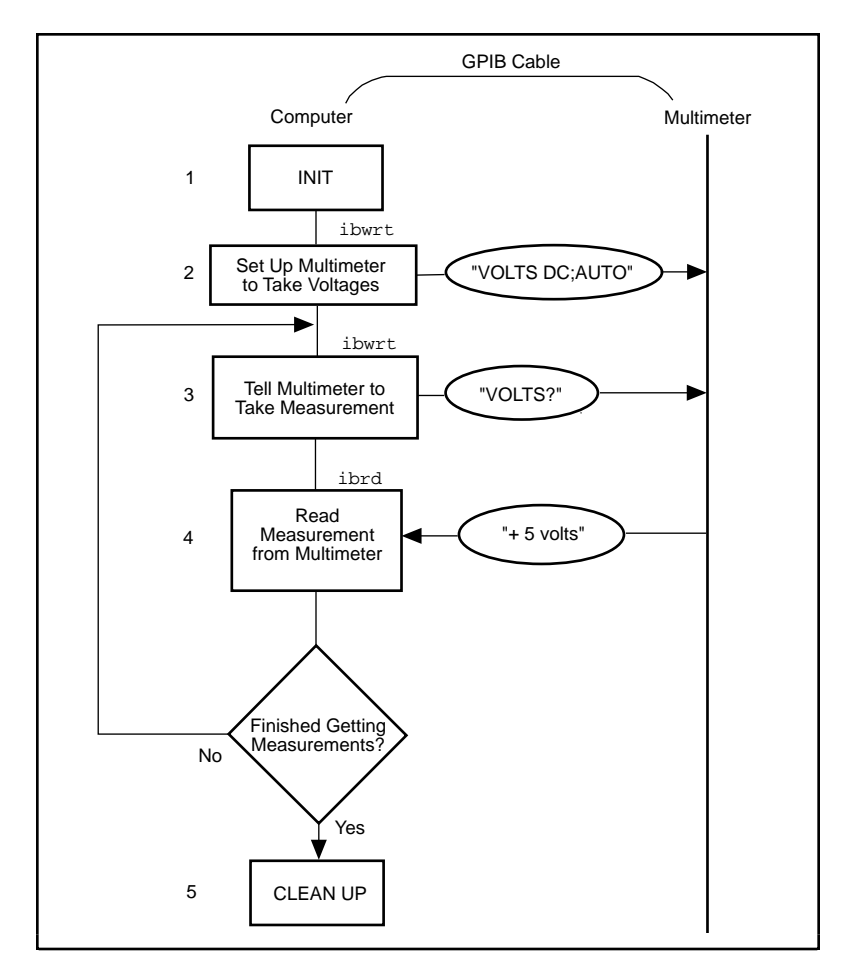

**Figure 2-1.** Program Flowchart for Example 1

## <span id="page-30-0"></span>**Example 2: Clearing and Triggering Devices**

This example illustrates how you can clear and trigger GPIB devices.

Two freshman physics lab partners are learning how to use a GPIB digital oscilloscope. They have successfully loaded the NI-488.2M software on a personal computer and connected their GPIB board to a GPIB digital oscilloscope. Their current lab assignment is to write a small application to practice using the oscilloscope and its command set using high-level GPIB commands. The following steps correspond to the program flowchart in Figure 2-2.

- 1. The application initializes the GPIB by bringing the interface board in the computer online.
- 2. The application sends a GPIB clear command to the oscilloscope. This command clears the internal registers of the oscilloscope, reinitializing it to default values and settings.
- 3. The application sends a command to the oscilloscope telling it to read a waveform each time it is triggered. Predefining the task in this way decreases the execution time required. Each trigger of the oscilloscope is now sufficient to get a new run.
- 4. The application sends a GPIB trigger command to the oscilloscope which causes it to acquire data.
- 5. The application queries the oscilloscope for the acquired data. The oscilloscope sends the data.
- 6. The application reads the data from the oscilloscope.
- 7. The application calls an external graphics routine to display the acquired waveform.

Steps 4, 5, 6, and 7 are repeated until all of the desired data has been acquired by the oscilloscope and received by the computer.

8. As a cleanup step before exiting, the application returns the interface board to its original state by taking it offline.

<span id="page-31-0"></span>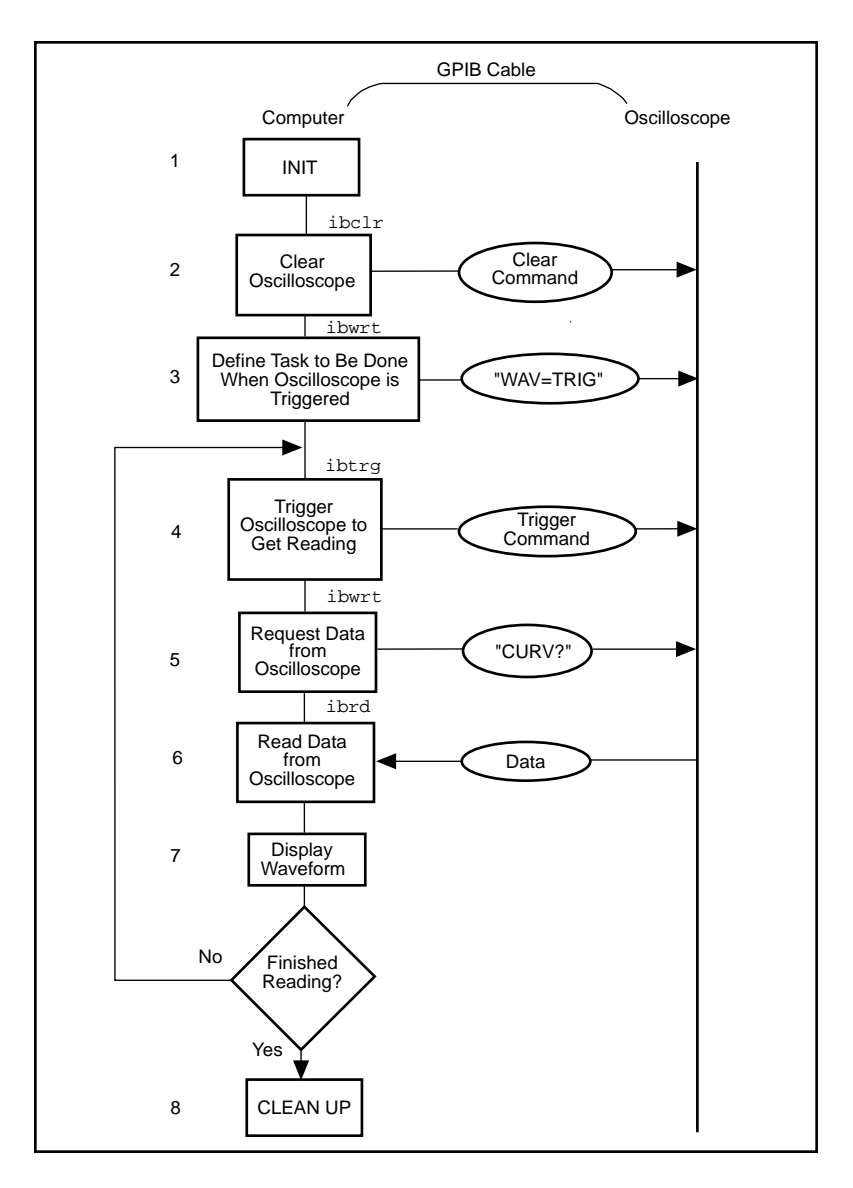

**Figure 2-2.** Program Flowchart for Example 2

## <span id="page-32-0"></span>**Example 3: Asynchronous I/O**

This example illustrates how an application conducts data transfers with a GPIB device and immediately returns to perform other non-GPIB related tasks while GPIB I/O is occurring in the background. This asynchronous mode of operation is particularly useful when the requested GPIB activity may take some time to complete.

In this example, a research biologist is trying to obtain accurate CAT scans of a lab animal's liver. She will print out a color copy of each scan as it is acquired. The entire operation is computer-controlled. The CAT scan machine sends the images it acquires to a computer that has the NI-488.2M software installed and is connected to a GPIB color printer. The biologist is familiar with the command set of her color printer, as described in the user manual provided by the manufacturer. She acquires and prints images with the aid of an application program she wrote using high-level GPIB commands. The following steps correspond to the program flowchart in Figure 2-3.

- 1. The application initializes the GPIB by bringing the interface board in the computer online.
- 2. An image is scanned in.
- 3. The application sends the GPIB printer a command to print the new image and immediately returns without waiting for the I/O operation to be completed.
- 4. The application saves the image obtained to a file.
- 5. The application inquires as to whether the printing operation has completed by issuing a GPIB wait command. If the status reported by the wait command indicates completion (CMPL is in the status returned) and more scans need to be acquired, Steps 2 through 5 are repeated until the scans have all been acquired. If the status reported by the wait command in Step 5 does not indicate that printing is finished, statistical computations are performed on the scan obtained and Step 5 is repeated.
- 6. As a cleanup step before exiting, the application returns the interface board to its original state by taking it offline.

<span id="page-33-0"></span>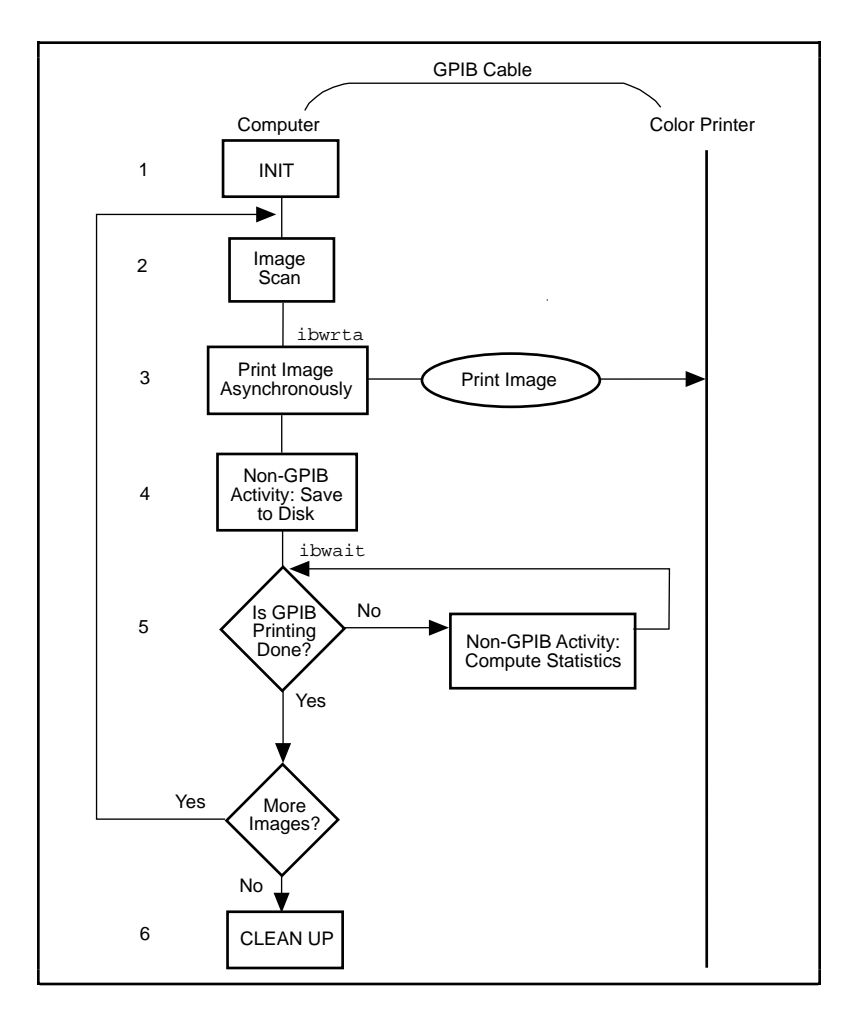

**Figure 2-3.** Program Flowchart for Example 3

## <span id="page-34-0"></span>**Example 4: End-of-String Mode**

This example illustrates how to use the end-of-string modes to detect that the GPIB device has finished sending data.

A journalist is using a GPIB scanner to scan some pictures into his personal computer for a news story. A GPIB cable runs between the scanner and the computer. He is using an application written by an intern in the department who has read the scanner's instruction manual and is familiar with the scanner's programming requirements. The following steps correspond to the program flowchart in Figure 2-4.

- 1. The application initializes the GPIB by bringing the interface board in the computer online.
- 2. The application sends a GPIB clear message to the scanner, initializing it to its power-on defaults.
- 3. The scanner needs to detect a delimiter indicating the end of a command. In this case, the scanner expects the commands to be terminated with  $\langle CR \rangle \langle LF \rangle$  (carriage return, \r, and linefeed,  $\n\$ n). The application sets its end-of-string (EOS) byte to <LF>. The linefeed code indicates to the scanner that no more data is coming, and is called the end-of-string byte. It flags an end-of-string condition for this particular GPIB scanner. The same effect could be accomplished by asserting the EOI line when the command is sent.
- 4. With the exception of the scan resolution, all the default settings are appropriate for the task at hand. The application changes the scan resolution by writing the appropriate command to the scanner.
- 5. The scanner sends back information describing the status of the *change resolution* command. This is a string of bytes terminated by the end-of-string character to tell the application it is done changing the resolution.
- 6. The application starts the scan by writing the scan command to the scanner.
- 7. The application reads the scan data into the computer.
- 8. As a cleanup step before exiting, the application returns the interface board to its original state by taking it offline.

<span id="page-35-0"></span>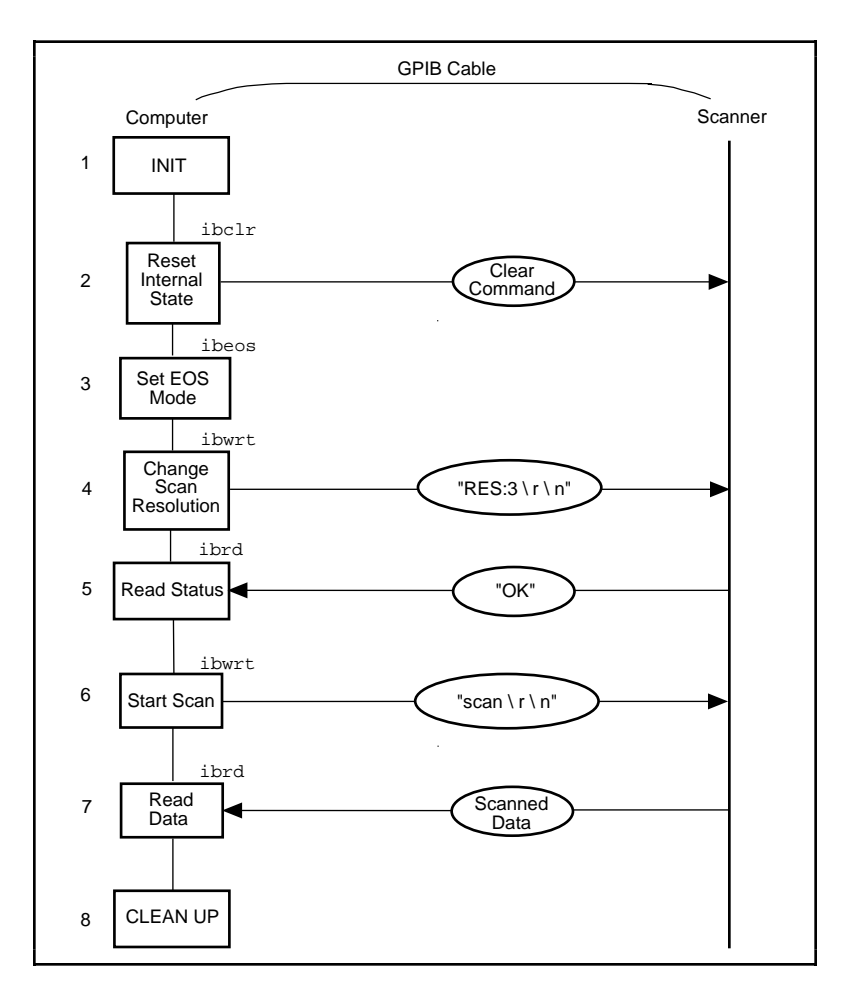

**Figure 2-4.** Program Flowchart for Example 4
## **Example 5: Service Requests**

This example illustrates how an application communicates with a GPIB device that uses the GPIB service request (SRQ) line to indicate that it needs attention.

A graphic arts designer is transferring digital images stored on her computer to a roll of color film, using a GPIB digital film recorder. A GPIB cable connects the GPIB port on the film recorder to the IEEE 488.2 interface board installed in her computer. She has installed the NI-488.2M software on the host computer and is familiar with the programming instructions for the film recorder, as described in the user manual provided by the manufacturer. She places a fresh roll of film in the camera and launches a simple application she has written using high-level GPIB commands. With the aid of the application, she records a few images on film. The following steps correspond to the program flowchart in Figure 2-5.

- 1. The application initializes the GPIB by bringing the interface board in the computer online.
- 2. The application brings the film recorder to a ready state by issuing a device clear instruction. The film recorder is now set up for operation using its default values. (The graphic arts designer has previously established that the default values for the film recorder are appropriate for the type of film she is using).
- 3. The application advances the new roll of film into position so the first image can be exposed on the first frame of film. This is done by sending the appropriate instructions as described in the film recorder programming guide.
- 4. The application waits for the film recorder to signify that it is done loading the film, by waiting for RQS (request for service). The film recorder asserts the GPIB SRQ line when it has finished loading the film.
- 5. As soon as the film recorder asserts the GPIB SRQ line, the application's wait for the RQS event completes. The application conducts a serial poll by sending a special command message to the film recorder that directs it to return a response in the form of a serial poll status byte. This byte contains information indicating what kind of service the film recorder is requesting or what condition it is flagging. In this example, it indicates the completion of a command.
- 6. A color image transfers to the digital film recorder in three consecutive passes—one pass each for the red, green and blue components of the image. Sub-steps 6a, 6b, and 6c are repeated for each of the passes:
	- 6a. The application sends a command to the film recorder directing it to accept data to create a single pass image. The film recorder asserts the SRQ line as soon as a pass is completed.
	- 6b. The application waits for RQS.
	- 6c. When the SRQ line is asserted, the application serial polls the film recorder to see if it requested service, as in Step 5.
- 7. The application issues a command to the film recorder to advance the film by one frame. The advance occurs successfully unless the end of film is reached.
- 8. The application waits for RQS, which completes when the film recorder asserts the SRQ line to signal it is done advancing the film.
- 9. As soon as the application's wait for RQS completes, the application serial polls the film recorder to see if it requested service, as in Step 5. The returned serial poll status byte indicates either of two conditions—the film recorder finished advancing the film as requested or the end of film was reached and it can no longer advance. Steps 6 through 9 are repeated as long as film is in the camera and more images need to be recorded.
- 10. As a cleanup step before exiting, the application returns the interface board to its original state by taking it offline.

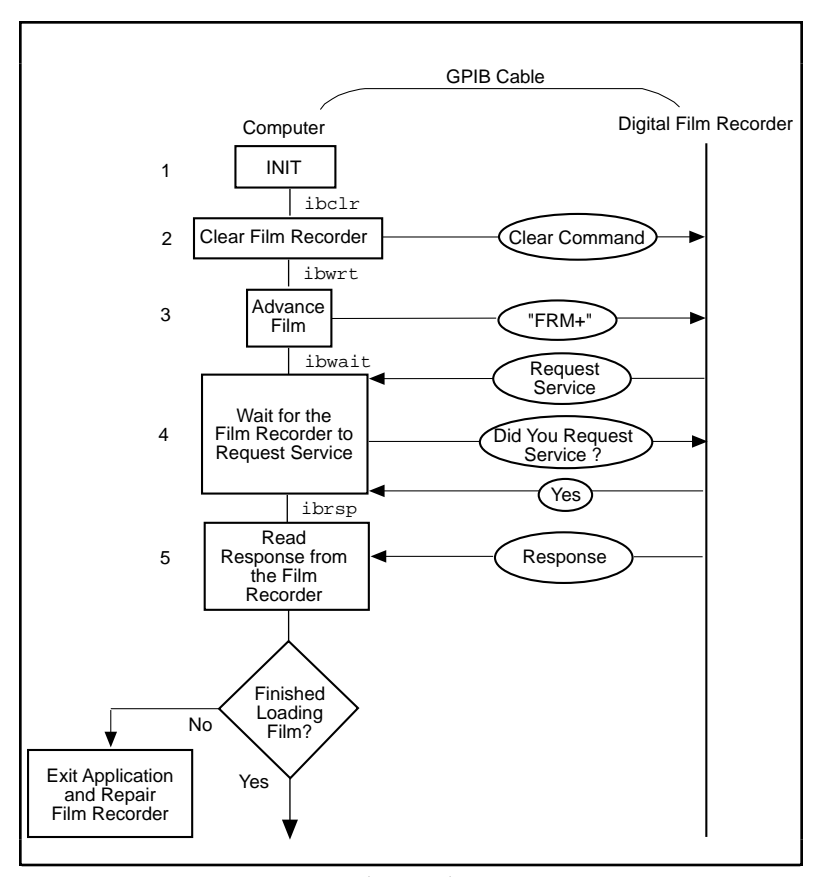

(continues) **Figure 2-5.** Program Flowchart for Example 5

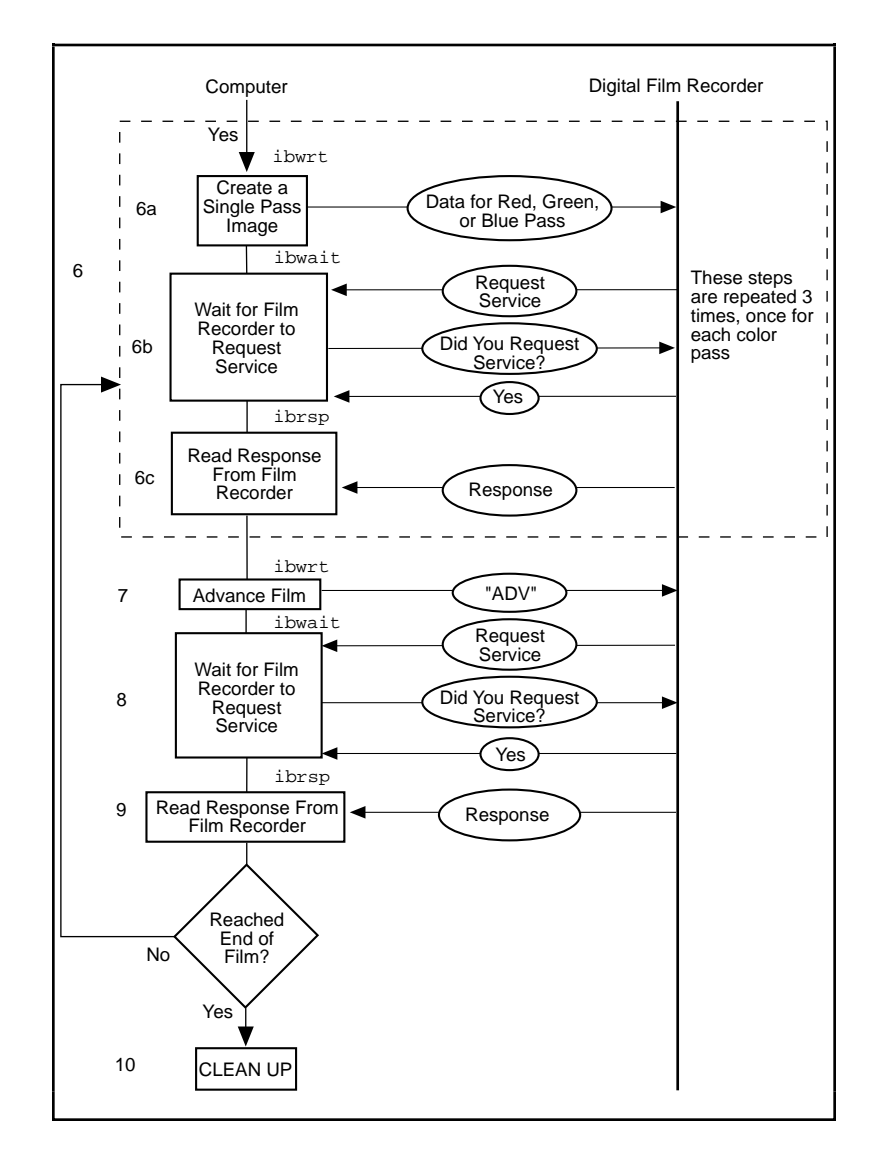

(Continued)

**Figure 2-5.** Program Flowchart for Example 5 (Continued)

## **Example 6: Basic Communication with IEEE 488.2-Compliant Devices**

This example provides an introduction to communicating with IEEE 488.2-compliant devices.

A test engineer in a metal factory is using IEEE 488.2-compliant tensile testers to find out the strength of metal rods as they come out of production. There are several tensile testers and they are all connected to a central computer equipped with an IEEE 488.2 interface board. These machines are fairly voluminous and it is difficult for the engineer to reach the address switches of each machine. For the purposes of his future work with these tensile testers, he needs to determine what GPIB addresses they have been set to. He can do so with the aid of a simple application he has written. The following steps correspond to the program flowchart in Figure 2-6.

- 1. The application initializes the GPIB by bringing the interface board in the computer online.
- 2. The application issues a command to detect the presence of listening devices on the GPIB and compiles a list of the addresses of all such devices.
- 3. The application sends an identification query ("\*IDN?") all of the devices detected on the GPIB in Step 2.
- 4. The application reads the identification information returned by each of the devices as it responds to the query in Step 3.
- 5. As a cleanup step before exiting, the application returns the interface board to its original state by taking it offline.

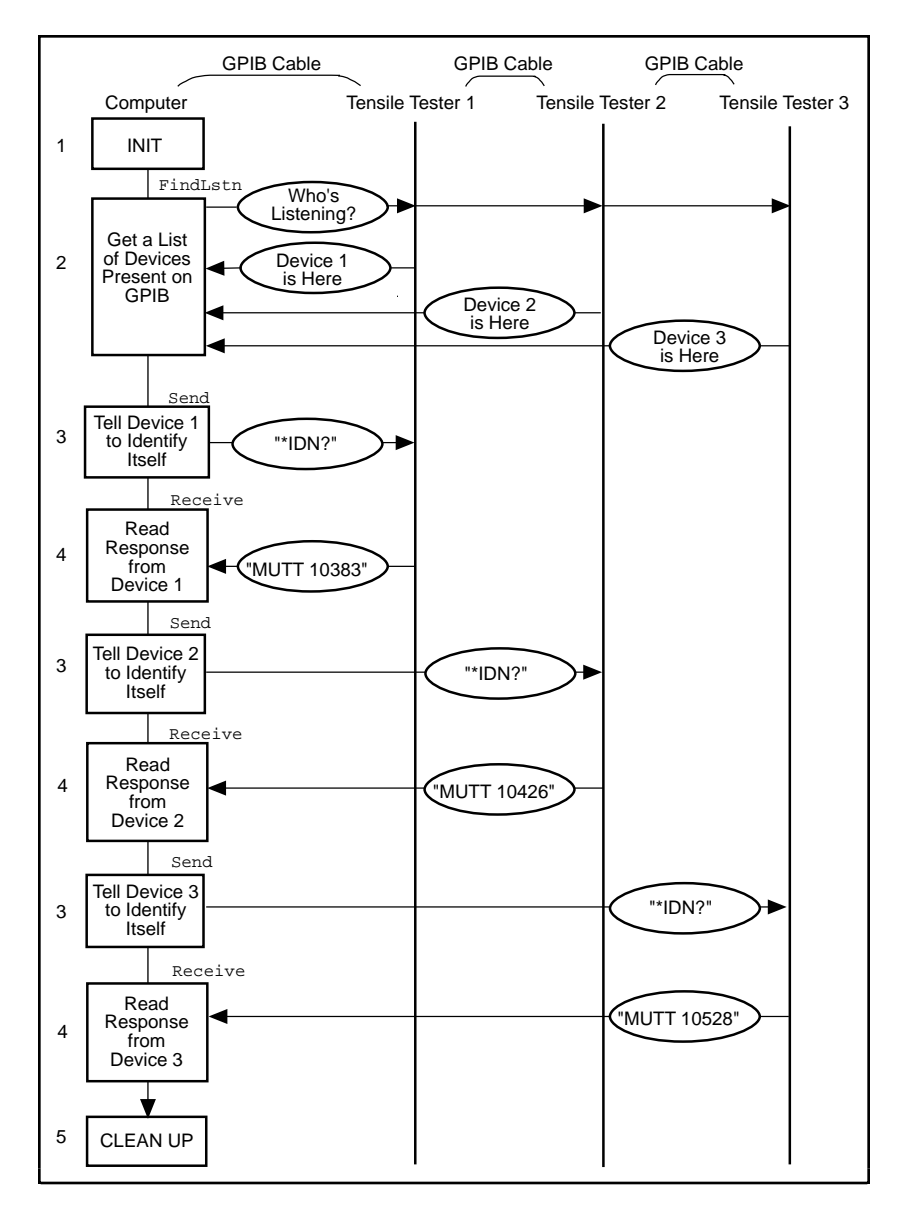

**Figure 2-6.** Program Flowchart for Example 6

## **Example 7: Serial Polls Using NI-488.2 Routines**

This example illustrates how you can take advantage of the NI-488.2 routines to reduce the complexity of performing serial polls of multiple devices.

A candy manufacturer is using GPIB strain gauges to measure the consistency of the syrup used to make candy. The plant has four big mixers containing syrup. The syrup has to reach a certain consistency to make good quality candy. This is measured by strain gauges that monitor the amount of pressure used to move the mixer arms. When a certain consistency is reached, the mixture is removed and a new batch of syrup is poured in the mixer. The GPIB strain gauges are connected to a computer with an IEEE 488.2 interface board and the NI-488.2M software installed. The process is controlled by an application that uses NI-488.2 routines to communicate with the IEEE 488.2-compliant strain gauges. The following steps correspond to the program flowchart in Figure 2-7.

- 1. The application initializes the GPIB by bringing the interface board in the computer online.
- 2. The application configures the strain gauges to request service when they have a significant pressure reading or a mechanical failure occurs. They signal their request for service by asserting the SRQ line.
- 3. The application waits for one or more of the strain gauges to indicate that they have a significant pressure reading. This wait event ends as soon as the SRQ line is asserted.
- 4. The application serial polls each of the strain gauges to see if it requested service.
- 5. Once the application has determined which one of the strain gauges requires service, it takes a reading from that strain gauge.
- 6. If the reading matches the desired consistency, a dialog window appears on the computer screen and prompts the mixer operator to remove the mixture and start a new batch. Otherwise, a dialog window prompts the operator to service the mixer in some other way.

Steps 3 through 6 are repeated as long as the mixers are in operation.

7. After the last batch of syrup has been processed, the application returns the interface board to its original state by taking it offline.

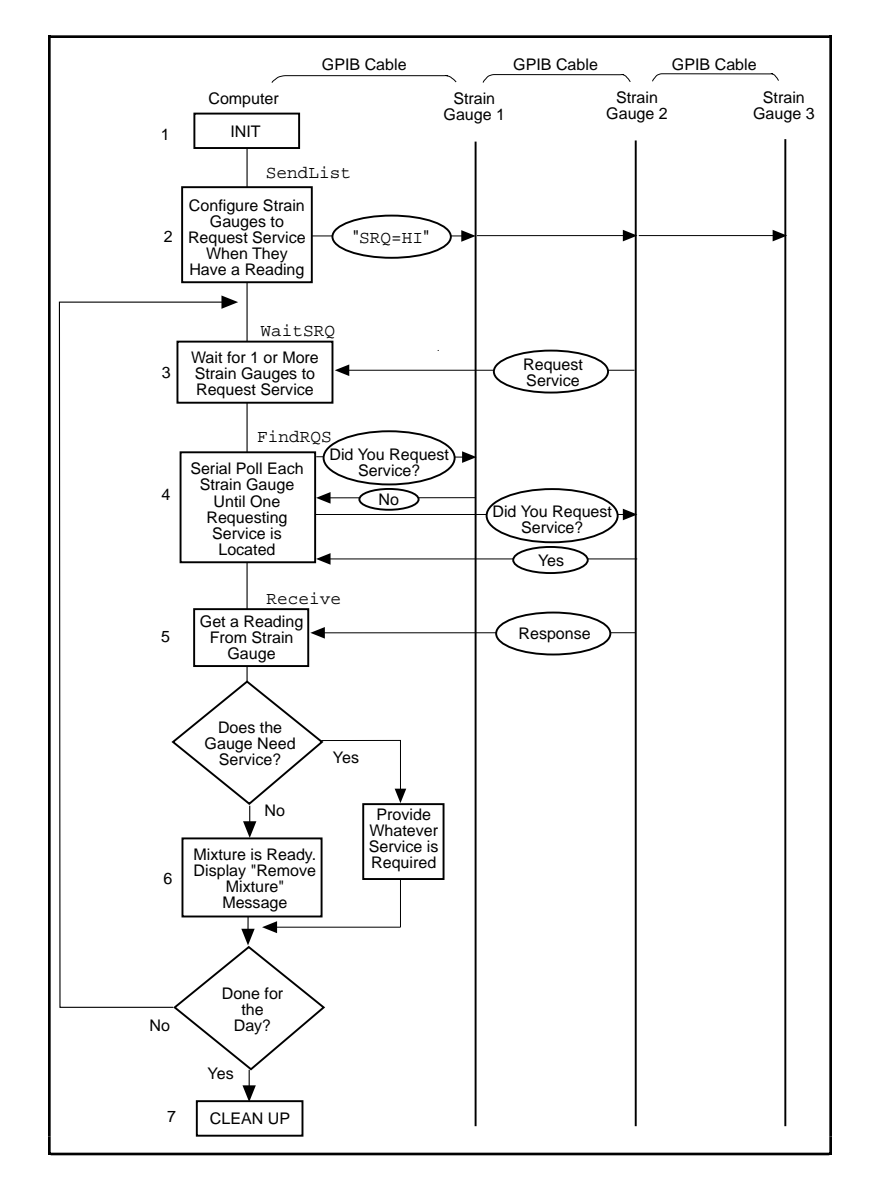

**Figure 2-7.** Program Flowchart for Example 7

## **Example 8: Parallel Polls**

This example illustrates how you can use NI-488.2 routines to obtain information from several IEEE 488.2-compliant devices at once using a procedure called parallel polling.

The process of manufacturing a particular alloy involves bringing three different metals to specific temperatures before mixing them to form the alloy. Three vats are used, each containing a different metal. Each is monitored by a GPIB ore monitoring unit. The monitoring unit consists of a GPIB temperature transducer and a GPIB power supply. The temperature transducer is used to probe the temperature of each metal. The power supply is used to start a motor to pour the metal into the mold when it reaches a predefined temperature. The three monitoring units are connected to the IEEE 488.2 interface board of a computer that has the NI-488.2M software installed. An application using NI-488.2 routines operates the three monitoring units. The application will obtain information from the multiple units by conducting a parallel poll, and will then determine when to pour the metals into the mixture tank. The following steps correspond to the program flowchart in Figure 2-8.

- 1. The application initializes the GPIB by bringing the interface board in the computer online.
- 2. The application configures the temperature transducer in the first monitoring unit by choosing which of the eight GPIB data lines the transducer uses to respond when a parallel poll is conducted. The application also sets the temperature threshold. The transducer manufacturer has defined the individual status (ist) bit to be true when the temperature threshold is reached, and the configured status mode of the transducer is *assert the data line*. When a parallel poll is conducted, the transducer asserts its data line if the temperature has exceeded the threshold.
- 3. The application configures the temperature transducer in the second monitoring unit for parallel polls.
- 4. The application configures the temperature transducer in the third monitoring unit for parallel polls.
- 5. The application conducts non-GPIB activity while the metals are heated.
- 6. The application conducts a parallel poll of all three temperature transducers to determine whether the metals have reached the appropriate temperature. Each transducer asserts its data line

during the configuration step if its temperature threshold has been reached.

7. If the response to the poll indicates that all three metals are at the appropriate temperature, the application sends a command to each of the three power supplies, directing them to power on. Then the motors start and the metals pour into the mold.

If only one or two of the metals is at the appropriate temperature, Steps 5 and 6 are repeated until the metals can be successfully mixed.

- 8. The application unconfigures all of the transducers so that they no longer participate in parallel polls.
- 9. As a cleanup step before exiting, the application returns the interface board to its original state by taking it offline.

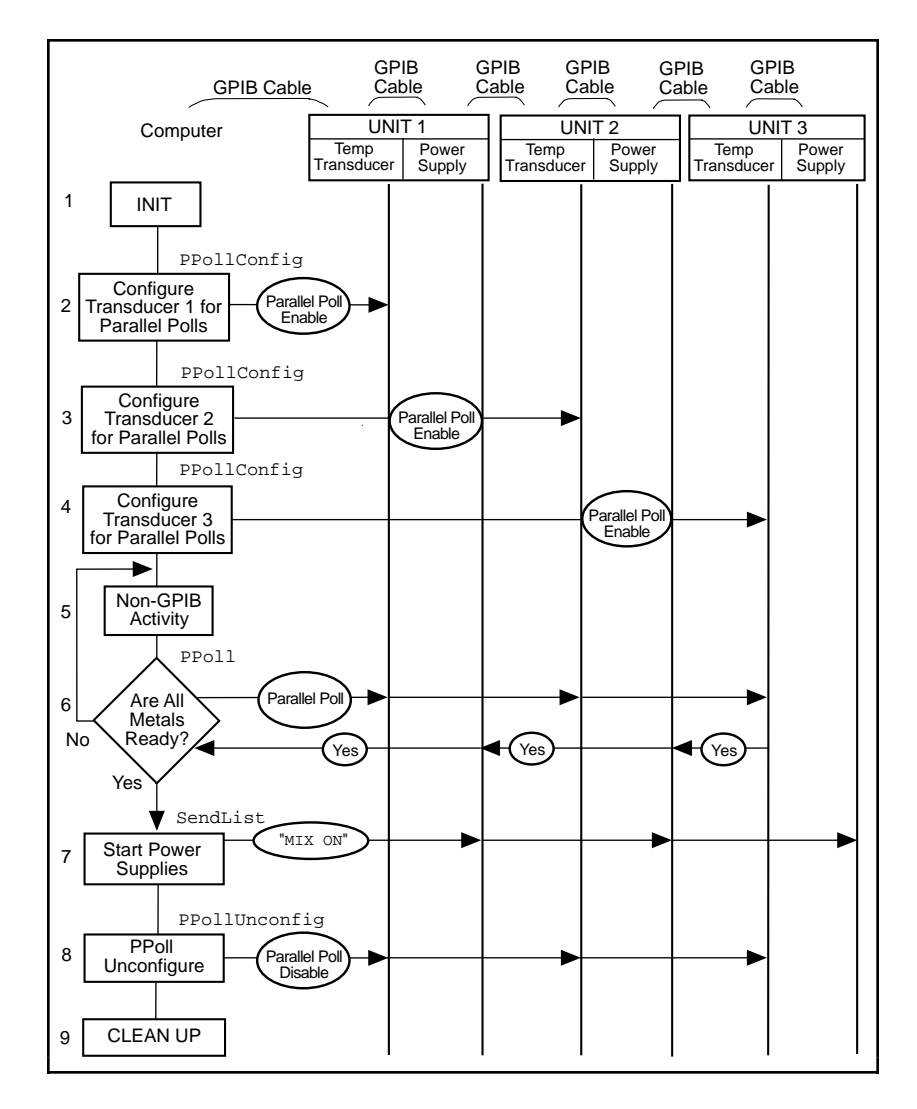

**Figure 2-8.** Program Flowchart for Example 8

## **Example 9: Non-Controller Example**

This example illustrates how you can use the NI-488.2M software to emulate a GPIB device that is not the GPIB Controller.

A software engineer has written firmware to emulate a GPIB device for a research project and is testing it using an application that makes simple GPIB calls. The following steps correspond to the program flowchart in Figure 2-9.

- 1. The application brings the device online.
- 2. The application waits for any of three events to occur: the device to become listen-addressed, become talk-addressed, or receive a GPIB clear message.
- 3. As soon as one of the events occurs, the application takes an action based upon the event that occurred. If the device was cleared, the application resets the internal state of the device to default values. If the device was talk-addressed, it writes data back to the Controller. If the device was listen-addressed, it reads in new data from the Controller.

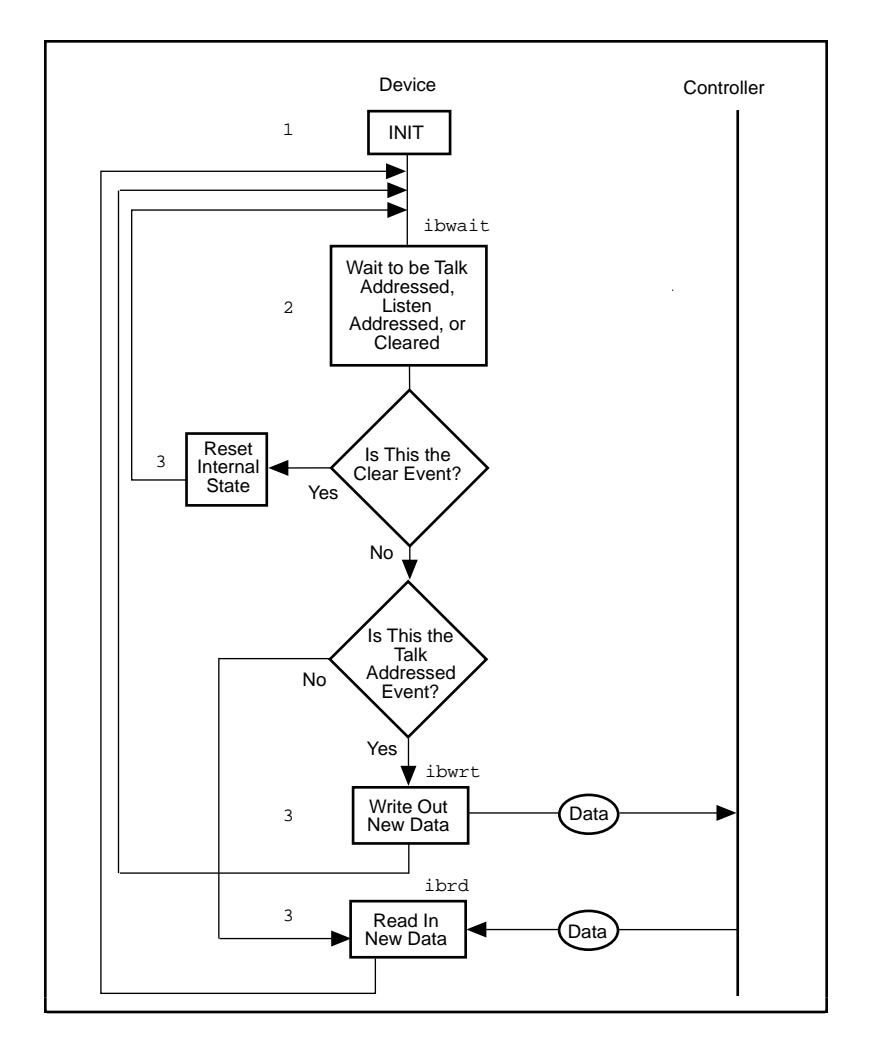

**Figure 2-9.** Program Flowchart for Example 9

# *Chapter* **3**

# **Developing Your Application**

This chapter explains how to develop a GPIB application program using NI-488 functions and NI-488.2 routines.

## **Choosing How to Access gpib-32.dll**

Applications can access the NI-488.2M dynamic link library (gpib-32.dll) either by using an NI-488.2M language interface or with direct access.

If you need to access the gpib-32.dll from a language other than Microsoft Visual C/C++ or Microsoft Visual Basic 4.0, you must directly access the gpib-32.dll. You can directly access the DLL from any programming environment that allows you to request addresses of variables and functions that a DLL exports. The gpib-32.dll exports pointers to each of the global variables:

- user ibsta is a pointer to ibsta
- user\_iberr is a pointer to iberr
- user ibcntl is a pointer to ibcntl

The gpib-32.dll also exports pointers to all of the NI-488 and NI-488.2 calls. For example, it exports a pointer to the NI-488 ibwrt function. For a detailed example showing how to use direct access, refer to the sample program dlldev.c that came with your NI-488.2M software.

## **Choosing Between NI-488 Functions and NI-488.2 Routines**

Your distribution disk contains two distinct sets of subroutines to meet your application needs. Both of these sets, the NI-488 functions and the NI-488.2 routines, are compatible across computer platforms and operating systems, so you can port programs to other platforms with little or no source code modification. For most application programs, the NI-488 functions are sufficient. You should use the NI-488.2 routines if you have a complex configuration with one or more interface boards and multiple devices. Regardless of which option you choose, the driver automatically addresses and performs other bus management operations necessary for device communication.

The following sections discuss some differences between NI-488 functions and NI-488.2 routines.

#### **Using NI-488 Functions: One Device for Each Board**

If your system has only one device attached to each board, the NI-488 functions are probably sufficient for your programming needs. Some other factors that make the NI-488 functions more convenient include the following:

- With NI-488 asynchronous I/O functions (ibcmda, ibrda, and ibwrta), you can initiate an I/O sequence while maintaining control over the CPU for non-GPIB tasks.
- NI-488 functions include built-in file transfer functions (ibrdf) and ibwrtf).
- With NI-488 functions, you can control the bus in non-typical ways or communicate with non-compliant devices.

The NI-488 functions consist of high-level (or device) functions that hide much of the GPIB management operations and low-level (or board) functions that offer you more control over the GPIB than NI-488.2 routines. The following sections describe these different function types.

#### **NI-488 Device Functions**

Device functions are high-level functions that automatically execute commands that handle bus management operations such as reading from and writing to devices or polling them for status. If you use

device functions, you do not need to understand GPIB protocol or bus management. For information about device-level calls and how they manage the GPIB, refer to *Device-Level Calls and Bus Management*, in Chapter 6, *GPIB Programming Techniques.*

#### **NI-488 Board Functions**

Board functions are low-level functions that perform rudimentary GPIB operations. Board functions access the interface board directly and require you to handle the addressing and bus management protocol. In cases when the high-level device functions might not meet your needs, low-level board functions give you the flexibility and control to handle situations such as the following:

- Communicating with non-compliant (non-IEEE 488.2) devices
- Altering various low-level board configurations
- Managing the bus in non-typical ways

The NI-488 board functions are compatible with, and can be interspersed within, sequences of NI-488.2 routines. When you use board functions within a sequence of NI-488.2 routines, you do not need a prior call to ibfind to obtain a board descriptor. You simply substitute the board index as the first parameter of the board function call. With this flexibility, you can handle non-standard or unusual situations that you cannot resolve using NI-488.2M routines only.

#### **Using NI-488.2 Routines: Multiple Boards and/or Multiple Devices**

When your system includes a board that must access multiple devices, use the NI-488.2 routines. NI-488.2 routines can perform the following tasks with a single call:

- Find all of the Listeners on the bus
- Find a device requesting service
- Determine the state of the SRQ line, or wait for SRQ to be asserted
- Address multiple devices to listen

## **Checking Status with Global Variables**

Each NI-488 function and NI-488.2 routine updates four global variables to reflect the status of the device or board that you are using. The status word (ibsta), the error variable (iberr) and the count variables (ibcnt and ibcntl) contain useful information about the performance of your application program. Your program should check these variables frequently. The following sections describe each of these global variables and how you can use them in your application program.

#### **Status Word – ibsta**

All functions update a global status word, ibsta, which contains information about the state of the GPIB and the GPIB hardware. The value stored in ibsta is the return value of all of the NI-488 functions except ibfind and ibdev. You can test for the conditions reported in ibsta and use that information to make decisions about continued processing. If you check for possible errors after each call, debugging your application is much easier.

ibsta is a 16-bit value. A bit value of one (1) indicates that a certain condition is in effect. A bit value of zero (0) indicates that the condition is not in effect. Each bit in ibsta can be set for NI-488 device calls (dev), NI-488 board calls (brd) and NI-488.2 calls, or all (dev, brd).

Table 3-1 shows the condition that each bit position represents, the bit mnemonics, and the type of calls for which the bit can be set. For a detailed explanation of each of the status conditions, refer to Appendix A, *Status Word Conditions*.

| <b>Mnemonic</b> | <b>Bit</b><br>Pos. | <b>Hex</b><br>Value | <b>Type</b> | <b>Description</b>                |
|-----------------|--------------------|---------------------|-------------|-----------------------------------|
| <b>ERR</b>      | 15                 | 8000                | dev, brd    | <b>GPIB</b> error                 |
| TIMO            | 14                 | 4000                | dev, brd    | Time limit exceeded               |
| <b>END</b>      | 13                 | 2000                | dev, brd    | <b>END</b> or <b>EOS</b> detected |
| SRQI            | 12                 | 1000                | brd         | SRQ interrupt received            |
| <b>RQS</b>      | 11                 | 800                 | dev         | Device requesting service         |
| <b>CMPL</b>     | 8                  | 100                 | dev, brd    | I/O completed                     |
| <b>LOK</b>      | 7                  | 80                  | brd         | <b>Lockout State</b>              |
| <b>REM</b>      | 6                  | 40                  | brd         | <b>Remote State</b>               |
| CIC             | 5                  | 20                  | brd         | Controller-In-Charge              |
| <b>ATN</b>      | 4                  | 10                  | brd         | Attention is asserted             |
| <b>TACS</b>     | 3                  | 8                   | brd         | Talker                            |
| <b>LACS</b>     | $\overline{2}$     | 4                   | brd         | Listener                          |
| <b>DTAS</b>     | 1                  | $\overline{2}$      | brd         | Device Trigger State              |
| <b>DCAS</b>     | $\theta$           | 1                   | brd         | Device Clear State                |

**Table 3-1.** Status Word Layout

The language header file included on your distribution disk contains the mnemonic constants for ibsta. You can check a bit position in ibsta by using its numeric value or its mnemonic constant. For example, bit position 15 (hex 8000) detects a GPIB error. The mnemonic for this bit is ERR. To check for a GPIB error, use either of the following statements after each NI-488 function and NI-488.2 routine as shown:

if (ibsta & ERR) gpiberr();

or

if (ibsta & 0x8000) gpiberr();

where  $gpiberr()$  is an error-handling routine.

#### **Error Variable – iberr**

If the ERR bit is set in the status word (ibsta), a GPIB error has occurred. When an error occurs, the error type is specified by the value in iberr.

#### $\mathbb{T}$ **Note:** *The value in* iberr *is meaningful as an error type only when the ERR bit is set in* ibsta*, indicating that an error has occurred.*

For more information on error codes and solutions refer to Chapter 4, *Debugging Your Application*, or Appendix B, *Error Codes and Solutions.*

#### **Count Variables – ibcnt and ibcntl**

The count variables are updated after each read, write, or command function. ibcnt and ibcntl are 32-bit integers. On some systems, like MS-DOS, ibcnt is a 16-bit integer, and ibcntl is a 32-bit integer. For cross-platform compatibility, all applications should use ibcntl. If you are reading data, the count variables indicate the number of bytes read. If you are sending data or commands, the count variables reflect the number of bytes sent.

In your application program, you can use the count variables to null-terminate an ASCII string of data received from an instrument. For example, if data is received in an array of characters, you can use ibcntl to null-terminate the array and print the measurement on the screen as follows:

```
char rdbuf[512];
ibrd (ud, rdbuf, 20L);
if (!(ibsta & ERR)){
      rdbuf[ibcntl] = '\0;
      printf ("Read: %s\n", rdbuf);
}
else {
      error();
}
```
ibcntl is the number of bytes received. Data begins in the array at index zero (0); therefore, ibcntl is the position for the null character that marks the end of the string.

#### **Using Win32 Interactive Control to Communicate with Devices**

Before you begin writing your application program, you might want to use the Win32 Interactive Control utility. With Win32 Interactive Control, you communicate with your instruments from the keyboard rather than from an application program. You can use Win32

Interactive Control to learn to communicate with your instruments using the NI-488 functions or NI-488.2 routines. For specific device communication instructions, refer to the user manual that came with your instrument. For information about using Win32 Interactive Control and for detailed examples, refer to Chapter 5, *Win32 Interactive Control Utility*.

## **Writing Your NI-488 Application**

This section discusses items you should include in your application program, general program steps, and an NI-488 example. In this manual the example code is presented in C using the standard C language interface. The NI-488.2M software includes the source code for this example written in C (devsamp.c) and the source code for this example written to use direct entry to access the gpib-32.dll (dlldev.c).

The NI-488.2M software also includes the source code for nine application examples, which are described in Chapter 2, *Application Examples*.

#### **Items to Include**

- Include the appropriate GPIB header file. This file contains prototypes for the NI-488 functions and constants that you can use in your application program.
- Check for errors after each NI-488 function call.
- Declare and define a function to handle GPIB errors. This function takes the device offline and closes the application. If the function is declared as:

```
void gpiberr (char * msg);
/* function prototype */
```
then your application invokes it as follows:

```
if (ibsta & ERR) {
   gpiberr("GPIB error");
}
```
#### **NI-488 Program Shell**

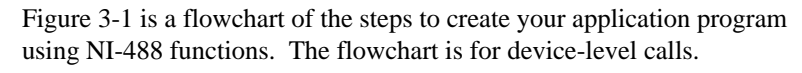

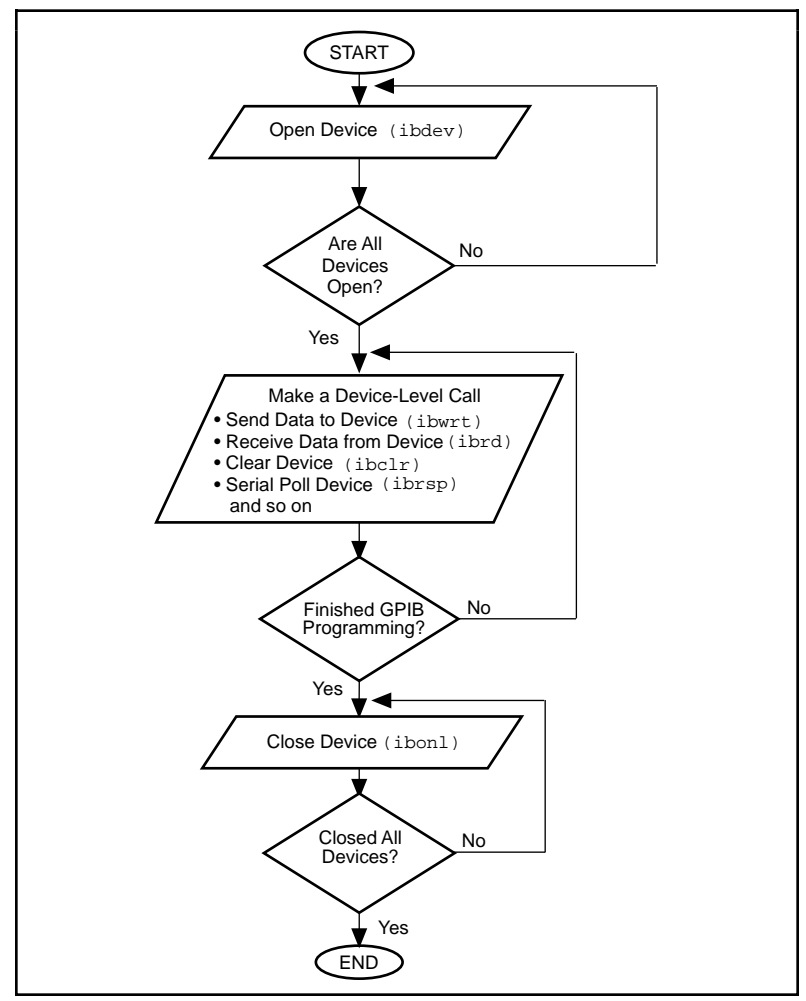

**Figure 3-1.** General Program Shell Using NI-488 Device Functions

#### **General Program Steps and Examples**

The following steps demonstrate how to use the NI-488 device functions in your program. This example configures a digital multimeter, reads 10 voltage measurements, and computes the average of these measurements.

#### **Step 1. Open a Device**

Your first NI-488 function call should be to ibdev to open a device.

```
ud = ibdev(0, 1, 0 , T10s, 1, 0);
if (ibsta & ERR) {
    gpiberr("ibdev error");
}
```
The input arguments of the ibdev function are as follows:

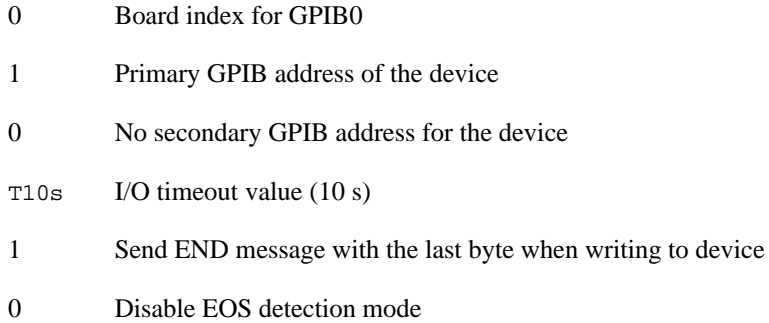

When you call ibdev, the driver automatically initializes the GPIB by sending an Interface Clear (IFC) message and placing the device in remote programming state.

#### **Step 2. Clear the Device**

Clear the device before you configure the device for your application. Clearing the device resets its internal functions to a default state.

```
ibclr(ud);
if (ibsta & ERR) {
       gpiberr("ibclr error");
}
```
#### **Step 3. Configure the Device**

After you open and clear the device, it is ready to receive commands. To configure the instrument, you send device-specific commands using the ibwrt function. Refer to the instrument user manual for the command bytes that work with your instrument.

```
ibwrt(ud,"*RST; VAC; AUTO; TRIGGER 2; *SRE 16", 35L);
if (ibsta & ERR) {
      gpiberr("ibwrt error");
}
```
The programming instruction in this example resets the multimeter (\*RST). The meter is instructed to measure the volts alternating current (VAC) using auto-ranging (AUTO), to wait for a trigger from the GPIB interface board before starting a measurement (TRIGGER 2), and to assert the SRQ line when the measurement completes and the multimeter is ready to send the result (\*SRE 16). The last argument represents the number of bytes to be sent.

#### **Step 4. Trigger the Device**

If you configure the device to wait for a trigger, you must send a trigger command to the device before reading the measurement value. Then instruct the device to send the next triggered reading to its GPIB output buffer.

```
ibtrg(ud);
if (ibsta & ERR) {
       gpiberr("ibtrg error");
}
ibwrt(ud,"VAL1?", 5L);
if (ibsta & ERR) {
       gpiberr("ibwrt error");
}
```
#### **Step 5. Wait for the Measurement**

After you trigger the device, the RQS bit is set when the device is ready to send the measurement. You can detect RQS by using the ibwait function. The second parameter indicates what you are waiting for. Notice that the ibwait function also returns when the I/O timeout value is exceeded.

```
printf("Waiting for RQS...\n");
ibwait (ud, TIMO|RQS);
if (ibsta & (ERR|TIMO)) {
       gpiberr("ibwait error");
}
```
When SRQ has been detected, serial poll the instrument to determine if the measured data is valid or if a fault condition exists. For IEEE 488.2 instruments, you can find out by checking the message available (MAV) bit, bit 4 in the status byte that you receive from the instrument.

```
ibrsp (ud, &StatusByte);
if (ibsta & ERR) {
      gpiberr("ibrsp error");
}
```

```
if ( !(StatusByte & MAVbit)) {
      gpiberr("Improper Status Byte");
      printf(" Status Byte = 0x%x\n", StatusByte);
}
```
#### **Step 6. Read the Measurement**

If the data is valid, read the measurement from the instrument. (AsciiToFloat is a function that takes a null-terminated string as input and outputs the floating point number it represents.)

```
ibrd (ud, rdbuf, 10L);
if (ibsta & ERR) {
      gpiberr("ibrd error");
}
rdbuf[ibcnt] = '\0';printf("Read: %s\n", rdbuf);
/* Output ==> Read: +10.98E-3 */
sum += AsciiToFloat(rdbuf);
```
#### **Step 7. Process the Data**

Repeat Steps 4 through 6 in a loop until 10 measurements have been read. Then print the average of the readings as shown:

```
printf("The average of the 10 readings is f\n",
      sum/10.0);
```
#### **Step 8. Place the Device Offline**

As a final step, take the device offline using the ibonl function.

```
ibonl (ud, 0);
```
## **Writing Your NI-488.2 Application**

This section discusses items you should include in an application program that uses NI-488.2 routines, general program steps, and an NI-488.2 example. In this manual the example code is presented in C using the standard C language interface. The NI-488.2M software includes the source code for this example written in C ( $\text{sample 4882.c}$ ) and the code for this example written to use direct entry to access the gpib-32.dll (dll4882.c).

The NI-488.2M software also includes the source code for nine application examples, which are described in Chapter 2, *Application Examples*.

#### **Items to Include**

- Include the appropriate GPIB header file. This file contains prototypes for the NI-488.2 routines and constants that you can use in your application program.
- Check for errors after each NI-488.2 routine call.
- Declare and define a function to handle GPIB errors. This function takes the device offline and closes the application. If the function is declared as:

```
void gpiberr (char * msg);
/* function prototype */
```
Then your application invokes it as follows:

```
if (ibsta & ERR) {
   gpiberr("GPIB error");
}
```
#### **NI-488.2 Program Shell**

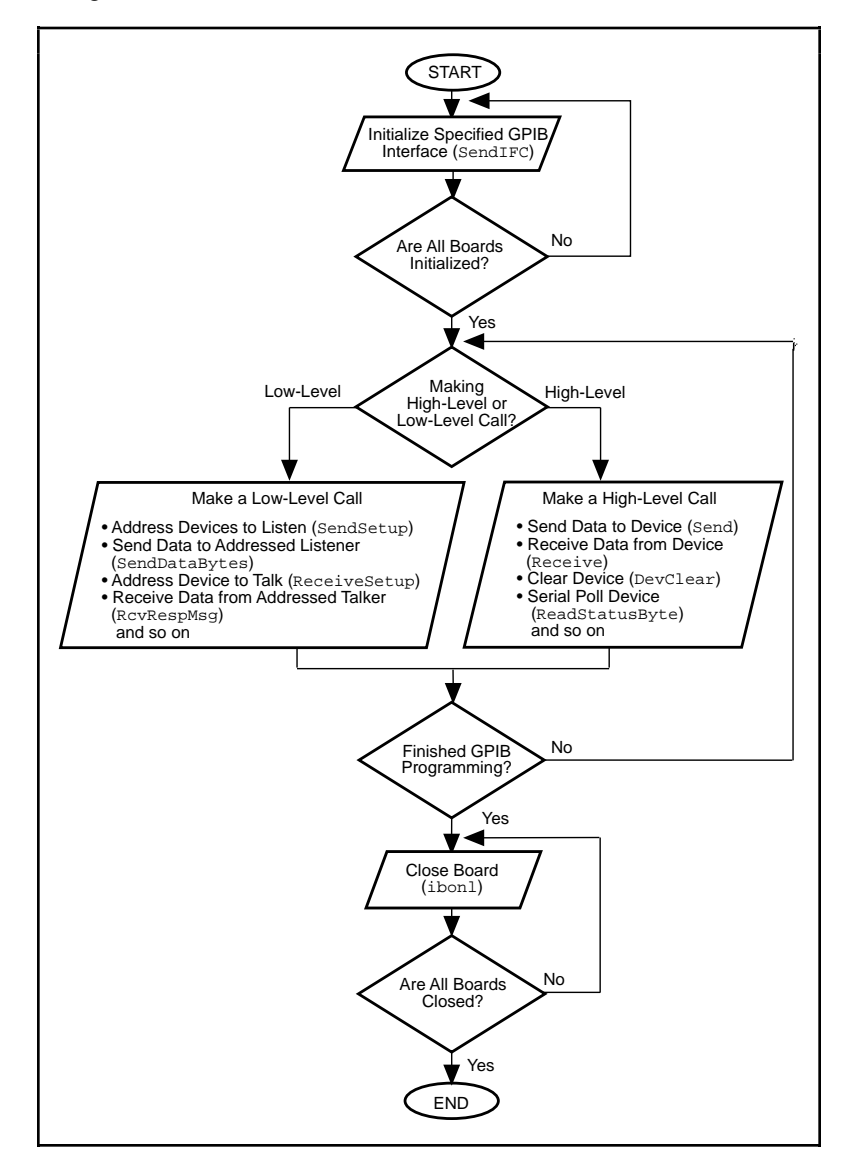

Figure 3-2 is a flowchart of the steps to create your application program using NI-488.2 routines.

**Figure 3-2.** General Program Shell Using NI-488.2 Routines

#### **General Program Steps and Examples**

The following steps demonstrate how to use the NI-488.2 routines in your program. This example configures a digital multimeter, reads 10 voltage measurements, and computes the average of these measurements.

#### **Step 1. Initialization**

Use the SendIFC routine to initialize the bus and the GPIB interface board so that the GPIB board is Controller-In-Charge (CIC). The only argument of SendIFC is the GPIB interface board number.

```
SendIFC(0);
if (ibsta & ERR) {
       gpiberr("SendIFC error");
}
```
#### **Step 2. Find All Listeners**

Use the FindLstn routine to create an array of all of the instruments attached to the GPIB. The first argument is the interface board number, the second argument is the list of instruments that was created, the third argument is a list of instrument addresses that the procedure actually found, and the last argument is the maximum number of devices that the procedure can find (that is, it must stop if it reaches the limit). The end of the list of addresses must be marked with the NOADDR constant, which is defined in the header file that you included at the beginning of the program.

```
for (loop = 0; loop \le 30; loop++)instruments[loop] = loop;
}
instruments[31] = NOADDR;
printf("Finding all Listeners on the bus...\n\cdot \n\cdot;
Findlstn(0, instruments, result, 30);
if (ibsta & ERR) {
       gpiberr("FindLstn error");
}
```
#### **Step 3. Identify the Instrument**

Send an identification query to each device for identification. For this example, assume that all of the instruments are IEEE 488.2-compatible and can accept the identification query, \*IDN?. In addition, assume that FindLstn found the GPIB interface board at primary address 0 (default) and, therefore, you can skip the first entry in the result array.

```
for (loop = 1; loop <= num_Listeners; loop++) {
    Send(0, result[loop], "*IDN?", 5L, NLend);
    if (ibsta & ERR) {
       gpiberr("Send error");
    }
   Receive(0, result[loop], buffer, 10L, STOPend);
    if (ibsta & ERR) {
       gpiberr("Receive error");
    }
  buffer[ibcntl] = '\0;
   printf("The instrument at address %d is a %s\n",
         result[loop], buffer);
   if (strncmp(buffer, "Fluke, 45", 9) == 0) {
       fluke = result[loop]; printf("**** Found the Fluke ****\n");
       break;
    }
}
if (loop > num_Listeners) {
   printf("Did not find the Fluke!\n");
    ibonl(0,0);
   exit(1);}
```
The constant NLend signals that the new line character with EOI is automatically appended to the data to be sent.

The constant STOPend indicates that the read is stopped when EOI is detected.

#### **Step 4. Initialize the Instrument**

After you find the multimeter, use the DevClear routine to clear it. The first argument is the GPIB board number. The second argument is the GPIB address of the multimeter. Then send the IEEE 488.2 Reset command to the meter.

```
DevClear(0, fluke);
if (ibsta & ERR) {
       gpiberr("DevClear error")
}
Send(0, fluke, "*RST", 4L, NLend);
if (ibsta & ERR) {
       gpiberr("Send *RST error");
}
sum = 0.0;for(m = 0; m < 10; m++){
/* start of loop for Steps 5 through 8 */
```
#### **Step 5. Configure the Instrument**

After initialization, the instrument is ready to receive instructions. To configure the multimeter, use the Send routine to send device-specific commands. The first argument is the number of the access board. The second argument is the GPIB address of the multimeter. The third argument is a string of bytes to send to the multimeter.

The bytes in this example instruct the meter to measure volts alternating current (VAC) using auto-ranging (AUTO), to wait for a trigger from the Controller before starting a measurement (TRIGGER 2), and to assert SRQ when the measurement has been completed and the meter is ready to send the result (\*SRE 16). The fourth argument represents the number of bytes to be sent. The last argument, NLend, is a constant defined in the header file which tells Send to append a linefeed character, with EOI asserted, to the end of the message sent to the multimeter.

```
Send (0, fluke, "VAC; AUTO; TRIGGER 2; *SRE 16", 29L,
NLend);
if (ibsta & ERR) {
      gpiberr("Send setup error");
}
```
#### **Step 6. Trigger the Instrument**

In the previous step, the multimeter was instructed to wait for a trigger before conducting a measurement. Now send a trigger command to the multimeter. You could use the  $Trigger$  routine to accomplish this, but because the Fluke 45 is IEEE 488.2-compatible, you can just send it the trigger command, \*TRG. The VAL1? command instructs the meter to send the next triggered reading to its output buffer.

```
Send(0, fluke, "*TRG; VAL1?", 11L, NLend);
if (ibsta & ERR) {
      gpiberr("Send trigger error");
}
```
#### **Step 7. Wait for the Measurement**

After the meter is triggered, it takes a measurement and displays it on its front panel and then asserts SRQ. You can detect the assertion of SRQ using either the TestSRQ or WaitSRQ routine. If you have a process that you want to execute while you are waiting for the measurement, use TestSRQ. For this example, you can use the WaitSRQ routine. The first argument in WaitSRQ is the GPIB board number. The second argument is a flag returned by WaitSRQ that indicates whether or not SRQ is asserted.

```
WaitSRQ(0, &SRQasserted);
if (!SRQasserted) {
       gpiberr("WaitSRQ error");
}
```
After you have detected SRQ, use the ReadStatusByte routine to poll the meter and determine its status. The first argument is the GPIB board number, the second argument is the GPIB address of the instrument, and the last argument is a variable that ReadStatusByte uses to store the status byte of the instrument.

```
ReadStatusByte(0, fluke, &statusByte);
if (ibsta & ERR) {
       gpiberr("ReadStatusByte error");
}
```
After you have obtained the status byte, you must check to see if the meter has a message to send. You can do this by checking the message available (MAV) bit, bit 4, in the status byte.

```
if (!(statusByte & MAVbit) {
      gpiberr("Improper Status Byte");
      printf("Status Byte = 0x*x\n", statusByte);
}
```
#### **Step 8. Read the Measurement**

Use the Receive function to read the measurement over the GPIB. The first argument is the GPIB interface board number, and the second argument is the GPIB address of the multimeter. The third argument is a string into which the Receive function places the data bytes from

the multimeter. The fourth argument represents the number of bytes to be received. The last argument indicates that the Receive message terminates upon receiving a byte accompanied with the END message. (AsciiToFloat is a function that takes a null-terminated string as input and outputs the floating point number it represents.)

```
Receive(0, fluke, buffer, 10L, STOPend);
if (ibsta & ERR) {
      gpiberr("Receive error");
}
buffer[ibcntl] = '\0;
printf (Reading : %s\n", buffer);
sum += AsciiToFloat(buffer);
\} /* end of loop started in Step 5 */
```
#### **Step 9. Process the Data**

Repeat Steps 5 through 8 in a loop until 10 measurements have been read. Then print the average of the readings as shown:

```
printf ("The average of the 10 readings is : f\n^n,
        sum/10);
```
#### **Step 10. Place the Board Offline**

Before ending your application program, take the board offline using the ibonl function.

ibonl(0,0);

### **Compiling, Linking, and Running Your GPIB Win32 Application**

The following sections describe how to compile, link, and run your Win32 GPIB application.

#### **Microsoft Visual C/C++**

Before you compile your Win32 C application, make sure that the following line is included at the beginning of your program:

#include "decl-32.h"

After you have written your C application program, you must compile the application program using Microsoft Visual C/C++ (version 2.0 or higher). Next, link the application with the C language interface,

gpib-32.obj. To compile and link a Win32 console application named cprog in a DOS shell, type the following on the command line:

cl cprog.c gpib-32.obj

To run your application from the Windows environment, choose the **Run...** option from the **Start** menu. Enter the name of the compiled program in the dialog box that pops up. To run your application from a DOS shell, type the name of your compiled program on the DOS command line.

#### **Visual Basic**

For Win32 applications, use Microsoft Visual Basic (version 4.0 or higher). Before you run your Visual Basic application, include the files niglobal.bas and vbib-32.bas in your application project file.

To run your application from the Visual Basic environment, choose the **Start** option from the **Run** menu to execute your program.

#### **Direct Entry with C**

Before you compile your Win32 C application, make sure that the following lines are included at the beginning of your application:

```
#ifdef __cplusplus
extern "C"{
#endif
#include "decl-32.h"
/* Global variable for the handle to the loaded
gpib-32.dll. */
HINSTANCE Gpib32Lib = NULL;
/* Pointers to NI-488.2 global status variables */
int *Pibsta;
int *Piberr;
long *Pibcntl;
#ifdef __cplusplus
}
#endif
```
In addition to pointers to the status variables and a handle to the loaded gpib-32.dll, you must define the direct entry prototypes for the functions you use in your application. The prototypes for each function exported by gpib-32.dll can be found in the *NI-488.2M Function Reference Manual for Win32*. The NI-488.2M direct entry sample programs illustrate how to use direct entry to access gpib-32.dll. LoadLibrary and GetProcAddress are used to load the

gpib-32.dll and get pointers to its exported functions. For more information on direct entry, refer to the Win32 SDK (Software Development Kit) online help.

In your Win32 application, you first need to load gpib-32.dll. The following code fragment illustrates how to call the LoadLibrary function and check for an error:

```
Gpib32Lib=LoadLibrary("GPIB-32.DLL");
if (Gpib32Lib == NULL) {
    return FALSE;
}
```
Next, your Win32 application needs to use GetProcAddress. The following code fragment illustrates how to get the addresses of the pointers to the status variables and any functions it needs to use:

```
Pibsta = (int *) GetProcAddress(Gpib32Lib,
      (LPCSTR)"user_ibsta");
Piberr = (int *) GetProcAddress(Gpib32Lib,
       (LPCSTR)"user_iberr");
Pibcntl = (long *) GetProcAddress(Gpib32Lib,
       (LPCSTR)"user_ibcnt");
Pibdev = (int (__stdcall *)(int, int, int, int, int,
       int)) GetProcAddress(Gpib32Lib,
       (LPCSTR)"ibdev");
Pibonl = (int ( _{stdcall *})(int, int))GetProcAddress(Gpib32Lib, (LPCSTR)"ibonl");
```
If GetProcAddress fails, it returns a NULL pointer. The following code fragment illustrates how to verify that none of the calls to GetProcAddress failed:

```
if (IPibsta == NULL) ||
     (Piberr == NULL) ||
    (Pibcnt1 == NULL) ||
     (Pibdev == NULL) ||
    (Pibonl == NULL) } {
      // ERROR!
    }
```
Your Win32 application dereferences the pointer to access either the status variables or function. The following code illustrates how to call a function and access the status variable from within your application:

```
dvm = (*Pibdev) (0, 1, 0, T10s, 1, 0);
if (*Pibsta & ERR) {
    printf("Call failed");
}
```
Before exiting your application, you need to free gpib-32.dll with the following command:

```
FreeLibrary(Gpib32Lib);
```
For more information on direct entry, refer to the Win32 SDK (Software Development Kit) online help.

#### **Microsoft Visual C/C++**

After you have written your Win32 application, you must compile the application using Microsoft Visual C/C++ (version 2.0 or higher). To compile and link a Win32 console application named cprog in a DOS shell, type the following on the command line:

```
cl cprog.c
```
To run your application from the Windows environment, choose the **Run...** option from the **Start** menu. Enter the path and name of the compiled program in the dialog box that appears. To run your application from a DOS shell, type the name of your compiled program on the DOS command line.

#### **Borland C/C++**

After you have written your Win32 Borland C/C++ (version 4.0 or higher) application, compile it using the  $-w32$  option to create a console application. From the command line in a DOS shell, type the following command to compile and link a Win32 application named cprog:

bcc32 -w32 cprog.c

To run your application from the Windows environment, choose the **Run...** option from the **Start** menu. Enter the name of the compiled program in the dialog box that appears. To run your application from a DOS shell, type the name of your compiled program on the DOS command line.

## **Running Existing Win16 GPIB Applications**

You can run existing Win16 GPIB applications under Windows 95 by using the pair of 16-to-32 bit thunking DLLs, gpib.dll and gpib32ft.dll, which are included with your NI-488.2M software.

To run 16-bit Windows GPIB applications, the system uses the special GPIB dynamic link library, gpib.dll. When you install the NI-488.2M software, gpib.dll and gpib32ft.dll are copied into the Windows System directory. These DLLs are automatically accessed whenever you execute a Win16 GPIB application.

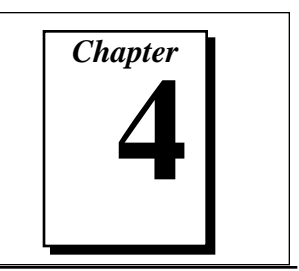

## **Debugging Your Application**

This chapter describes several ways to debug your application program.

## **Running GPIB Information**

The GPIB Information utility program is a simple diagnostic tool you can use to obtain information about the NI-488.2M software you are using and any GPIB interface boards in your system. This information helps you determine the capabilities of your NI-488.2M software and is also helpful if you need to call National Instruments for technical support.

Run GPIB Information with no parameters. The program displays software information such as the name and version of your GPIB software, the type of GPIB interface board and functions that you can use with the software, and whether or not you can use the HS488 high-speed protocol. GPIB Information also displays information about each GPIB interface board installed in your system, including the name of the board, the type of Controller chip it uses, the hardware settings, the type of functions that the board can use, and whether or not the board can use the HS488 high-speed communication protocol. The typical GPIB Information output is as follows:

```
GPIB Information (Oct 9 1995)
Copyright 1995 National Instruments Corp. All rights
reserved.
Software Information:
   The NI-488.2M Software for Windows 95 is loaded.
   You are running Version 1.0.
   It supports both the NI-488 functions and the
     NI-488.2 routines.
   It supports the HS488 high-speed protocol.
Hardware Information:
   GPIB0: AT-GPIB/TNT board using the TNT4882C chip.
   It supports both the NI-488 functions and NI-488.2
     routines.
```
```
 It supports the HS488 high-speed protocol.
 It uses base I/O address 0x2C0.
 It uses interrupt level 11.
 It uses DMA channel 5.
```
## **Debugging with the Global Status Variables**

After each function call to your NI-488.2M driver, ibsta, iberr, ibcnt, and ibcntl are updated before the call returns to your application. You should check for an error after each GPIB call. Refer to Chapter 3, *Developing Your Application*, for more information about how to use these variables within your program to automatically check for errors.

After you determine which GPIB call is failing and note the corresponding values of the global variables, refer to Appendix A, *Status Word Conditions*, and Appendix B, *Error Codes and Solutions*. These appendixes can help you interpret the state of the driver.

## **Debugging with Win32 Interactive Control**

If your application does not automatically check for and display errors, you can locate an error by using the Win32 Interactive Control utility. Simply issue the same functions or routines, one at a time as they appear in your application program. Because Win32 Interactive Control returns the status values and error codes after each call, you should be able to determine which GPIB call is failing. For more information about Win32 Interactive Control , refer to the online help.

After you determine which GPIB call is failing and note the corresponding values of the global variables, refer to Appendix A, *Status Word Conditions*, and Appendix B, *Error Codes and Solutions*. These appendixes can help you interpret the state of the driver.

## **GPIB Error Codes**

Table 4-1 lists the GPIB error codes. Remember that the error variable is meaningful only when the ERR bit in the status variable is set. For a detailed description of each error and possible solutions, refer to Appendix B, *Error Codes and Solutions*.

| <b>Error</b><br><b>Mnemonic</b> | iberr<br>Value | <b>Meaning</b>                                  |
|---------------------------------|----------------|-------------------------------------------------|
| <b>EDVR</b>                     | $\Omega$       | System error                                    |
| <b>ECIC</b>                     | 1              | Function requires GPIB board to be CIC          |
| <b>ENOL</b>                     | $\overline{c}$ | No Listeners on the GPIB                        |
| <b>EADR</b>                     | 3              | GPIB board not addressed correctly              |
| EARG                            | 4              | Invalid argument to function call               |
| <b>ESAC</b>                     | 5              | GPIB board not System Controller as<br>required |
| EABO                            | 6              | I/O operation aborted (timeout)                 |
| <b>ENEB</b>                     | 7              | Nonexistent GPIB board                          |
| <b>EDMA</b>                     | 8              | DMA error                                       |
| <b>EOIP</b>                     | 10             | Asynchronous I/O in progress                    |
| <b>ECAP</b>                     | 11             | No capability for operation                     |
| <b>EFSO</b>                     | 12             | File system error                               |
| <b>EBUS</b>                     | 14             | GPIB bus error                                  |
| <b>ESTB</b>                     | 15             | Serial poll status byte queue overflow          |
| <b>ESRQ</b>                     | 16             | SRQ stuck in ON position                        |
| <b>ETAB</b>                     | 20             | Table problem                                   |

**Table 4-1.** GPIB Error Codes

## **Troubleshooting EDVR Error Conditions**

In some cases, calls to NI-488 functions or NI-488.2 routines may return with the ERR bit set in ibsta and the value EDVR in iberr. The value stored in ibcntl is useful in troubleshooting the error condition.

## **EDVR Error with ibcntl Set to 0xE028002C**

If a call is made with a board number that is within the range of allowed board numbers (typically 0 to 3), but which has not been assigned to a GPIB interface, an EDVR error condition occurs with ibcntl set to 0xE028002C. You can assign a board number to a GPIB interface by configuring the NI-488.2M software and selecting an interface name. Refer to the getting started manual for information on how to configure the NI-488.2M software.

## **EDVR Error with ibcntl Set to 0xE0140025**

If a call is made with a board number that is not within the range of allowed board numbers (typically 0 to 3), an EDVR error condition  $occurs with *form* 1 set to  $0xE0140025$ .$ 

## **EDVR Error with ibcntl Set to 0xE0140035**

If a call is made with a device number that is not within the range of allowed device numbers (typically 1 to 32), an EDVR error condition occurs with ibcntl set to 0xE0140035.

## **EDVR Error with ibcntl Set to 0xE0320029**

If a call is made with a board number that is assigned to a GPIB interface that is unusable because of a resource conflict, an EDVR error condition occurs with ibcntl set to 0xE0320029. Refer to the troubleshooting instructions in the getting started manual. This error is also returned if you remove a PCMCIA-GPIB or PCMCIA-GPIB+ while the driver is accessing it.

## **Configuration Errors**

Several applications require customized configuration of the GPIB driver. For example, you might want to terminate reads on a special end-of-string character, or you might require secondary addressing. In these cases, you can either permanently reconfigure the driver using the NI-488.2M software configuration utility, which is integrated with the Windows 95 Device Manager, or temporarily reconfigure the driver while your application is running using the ibconfig function.

 $\mathbb{T}^{\Rightarrow}$ **Note:** *National Instruments recommends using* ibconfig *to modify the NI-488.2M driver configuration dynamically.*

> If your program uses dynamic configuration, it will always work regardless of the previous configuration of the driver. Refer to the description of ibconfig in the *NI-488.2M Function Reference Manual for Win32* for more information.

## **Timing Errors**

If your application fails, but the same calls issued in the Win32 interactive control utility are successful, your program might be issuing the NI-488.2 calls too quickly for your device to process and respond to them. This problem can also result in corrupted or incomplete data.

A well behaved IEEE 488 device should hold off handshaking and set the appropriate transfer rate. If your device is not well behaved, you can test for and resolve the timing error by single-stepping through your program and inserting finite delays between each GPIB call. One way to do this is to have your device communicate its status whenever possible. Although this method is not possible with many devices, it is usually the best option. Your delays will be controlled by the device and your application can adjust itself and work independently on any platform. Other delay mechanisms will probably cause varying delay times on different platforms.

## **Communication Errors**

## **Repeat Addressing**

Devices adhering to the IEEE 488.2 standard should remain in their current state until specific commands are sent across the GPIB to change their state. However, some devices require GPIB addressing before any GPIB activity. Therefore, you might need to configure your NI-488.2M driver to perform repeat addressing if your device does not remain in its currently addressed state. Refer to Chapter 7, *GPIB Configuration Utility*, or to the description of ibconfig (option IbcREADDR) in the *NI-488.2M Function Reference Manual for Win32* for more information about reconfiguring your software.

## **Termination Method**

You should be aware of the data termination method that your device uses. By default, your NI-488.2M software is configured to send EOI on writes and terminate reads on EOI or a specific byte count. If you send a command string to your device and it does not respond, it might be because it does not recognize the end of the command. You might need to send a termination message such as <CR> <LF> after a write command as follows:

ibwrt(dev,"COMMAND\x0A\x0D",9);

## **Common Questions**

#### **How can I determine which type of GPIB hardware I have installed?**

Run the GPIB Information utility. To run the utility, select the **GPIB Information** item under **Start»Programs»NI-488.2M Software for Windows 95**. GPIB Information returns information about the GPIB boards currently configured for use in your system.

#### **How can I determine which version of the NI-488.2M software I have installed?**

Run the GPIB Information utility. To run the utility, select the **GPIB Information** item under **Start»Programs»NI-488.2M Software for Windows 95**. GPIB Information returns information about the version of the NI-488.2M software currently installed.

#### **How can I determine if my GPIB hardware and software are correctly installed?**

Refer to the getting started manual for instructions on running the hardware and software diagnostic tests.

#### **When should I use the Win32 Interactive Control utility?**

You can use the Win32 Interactive Control utility to test and verify instrument communication, troubleshoot problems, and develop your application program. For more information, refer to Chapter 5, *Win32 Interactive Control Utility*.

#### **How do I use an NI-488.2M language interface?**

For information about using NI-488.2M language interfaces, refer to Chapter 3, *Developing Your Application*.

#### **How do I communicate with my instrument over the GPIB?**

Refer to the documentation that came from the instrument manufacturer. The command sequences you use are totally dependent on the specific instrument. The documentation for each instrument should include the GPIB commands you need to communicate with it. In most cases, NI-488 device-level calls are sufficient for communicating with instruments. Refer to Chapter 3, *Developing Your Application*, for more information.

#### **Can I use the NI-488 and NI-488.2 calls together in the same application?**

Yes, you can mix NI-488 functions and NI-488.2 routines.

#### **What can I do to check for errors in my GPIB application?**

Examine the value of ibsta after each NI-488 or NI-488.2 call. If a call fails, the ERR bit of ibsta is set and an error code is stored in iberr. For more information about global status variables, refer to Chapter 3, *Developing Your Application*.

#### **What information should I have before I call National Instruments?**

When you call National Instruments, you should have the results of the hardware and software diagnostic tests along with the output from the GPIB Information utility. Also, make sure you have filled out the technical support form in Appendix C, *Customer Communication*.

# *Chapter* **5**

## **Win32 Interactive Control Utility**

This chapter introduces you to Win32 Interactive Control, the interactive control utility that you can use to communicate with GPIB devices interactively.

## **Overview**

With the Win32 Interactive Control utility, you communicate with the GPIB devices through functions you enter at the keyboard. For specific information about how to communicate with your particular device, refer to the manual that came with the device. You can use Win32 Interactive Control to practice communication with the instrument, troubleshoot problems, and develop your application program.

One way Win32 Interactive Control helps you to learn about your instrument and to troubleshoot problems is by displaying the following information on your screen whenever you enter a command:

- The results of the status word (ibsta) in hexadecimal notation
- The mnemonic constant of each bit set in ibsta
- The mnemonic value of the error variable (iberr) if an error exists (the ERR bit is set in ibsta)
- The count value for each read, write, or command function
- The data received from your instrument

## **Example Using NI-488 Functions**

This section shows how you might use Win32 Interactive Control to test a sequence of NI-488 device function calls. You do not need to remember the parameters that each function takes. If you enter the function name only, Win32 Interactive Control prompts you for the necessary parameters.

1. To run Win32 Interactive Control, select the **Win32 Interactive Control** item under **Start»Programs»NI-488.2M Software for Windows 95**. Your screen should appear as follows:

```
National Instruments
IEEE 488 Interface Bus Interactive Control Program
(IBIC)
Copyright 1993 National Instruments Corp. Version 3.0
(Win32)
Version Date: Oct 6 1995 Version Time: 09:42:25
All rights reserved
Type 'help' for help or 'q' to quit
:
```
2. Use ibdev to find the device name which is assigned to your device in the GPIB Configuration Utility. The following example shows how you could use ibdev to open a device, assign it to access board gpib0, choose a primary address of 6 with no secondary address, set a timeout of 10 s, enable the END message, and disable the EOS mode:

```
:ibdev
   enter board index: 0
   enter primary address: 6
   enter secondary address: 0
   enter timeout: 13
   enter 'EOI on last byte' flag: 1
   enter end-of-string mode/byte: 0
id = 32256
```
#### **ud0:**

You could also input all the same information with the ibdev command as follows:

```
:ibdev 0 6 0 13 1 0
id = 32256
```
**ud0:**

3. Clear the device as follows:

**ud0:** ibclr **[0100] (cmpl)**

4. Write the function, range, and trigger source instructions to your device. Refer to the instrument user manual for the command bytes that work with your instrument.

```
ud0: ibwrt
   enter string: "F3R7T3"
[0100] (cmpl)
count: 6
```

```
ud0: ibwrt "F3R7T3"
[0100] (cmpl)
count: 6
```
5. Trigger the device as follows:

```
ud0: ibtrg
[0100] (cmpl)
```
or

6. Wait for a timeout or for your device to request service. If the current timeout limit is too short, use ibtmo to change it. Use the ibwait command as follows:

```
ud0: ibwait
   enter wait mask: TIMO RQS
[0900] (rqs cmpl)
or
ud0: ibwait TIMO RQS
[0900] (rqs cmpl)
```
7. Read the serial poll status byte. This serial poll status byte varies depending on the device used.

**ud0:** ibrsp **[0100] (cmpl) Poll: 0x40 (decimal : 64)**

8. Use the read command to display the data on the screen both in hex values and their ASCII equivalents.

```
ud0: ibrd
  enter byte count: 18
[0100] (cmpl)
count: 18
4e 44 43 56 20 30 30 30 N D C V 0 0 0
2e 30 30 34 37 45 2b 30 . 0 0 4 7 E + 0
0a 0a . .
or
ud0: ibrd 18
[0100] (cmpl)
count: 18
4e 44 43 56 20 30 30 30 N D C V 0 0 0
2e 30 30 34 37 45 2b 30 . 0 0 4 7 E + 0
0a 0a . .
```
9. Place the device offline as follows:

```
ud0: ibonl
   enter value: 0
[0100] (cmpl)
or
ud0: ibonl 0
[0100] (cmpl)
```
10. Terminate the Win32 Interactive Control utility by entering q at the prompt.

## **Win32 Interactive Control Syntax**

When you enter commands in Win32 Interactive Control, you can either include the parameters, or the program prompts you for values. Some commands require numbers as input values. Others might require you to input a string.

#### **Number Syntax**

You can enter numbers as hexadecimal, octal, or decimal integer.

*Hexadecimal numbers*–You must precede hex numbers by zero and x (for example, 0xD).

*Octal numbers*–You must precede octal numbers by zero only (for example, 015).

*Decimal numbers*–Enter the number only.

#### **String Syntax**

You can enter strings as an ASCII character sequence, octal bytes, hex bytes, or special symbols.

*ASCII character sequence*–You must enclose the entire sequence in quotation marks.

*Octal bytes*–You must use a backslash character followed by the octal value. For example, octal 40 is represented by  $\setminus$  40.

*Hex bytes*–You must use a backslash character and an x followed by the hex value. For example, hex 40 is represented by  $\x40$ .

*Special Symbols*–Some instruments require special termination or end-of-string (EOS) characters that indicate to the device that a transmission has ended. The two most common EOS characters are  $\mathcal{L}$ and  $\n\cdot \cdot \cdot$  represents a carriage return character and  $\cdot \cdot$  represents a linefeed character. You can use these special characters to insert the carriage return and linefeed characters into a string, as in  $"$ F3R5T1\r\n".

## **Address Syntax**

Many of the NI-488.2 routines have an address or address list parameter. An address is a 16-bit representation of the GPIB address of a device. The primary address is stored in the low byte and the secondary address, if any, is stored in the high byte. For example, a device at primary address 6 and secondary address 0x67 has an address of 0x6706. A NULL address is represented as 0xffff.

## **Win32 Interactive Control Syntax for NI-488 Functions**

Tables 5-1 and 5-2 summarize the syntax of NI-488 functions in Win32 Interactive Control. v represents a number that you input. string represents a string that you input. For more information about the function parameters, use the online help feature.

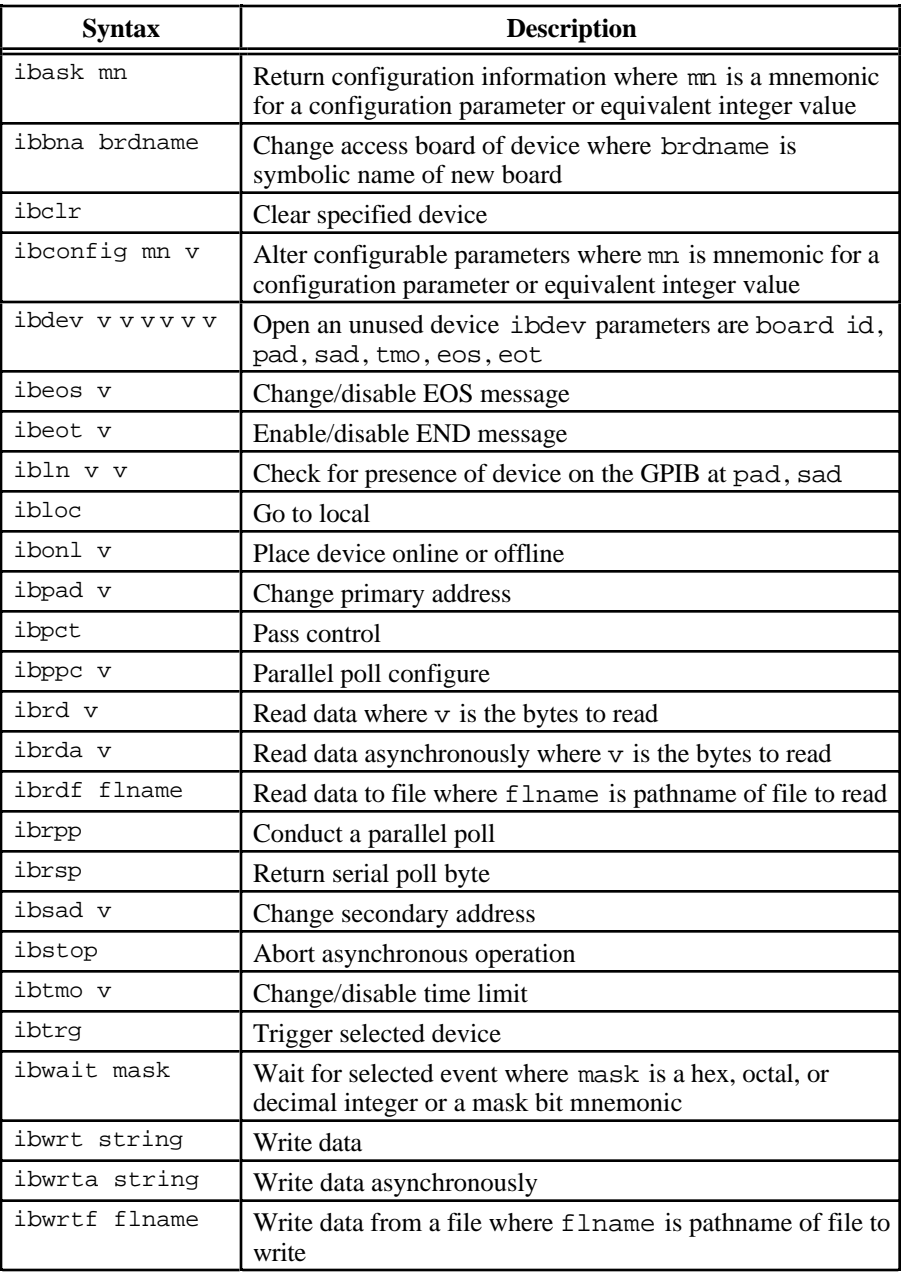

**Table 5-1.** Syntax for Device-Level NI-488 Functions in Win32 Interactive Control

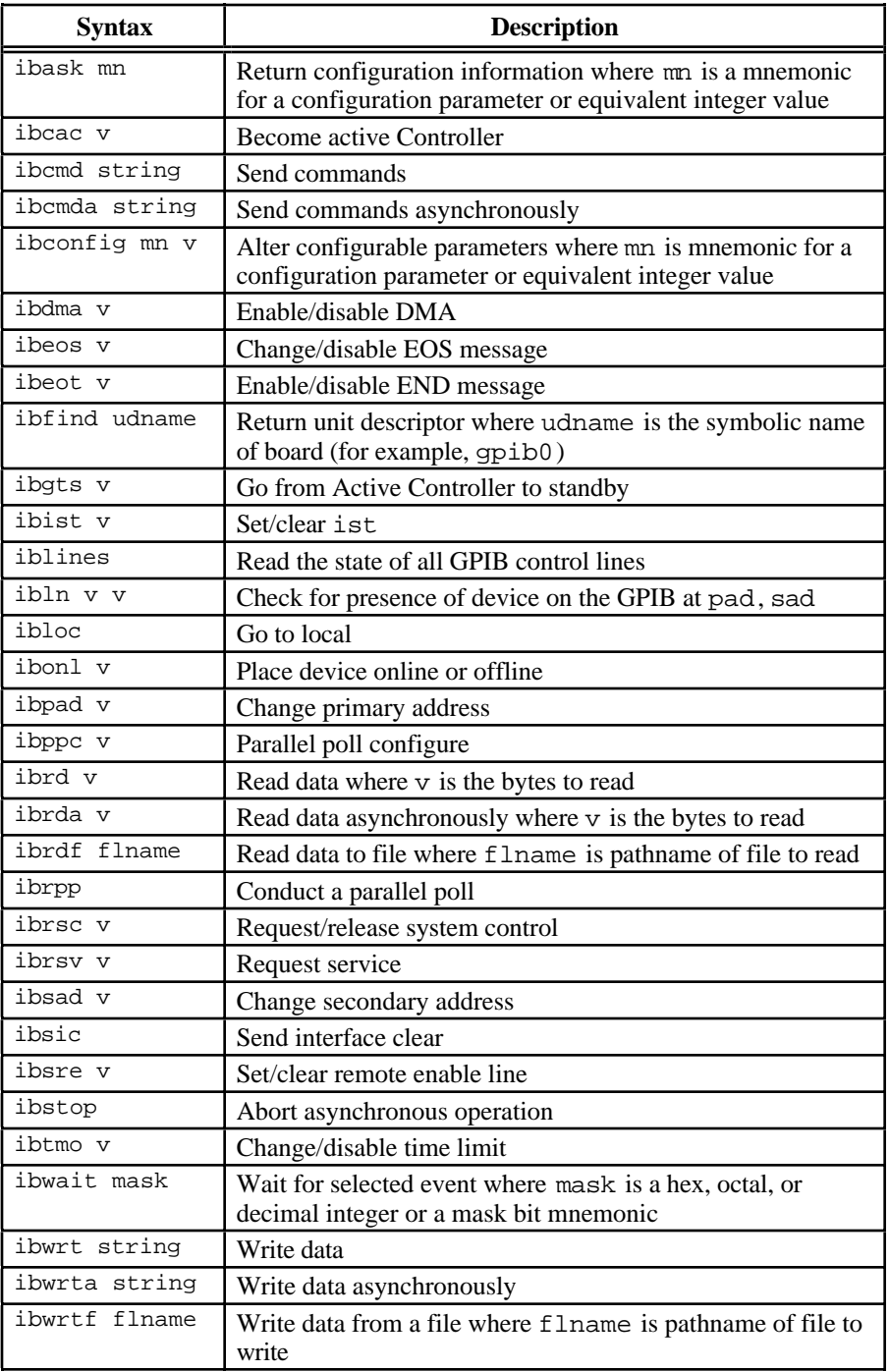

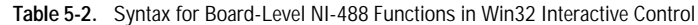

## **Win32 Interactive Control Syntax for NI-488.2 Routines**

Table 5-3 summarizes the syntax of NI-488.2 routines in Win32 Interactive Control. v represents a number that you input and string represents a string. address represents an address, and addrlist represents a list of addresses separated by commas. For more information about the routine parameters, use the built-in online help feature or refer to the *NI-488.2M Function Reference Manual for Win32*.

| <b>Routine Syntax</b>           | <b>Description</b>                   |
|---------------------------------|--------------------------------------|
| AllSpoll addrlist               | Serial poll multiple devices         |
| DevClear address                | Clear a device                       |
| DevClearList addrlist           | Clear multiple devices               |
| EnableLocal addrlist            | Enable local control                 |
| EnableRemote addrlist           | Enable remote control                |
| FindLstn addrlist v             | Find all Listeners                   |
| FindROS addrlist                | Find device asserting SRQ            |
| PassControl address             | Pass control to a device             |
| PPoll                           | Parallel poll devices                |
| PPollConfig address v v         | Configure device for parallel poll   |
| PPollUnconfig address           | Unconfigure device for parallel poll |
| RcvRespMsq address string v     | Receive response message             |
| ReadStatusByte address          | Serial poll a device                 |
| Receive address string v        | Receive data from a device           |
| ReceiveSetup address            | Receive setup                        |
| ResetSys addrlist               | Reset multiple devices               |
| Send address string v           | Send data to a device                |
| SendCmds string                 | Send command bytes                   |
| SendDataBytes addrlist string v | Send data bytes                      |
| SendIFC                         | Send interface clear                 |
| SendList addrlist string v      | Send data to multiple devices        |
| SendLLO                         | Put devices in local lockout         |

**Table 5-3.** Syntax for NI-488.2 Routines in Win32 Interactive Control

(continues)

| <b>Routine Syntax</b> | <b>Description</b>                              |
|-----------------------|-------------------------------------------------|
| SendSetup addrlist    | Send setup                                      |
| SetRWLS addrlist      | Put devices in remote with lockout<br>state     |
| TestSys addrlist      | Cause multiple devices to perform<br>self-tests |
| TestSRO               | Test for service request                        |
| Trigger address       | Trigger a device                                |
| TriggerList addrlist  | Trigger multiple devices                        |
| WaitSRO               | Wait for service request                        |

**Table 5-3.** Syntax for NI-488.2 Routines in Win32 Interactive Control (Continued)

## **Status Word**

In Win32 Interactive Control, all NI-488 functions (except ibfind and ibdev) and NI-488.2 routines return the status word ibsta in two forms: a hex value in square brackets and a list of mnemonics in parentheses. In the following example, the status word is on the second line. It shows that the device function write operation completed successfully:

```
ud0: ibwrt "f2t3x"
[0100] (cmpl)
count: 5
```
**ud0:**

For more information about the status word, refer to Chapter 3, *Developing Your Application*.

## **Error Information**

If an NI-488 function or NI-488.2 routine completes with an error, Win32 Interactive Control displays the relevant error mnemonic. In the following example, an error condition EBUS has occurred during a data transfer.

```
ud0: ibwrt "f2t3x"
[8100] (err cmpl)
error: EBUS
count: 1
ud0:
```
In this example, the addressing command bytes could not be transmitted to the device. This indicates that either dev1 is powered off, or the GPIB cable is disconnected.

For a detailed list of the error codes and their meanings, refer to Chapter 4, *Debugging Your Application*.

## **Count**

When an I/O function completes, Win32 Interactive Control displays the actual number of bytes sent or received, regardless of the existence of an error condition.

If one of the addresses in an address list of an NI-488.2 routine is invalid, then the error is EARG and Win32 Interactive Control displays the index of the invalid address as the count.

The count has a different meaning depending on which NI-488 function or NI-488.2 routine is called. Refer to the function descriptions in the *NI-488.2M Function Reference Manual for Win32* for the correct interpretation of the count return.

## **Common NI-488 Functions**

#### **ibfind**

Use the ibfind function to open a board. The following example opens gpib0.

```
:ibfind gpib0
id = 32000
```
**gpib0:**

id is the unit descriptor of the board. The prompt gpib0 indicates that the board is open.

Any name you use with the ibfind function must be a valid symbolic name in the driver. gpib0 is the default name found in the driver. For more information about valid names, refer to Chapter 7, *GPIB Configuration Utility*.

#### **ibdev**

The ibdev command initializes a device descriptor with the input information.

With ibdev, you specify the following values:

- Access Board for the Device
- Primary Address
- Secondary Address
- Timeout Setting
- EOT mode
- EOS mode

The following example shows ibdev opening an available device and assigning it to access  $qpi$  (board = 0) with a primary address of 6  $(pad = 6)$ , a secondary address of hex 67 (sad = 0x67), a timeout of 10 s. ( $\text{tmo}=13$ ), the END message enabled (eot  $=1$ ), and the EOS mode disabled ( $\cos = 0$ ).

```
:ibdev 0 6 0x67 13 1 0
id = 32256
```
**ud0:**

If you use ibdev without specifying parameters, Win32 Interactive Control prompts you for the input parameters as shown in the following example:

```
:ibdev
      enter board index: 0
      enter primary address: 6
      enter secondary address: 0x67
      enter timeout: 13
      enter 'EOI on last byte' flag: 1
      enter end-of-string mode/byte: 0
id = 32256
ud0:
```
Three distinct errors can occur with the ibdev call:

• EDVR—No device is available, the board index entered refers to a nonexistent board (that is, not 0, 1, 2, or 3), or the board has no driver installed. The following example illustrates an EDVR error.

```
:
ibdev 4 6 0x67 7 1 0
id = -1
[8000] (err)
error: EDVR (0xe0140025)
```
- **:**
- ENEB—The board index entered refers to a known board (such as 0), but the driver cannot find the board. In this case, use the configuration utility as described in Chapter 7, *GPIB Configuration Utility*, and make sure you have correctly associated a logical name (gpib0, gpib1, and so on) with each physical interface.
- EARG—One of the last five parameters is an invalid value. The ibdev call returns with a new prompt and the EARG error (invalid function argument). If the ibdev call returns with an EARG error, you must identify which parameter is incorrect and use the appropriate command to correct it. In the following example, the pad has an invalid value. You can correct it with an ibpad call as shown:

```
:ibdev 0 66 0x67 7 1 0
id = 32256
[8100] (err cmpl)
error: EARG
ud0: ibpad 6
previous value: 30
```
#### **ibwrt**

The ibwrt command sends data from one GPIB device to another. For example, to send the six character data string F3R5T1 from the computer to a device called dev1 you enter the following string at the dev1 prompt as shown in the following example:

```
ud0: ibwrt "F3R5T1"
[0100] (cmpl)
count: 6
```
The returned status word contains the cmpl bit, which indicates a successful I/O completion. The byte count 6 indicates that all six characters were sent from the computer and received by the device.

**ibrd**

The ibrd command causes a GPIB device to receive data from another GPIB device. The following example acquires data from the device and displays it on the screen in hex format and in its ASCII equivalent, along with the status word and byte count.

```
ud0: ibrd 20
[2100] (end cmpl)
count: 18
4e 44 43 56 28 30 30 30 N D C V 9 0 0 0
2e 30 30 34 37 45 2b 30 . 0 0 4 7 E + 0
0d 0a . .
```
## **Common NI-488.2 Routines in Win32 Interactive Control**

## **Set 488.2**

You must use the set command before you can use NI-488.2 routines in Win32 Interactive Control. The syntax for this form of the set command is as follows:

set 488.2 <sup>n</sup>

where *n* represents a board number (for example,  $n=0$  for gpib0).

#### **Send and SendList**

The Send routine sends data to a single GPIB device. You can use the SendList command to send data to multiple GPIB devices. For example, suppose you want to send the five character string \*IDN? followed by the new line character with EOI. You want to send the message from the computer to the devices at primary address 2 and 17. To do this, enter the SendList command at the 488.2 (0) prompt as shown in the following example:

**488.2 (0):** SendList 2, 17 "\*IDN?" NLend **[0128] (cmpl cic tacs) count: 6**

The returned status word contains the cmpl bit, which indicates a successful I/O completion. The byte count 6 indicates that all six characters, including the added new line, were sent from the computer and received by both devices.

#### **Receive**

The Receive routine causes the GPIB board to receive data from another GPIB device. The following example acquires 10 data bytes from the device at primary address 5. It stops receiving data when 10 characters have been received or when the END message is received. The acquired data is then displayed in hex format along with its ASCII equivalent. The Win32 Interactive Control utility also displays the status word and the count of transferred bytes.

**488.2 (0):** Receive 5 10 STOPend **[2124] (end cmpl cic lacs) count: 5 48 65 6c 6c 6f Hello**

## **Auxiliary Functions**

Table 5-4 summarizes the auxiliary functions that you can use in Win32 Interactive Control.

| <b>Function</b> | <b>Description</b>                                                                                                    |
|-----------------|----------------------------------------------------------------------------------------------------|
| set udname      | Select active device or board where udname is<br>the symbolic name of the new device or board (for<br>example, dev1 or gpib0). Call ibfind or<br>ibdev initially to open each device or board. |
| Set 488.2 v     | Enter 488.2 mode for board v                                                                                                    |
| help [option]   | Display help information where option is any<br>NI-488 or NI-488.2 call. If you do not enter an<br>option, a menu of options appears.                                                          |
| Ţ               | Repeat previous function.                                                                                                    |
|                 | Turn OFF display.                                                                                                    |
| $+$             | Turn ON display.                                                                                                    |
| n* function     | Execute function n times where function<br>represents the correct Win32 Interactive Control<br>function syntax.                                                                                |
| $n^*$ !         | Execute previous function n times.                                                                                                    |
| \$ filename     | Execute indirect file where filename is the<br>pathname of a file that contains Win32 Interactive<br>Control functions to be executed.                                                         |
| print string    | Display string on screen where string is an<br>ASCII character sequence, octal bytes, hex bytes,<br>or special symbols.                                                                        |
| e               | Exit or quit.                                                                                                    |
| q               | Exit or quit.                                                                                                    |

**Table 5-4.** Auxiliary Functions in Win32 Interactive Control

#### **Set (udname or 488.2)**

You can use the set command to select 488.2 mode or to communicate with a different device or board.

The following example shows how to enter 488.2 mode. The 488.2 (0) prompt indicates that you are in NI-488.2 mode on board 0.

**:** set 488.2 0 **488.2 (0):**

The next example switches communication from using NI-488.2 routines for gpib0 to using a unit descriptor (ud0) previously acquired by an ibdev call.

**488.2 (0):** set ud0

**ud0:**

## **Help (Display Help Information)**

The help feature launches the windows help file for the Win32 Interactive Control Utility. You can access help for a specific NI-488 function or NI-488.2 routine by typing help followed by the call name (for example, help ibwrt). Help describes the function syntax for all NI-488 functions and NI-488.2 routines.

#### **! (Repeat Previous Function)**

The ! function repeats the most recent function executed. The following example issues an ibsic command and then repeats that same command:

```
gpib0: ibsic
[0130] (cmpl cic atn)
gpib0: !
[0130] (cmpl cic atn)
```
## **- (Turn Display Off) and + (Turn Display On)**

The - function turns off all screen output except for the prompt. This function is useful when you want to repeat any I/O function quickly without waiting for screen output to be displayed.

The + function turns the screen output on.

In the following example 24 consecutive letters of the alphabet are read from a device using three ibrd calls.

```
ud0: ibrd 8
[2100] (end cmpl)
count: 8
61 62 63 64 65 66 67 68 a b c d e f g h
ud0: -
```

```
ud0: ibrd 8
ud0: +
ud0: ibrd 8
[2100] (end cmpl)
count: 8
71 72 73 74 75 76 77 78 q r s t u v w x
```
#### **n\* (Repeat Function n Times)**

The  $n^*$  function repeats the execution of the specified function n times, where n is an integer. In the following example, the message Hello is sent five times to the device described by ud0.

**ud0:** 5\*ibwrt "Hello"

In the following example, the word Hello is sent 5 times, 20 times, and then 10 more times.

```
ud0: 5*ibwrt "Hello"
ud0: 20* !
ud0: 10* !
```
Notice that the multiplier (\*) does not become part of the function name; that is, ibwrt "Hello" is repeated 20 times, not 5\* ibwrt "Hello".

#### **\$ (Execute Indirect File)**

The  $\frac{1}{2}$  function reads a specified file and executes the Win32 Interactive Control functions listed in that file, in sequence, as if they were entered in that order from the keyboard. The following example executes the Win32 Interactive Control functions listed in the file userfile.

**gpib0:** \$ userfile

The following example repeats the operation three times.

**gpib0:** 3\*\$ userfile

The display mode that is in effect before this function was executed can be changed by functions in the indirect file.

## **Print (Display the ASCII String)**

You can use the print function to echo a string to the screen. The following example shows how you can use ASCII or hex with the print command.

```
dev1: print "hello"
hello
dev1: print "and\r\n\x67\x6f\x6f\x64\x62\x79\x65"
and
goodbye
```
You can also use print to display comments from indirect files. The print string appears even if the display is suppressed with the function.

# *Chapter* **6**

## **GPIB Programming Techniques**

This chapter describes techniques for using some NI-488 functions and NI-488.2 routines in your application program.

For more detailed information about each function or routine, refer to the *NI-488.2M Function Reference Manual for Win32*.

## **Termination of Data Transfers**

GPIB data transfers are terminated either when the GPIB EOI line is asserted with the last byte of a transfer or when a preconfigured end-of-string (EOS) character is transmitted. By default, the NI-488.2M driver asserts EOI with the last byte of writes and the EOS modes are disabled.

You can use the ibeot function to enable or disable the end of transmission (EOT) mode. If EOT mode is enabled, the NI-488.2M driver asserts the GPIB EOI line when the last byte of a write is sent out on the GPIB. If it is disabled, the EOI line is *not* asserted with the last byte of a write.

You can use the ibeos function to enable, disable, or configure the EOS modes. EOS mode configuration includes the following information:

- A 7-bit or 8-bit EOS byte
- EOS comparison method–This indicates whether the EOS byte has seven or eight significant bits. For a 7-bit EOS byte, the eighth bit of the EOS byte is ignored.
- EOS write method–If this is enabled, the NI-488.2M driver automatically asserts the GPIB EOI line when the EOS byte is written to the GPIB. If the buffer passed into an ibwrt call contains five occurrences of the EOS byte, the EOI line is asserted as each of the five EOS bytes are written to the GPIB. If an ibwrt buffer does not contain an occurrence of the EOS byte, the

EOI line is not asserted (unless the EOT mode is enabled, in which case the EOI line is asserted with the last byte of the write).

• EOS read method–If this is enabled, the NI-488.2M driver terminates ibrd, ibrda, and ibrdf calls when the EOS byte is detected on the GPIB or when the GPIB EOI line is asserted or when the specified count is reached. If the EOS read method is disabled, ibrd, ibrda, and ibrdf calls terminate only when the GPIB EOI line is asserted or the specified count has been read.

You can use the ibconfig function to configure the software to inform you whether or not the GPIB EOI line was asserted when the EOS byte was read in. Use the IbcEndBitIsNormal option to configure the software to report only the END bit in ibsta when the GPIB EOI line is asserted. By default, the NI-488.2M driver reports END in ibsta when either the EOS byte is read in or the EOI line is asserted during a read.

## **High-Speed Data Transfers (HS488)**

National Instruments has designed a high-speed data transfer protocol for IEEE 488 called *HS488*. This protocol increases performance for GPIB reads and writes up to 8 Mbytes/s, depending on your system.

HS488 is a superset of the IEEE 488 standard; thus, you can mix IEEE 488.1, IEEE 488.2, and HS488 devices in the same system. If HS488 is enabled, the TNT4882C hardware implements high-speed transfers automatically when communicating with HS488 instruments. To determine whether your GPIB interface board has the TNT4882C hardware, use the GPIB Information utility. If you attempt to enable HS488 on a GPIB board that does not have the TNT4882C hardware, the error ECAP is returned.

## **Enabling HS488**

To enable HS488 for your GPIB board, use the ibconfig function (option IbcHSCableLength). The value passed to ibconfig should specify the number of meters of cable in your GPIB configuration. If you specify a cable length that is much smaller than what you actually use, the transferred data could become corrupted. If you specify a cable length longer than what you actually use, the data is transferred successfully, but more slowly than if you specified the correct cable length.

In addition to using ibconfigure to configure your GPIB board for HS488, the Controller-In-Charge must send out GPIB command bytes (interface messages) to configure other devices for HS488 transfers.

If you are using device-level calls, the NI-488.2M software automatically sends the HS488 configuration message to devices. If you enabled the HS488 protocol in the GPIB Configuration Utility, the NI-488.2M software sends out the HS488 configuration message when you use ibdev to bring a device online. If you call ibconfig to change the GPIB cable length, the NI-488.2M software sends out the HS488 message again the next time you call a device-level function.

If you are using board-level functions or NI-488.2 routines and you want to configure devices for high-speed, you must send the HS488 configuration messages using ibcmd or SendCmds. The HS488 configuration message is made up of two GPIB command bytes. The first byte, the Configure Enable (CFE) message (hex 1F), places all HS488 devices into their configuration mode. Non-HS488 devices should ignore this message. The second byte is a GPIB secondary command that indicates the number of meters of cable in your system. It is called the Configure (CFGn) message. Because HS488 can operate only with cable lengths of 1 to 15 meters, only CFGn values of 1 through 15 (hex 61 through 6F) are valid. If the cable length was configured properly in the GPIB Configuration Utility, you can determine how many meters of cable are in your system by calling ibask (option IbaHSCableLength) in your application program. For CFE and CFGn messages, refer to Appendix A, *Multiline Interface Messages*, in the *NI-488.2M Function Reference Manual for Win32*.

## **System Configuration Effects on HS488**

Maximum data transfer rates can be limited by your host computer and GPIB system setup. For example, even though the theoretical maximum transfer rate with HS488 is 8 Mbytes/s, the maximum transfer rate obtainable on PC -compatible computers with an ISA bus is 2 Mbytes/s. The same IEEE 488 cabling constraints for a 350 ns T1 delay apply to HS488. As you increase the amount of cable in your GPIB configuration, the maximum data transfer rate using HS488 decreases. For example, two HS488 devices connected by two meters of cable can transfer data faster than three HS488 devices connected by four meters of cable.

## **Waiting for GPIB Conditions**

You can use the ibwait function to obtain the current ibsta value or to suspend your application until a specified condition occurs on the GPIB. If you use ibwait with a parameter of zero, it immediately updates ibsta and returns. If you want to use ibwait to wait for one or more events to occur, then pass a wait mask to the function. The wait mask should always include the TIMO event; otherwise, your application is suspended indefinitely until one of the wait mask events occurs.

## **Device-Level Calls and Bus Management**

The NI-488 device-level calls are designed to perform all of the GPIB management for your application program. However, the NI-488.2M driver can handle bus management only when the GPIB interface board is CIC (Controller-In-Charge). Only the CIC is able to send command bytes to the devices on the bus to perform device addressing or other bus management activities. Use one of the following methods to make your GPIB board the CIC:

- If your GPIB board is configured as the System Controller (default), it automatically makes itself the CIC by asserting the IFC line the first time you make a device-level call.
- If your setup includes more than one Controller, or if your GPIB interface board is not configured as the System Controller, use the CIC Protocol method. To use the protocol, issue the ibconfig function (option IbcCICPROT) or use the GPIB Configuration Utility to activate the CIC protocol. If the interface board is not CIC, and you make a device-level call with the CIC Protocol enabled, the following sequence occurs:
- 1. The GPIB interface board asserts the SRQ line.
- 2. The current CIC serial polls the board.
- 3. The interface board returns a response byte of hex 42.
- 4. The current CIC passes control to the GPIB board.

If the current CIC does not pass control, the NI-488.2M driver returns the ECIC error code to your application. This error can occur if the current CIC does not understand the CIC Protocol. If this happens, you could send a device-specific command requesting control for the GPIB board. Then use a board-level ibwait command to wait for CIC.

## **Talker/Listener Applications**

Although designed for Controller-In-Charge applications, you can also use the NI-488.2M software in most non-Controller situations. These situations are known as Talker/Listener applications because the interface board is not the GPIB Controller.

A Talker/Listener application typically uses ibwait with a mask of 0 to monitor the status of the interface board. Then, based on the status bits set in ibsta, the application takes whatever action is appropriate. For example, the application could monitor the status bits TACS (Talker Active State) and LACS (Listener Active State) to determine when to send data to or receive data from the Controller. The application could also monitor the DCAS (Device Clear Active State) and DTAS (Device Trigger Active State) bits to determine if the Controller has sent the device clear (DCL or SDC) or trigger (GET) messages to the interface board. If the application detects a device clear from the Controller, it might reset the internal state of message buffers. If it detects a trigger message from the Controller, the application might begin an operation such as taking a voltage reading if the application is actually acting as a voltmeter.

## **Serial Polling**

You can use serial polling to obtain specific information from GPIB devices when they request service. When the GPIB SRQ line is asserted, it signals the Controller that a service request is pending. The Controller must then determine which device asserted the SRQ line and respond accordingly. The most common method for SRQ detection and servicing is the serial poll. This section describes how you can set up your application to detect and respond to service requests from GPIB devices.

## **Service Requests from IEEE 488 Devices**

IEEE 488 devices request service from the GPIB Controller by asserting the GPIB SRQ line. When the Controller acknowledges the SRQ, it serial polls each open device on the bus to determine which device requested service. Any device requesting service returns a status byte with bit 6 set and then unasserts the SRQ line. Devices not requesting service return a status byte with bit 6 cleared. Manufacturers of IEEE 488 devices use lower order bits to

communicate the reason for the service request or to summarize the state of the device.

#### **Service Requests from IEEE 488.2 Devices**

The IEEE 488.2 standard refined the bit assignments in the status byte. In addition to setting bit 6 when requesting service, IEEE 488.2 devices also use two other bits to specify their status. Bit 4, the Message Available bit (MAV), is set when the device is ready to send previously queried data. Bit 5, the Event Status bit (ESB), is set if one or more of the enabled IEEE 488.2 events occurs. These events include power-on, user request, command error, execution error, device dependent error, query error, request control, and operation complete. The device can assert SRQ when ESB or MAV are set, or when a manufacturer-defined condition occurs.

## **Automatic Serial Polling**

You can enable automatic serial polling if you want your application to conduct a serial poll automatically any time the SRQ line is asserted. The autopolling procedure occurs as follows:

- 1. To enable autopolling, use the GPIB Configuration Utility or the configuration function, ibconfig with option IbcAUTOPOLL. (Autopolling is enabled by default.)
- 2. When the SRQ line is asserted, the driver automatically serial polls the open devices.
- 3. Each positive serial poll response (bit 6 or hex 40 is set) is stored in a queue associated with the device that sent it. The RQS bit of the device status word, ibsta, is set.
- 4. The polling continues until SRQ is unasserted or an error condition is detected.
- 5. To empty the queue, use the ibrsp function. ibrsp returns the first queued response. Other responses are read in first-in-first-out (FIFO) fashion. If the RQS bit of the status word is not set when ibrsp is called, a serial poll is conducted and returns whatever response is received. You should empty the queue as soon as an automatic serial poll occurs, because responses might be discarded if the queue is full.
- 6. If the RQS bit of the status word is still set after ibrsp is called, the response byte queue contains at least one more response byte. If this happens, you should continue to call ibrsp until RQS is cleared.

## **Stuck SRQ State**

If autopolling is enabled and the GPIB interface board detects an SRQ, the driver serial polls all open devices connected to that board. The serial poll continues until either SRQ unasserts or all the devices have been polled.

If no device responds positively to the serial poll, or if SRQ remains in effect because of a faulty instrument or cable, a *stuck SRQ* state is in effect. If this happens during an ibwait for RQS, the driver reports the ESRQ error. If the *stuck SRQ* state happens, no further polls are attempted until an ibwait for RQS is made. When ibwait is issued, the *stuck SRQ* state is terminated and the driver attempts a new set of serial polls.

## **Autopolling and Interrupts**

If autopolling and interrupts are both enabled, the NI-488.2M software can perform autopolling after any device-level NI-488 call as long as no GPIB I/O is currently in progress. In this case, an automatic serial poll can occur even when your application is not making any calls to the NI-488.2M software. Autopolling can also occur when a device-level ibwait for RQS is in progress. Autopolling is not allowed whenever an application calls a board-level NI-488 function or any NI-488.2 routine, or the *stuck SRQ* (ESRQ) condition occurs.

 $\mathbb{C}$ 

**Note:** *The NI-488.2M software for Windows 95 does not function properly if interrupts are disabled.*

## **SRQ and Serial Polling with NI-488 Device Functions**

You can use the device-level NI-488 function ibrsp to conduct a serial poll. ibrsp conducts a single serial poll and returns the serial poll response byte to the application program. If automatic serial polling is enabled, the application program can use ibwait to suspend program execution until RQS appears in the status word, ibsta. The program can then call ibrsp to obtain the serial poll response byte.

The following example illustrates the use of the ibwait and ibrsp functions in a typical SRQ servicing situation when automatic serial polling is enabled.

```
#include "decl-32.h"
char GetSerialPollResponse ( int DeviceHandle )
{
      char SerialPollResponse = 0;
      ibwait ( DeviceHandle, TIMO | RQS );
      if ( ibsta & RQS ) {
            printf ( "Device asserted SRQ.\n" );
/* Use ibrsp to retrieve the serial poll response. */
             ibrsp ( DeviceHandle,
&SerialPollResponse );
      }
      return SerialPollResponse;
}
```
## **SRQ and Serial Polling with NI-488.2 Routines**

The NI-488.2M software includes a set of NI-488.2 routines that you can use to conduct SRQ servicing and serial polling. Routines pertinent to SRQ servicing and serial polling are AllSpoll, FindRQS, ReadStatusByte, TestSRQ, and WaitSRQ.

AllSpoll can serial poll multiple devices with a single call. It places the status bytes from each polled instrument into a predefined array. Then you must check the RQS bit of each status byte to determine whether that device requested service.

ReadStatusByte is similar to AllSpoll, except that it only serial polls a single device. It is also analogous to the device-level NI-488 ibrsp function.

FindRQS serial polls a list of devices until it finds a device that is requesting service or until it has polled all of the devices on the list. The routine returns the index and status byte value of the device requesting service.

TestSRQ determines whether the SRQ line is asserted or unasserted, and returns to the program immediately.

WaitSRQ is similar to TestSRQ, except that WaitSRQ suspends the application program until either SRQ is asserted or the timeout period is exceeded.

The following examples use NI-488.2 routines to detect SRQ and then determine which device requested service. In these examples three devices are present on the GPIB at addresses 3, 4, and 5, and the GPIB interface is designated as bus index 0. The first example uses FindRQS to determine which device is requesting service and the

second example uses AllSpoll to serial poll all three devices. Both examples use WaitSRQ to wait for the GPIB SRQ line to be asserted.

 $\Box$ 

**Note:** *Automatic serial polling is not used in these examples because you cannot use it with NI-488.2 routines.*

#### **Example 1: Using FindRQS**

This example illustrates the use of FindRQS to find the first device that is requesting service.

```
void GetASerialPollResponse ( char *DevicePad, char
  *DeviceResponse )
{
  char SerialPollResponse = 0;
  int WaitResult;
  Addr4882_t Addrlist[4] = \{3, 4, 5, \text{NOADDR}\}\;WaitSRQ (0, &WaitResult);
  if (WaitResult) {
     printf ("SRQ is asserted.\n");
     FindRQS ( 0, AddrList, &SerialPollResponse );
     if (!(ibsta & ERR)) {
       printf ("Device at pad %x returned byte
          %x.\n", AddrList[ibcnt],(int)
          SerialPollResponse);
        *DevicePad = AddrList[ibcnt];
        *DeviceResponse = SerialPollResponse;
     }
  }
  return;
}
```
#### **Example 2: Using AllSpoll**

This example illustrates the use of AllSpoll to serial poll three devices with a single call.

```
void GetAllSerialPollResponses ( Addr4882_t
AddrList[], short ResponseList[] )
{
  int WaitResult;
  WaitSRQ (0, &WaitResult);
  if ( WaitResult ) {
     printf ( "SRQ is asserted.\n" );
     AllSpoll ( 0, AddrList, ResponseList );
     if (!(ibsta & ERR)) {
       for ( i = 0; AddrList[i] != NOADDR; i++ )
```
}

```
{
        printf ("Device at pad %x returned byte
            %x.\n", AddrList[i], ResponseList[i] );
     }
   }
}
return;
```
## **Parallel Polling**

Although parallel polling is not widely used, it is a useful method for obtaining the status of more than one device at the same time. The advantage of parallel polling is that a single parallel poll can easily check up to eight individual devices at once. In comparison, eight separate serial polls would be required to check eight devices for their serial poll response bytes. The value of the individual status bit (ist) determines the parallel poll response.

## **Implementing a Parallel Poll**

You can implement parallel polling with either NI-488 functions or NI-488.2 routines. If you use NI-488.2 routines to execute parallel polls, you do not need extensive knowledge of the parallel polling messages. However, you should use the NI-488 functions for parallel polling when the GPIB board is not the Controller and must configure itself for a parallel poll and set its own individual status bit (ist).

## **Parallel Polling with NI-488 Functions**

Follow these steps to implement parallel polling using NI-488 functions. Each step contains example code.

1. Configure the device for parallel polling using the ibppc function, unless the device can configure itself for parallel polling.

ibppc requires an 8-bit value to designate the data line number, the ist sense, and whether or not the function configures or unconfigures the device for the parallel poll. The bit pattern is as follows:

0 1 1 E S D2 D1 D0

E is 1 to disable parallel polling and 0 to enable parallel polling for that particular device.

S is 1 if the device is to assert the assigned data line when  $\text{ist} = 1$ , and 0 if the device is to assert the assigned data line when  $ist = 0$ . D<sub>2</sub> through D<sub>0</sub> determine the number of the assigned data line. The physical line number is the binary line number plus one. For example, DIO3 has a binary bit pattern of 010.

The following example code configures a device for parallel polling using NI-488 functions. The device asserts DIO7 if its ist  $= 0$ .

In this example, the ibdev command is used to open a device that has a primary address of 3, has no secondary address, has a timeout of 3 s, asserts EOI with the last byte of a write operation, and has EOS characters disabled.

The following call configures the device to respond to the poll on DIO7 and to assert the line in the case when its ist is 0. Pass the binary bit pattern, 0110 0110 or hex 66, to ibppc.

```
#include "decl-32.h"
char ppr;
dev = ibdev(0, 3, 0, T3s, 1, 0);ibppc(dev, 0x66);
```
If the GPIB interface board configures itself for a parallel poll, you should still use the ibppc function. Pass the board index or a board unit descriptor value as the first argument in ibppc. In addition, if the individual status bit (ist) of the board needs to be changed, use the ibist function.

In the following example, the GPIB board is to configure itself to participate in a parallel poll. It asserts DIO5 when  $i$ st = 1 if a parallel poll is conducted.

```
ibppc(0, 0x6C);ibist(0, 1);
```
2. Conduct the parallel poll using ibrpp and check the response for a certain value. The following example code performs the parallel poll and compares the response to hex 10, which corresponds to DIO5. If that bit is set, the ist of the device is 1.

```
ibrpp(dev, &ppr);
if (ppr & 0x10) printf("ist = 1\n\times");
```
3. Unconfigure the device for parallel polling with ibppc. Notice that any value having the parallel poll disable bit set (bit 4) in the bit pattern disables the configuration, so you can use any value between hex 70 and 7E.

```
ibppc(dev, 0x70);
```
## **Parallel Polling with NI-488.2 Routines**

Follow these steps to implement parallel polling using NI-488.2 routines. Each step contains example code.

1. Configure the device for parallel polling using the PPollConfig routine, unless the device can configure itself for parallel polling. The following example configures a device at address 3 to assert data line 5 (DIO5) when its ist value is 1.

```
#include "decl-32.h"
char response;
Addr4882_t AddressList[2];
/* The following command clears the GPIB. */
SendIFC(0);
/* The value of sense is compared with the ist bit
of the device and determines whether the data line
is asserted. */
PPollConfig(0,3,5,1);
```
2. Conduct the parallel poll using PPoll, store the response, and check the response for a certain value. In the following example, because DIO5 is asserted by the device if  $ist = 1$ , the program checks bit 4 (hex 10) in the response to determine the value of ist.

```
PPoll(0, &response);
/* If response has bit 4 (hex 10) set, the ist bit
of the device at that time is equal to 1. If it
does not appear, the ist bit is equal to 0. Check
the bit in the following statement. */
if (response & 0x10) {
   printf("The ist equals 1.\n");
}
else {
   printf("The ist equals 0.\n\times");
}
```

```
3. Unconfigure the device for parallel polling using the
    PPollUnconfig routine as shown in the following example. In
    this example, the NOADDR constant must appear at the end of the
    array to signal the end of the address list. If NOADDR is the only
    value in the array, all devices receive the parallel poll disable
    message.
```

```
AddressList[0] = 3;
AddressList[1] = NOADDR;
PPollUnconfig(0, AddressList);
```
# *Chapter* **7**

# **GPIB Configuration Utility**

This chapter contains a description of the GPIB configuration utility you can use to configure your NI-488.2M software.

#### **Overview**

The GPIB configuration utility is integrated into the Windows 95 Device Manager. You can use it to view or modify the configuration of your GPIB interface boards. You can also use it to view or modify the GPIB device templates, which provide compatibility with older applications. The online help includes all of the information that you need to properly configure the NI-488.2M software.

In most cases, you should use the GPIB configuration utility only to change the hardware configuration of your GPIB interface boards. To change the GPIB characteristics of your boards and the configuration of the device templates, use the ibconfig function in your application program. If your application program uses ibconfig whenever it needs to modify a configuration option, it is able to run on any computer with the appropriate NI-488.2M software, regardless of the configuration of that computer.

### **Configure the NI-488.2M Software**

You do not need to configure the NI-488.2M software unless you are using more than one GPIB interface in your system. If you are using more than one interface, you should configure the NI-488.2M software to associate a logical name (gpib0, gpib1, and so on) with each physical GPIB interface.

#### $\mathbb{F}$ **Note:** *GPIB Analyzer software settings are available through the GPIB Analyzer application.*

To configure the NI-488.2M software, follow these steps:

- 1. Double-click the **System** icon in the **Control Panel**, which can be opened from the **Settings** selection of the **Start** menu.
- 2. Select the **Device Manager** tab in the **System Properties** dialog box that appears.
- 3. Click the **View devices by type** radio button at the top of the **Device Manager** tab, and double-click the **National Instruments GPIB Interfaces** icon.
- 4. Double-click on the particular interface type you want to configure in the list of installed interfaces immediately below **National Instruments GPIB Interfaces**. The **Resources** tab provides information about the hardware resources assigned to the GPIB interface, and the **NI-488.2M Settings** tab provides information about the software configuration for the GPIB interface.
- 5. Use the **Interface Name** drop-down box to select a logical name (GPIB0, GPIB1, and so on) for the GPIB interface. Repeat this process for each interface you need to configure. Figure 7-1 shows the **NI-488.2M Settings** tab for an AT-GPIB/TNT (PnP).

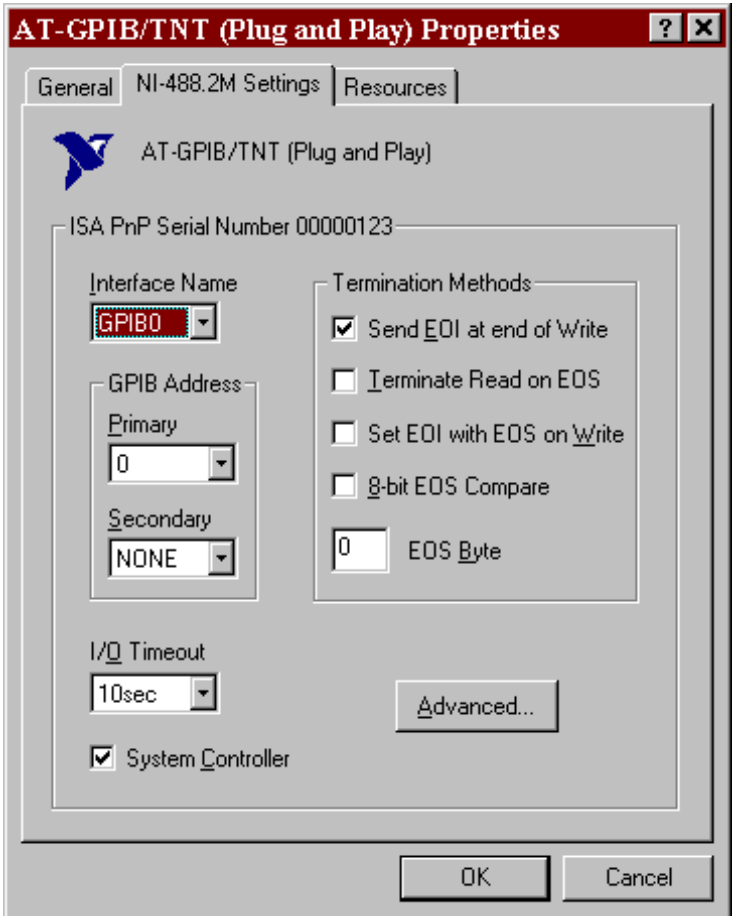

**Figure 7-1.** NI-488.2M Settings Tab for the AT-GPIB/TNT (PnP)

If you want to examine or modify the logical device templates for the GPIB software, select the **National Instruments GPIB Interfaces** icon from the **Device Manager** tab, and click the **Properties** button. Select the **Device Templates** tab to view the logical device templates, as shown in Figure 7-2.

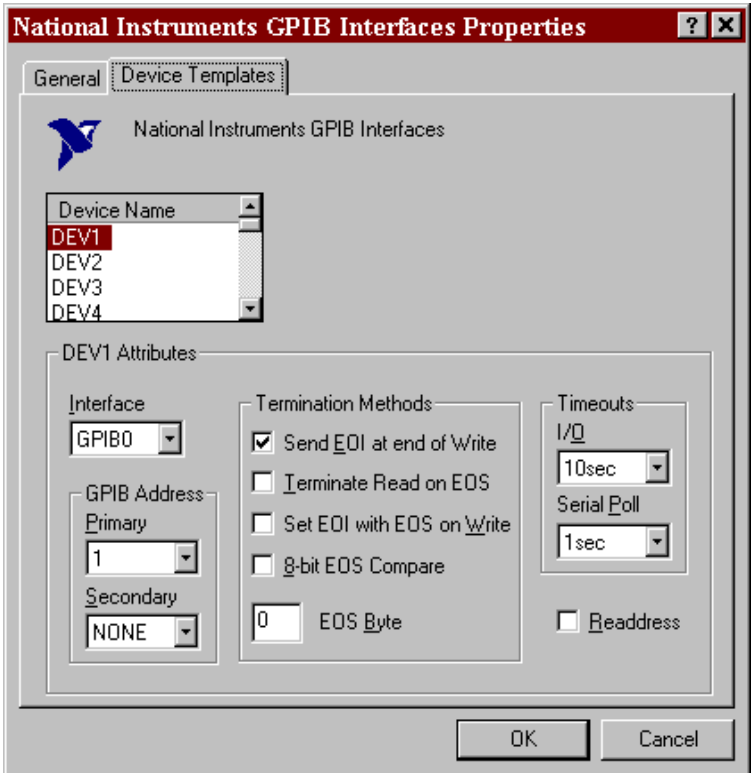

**Figure 7-2.** Device Templates Tab for the Logical Device Templates

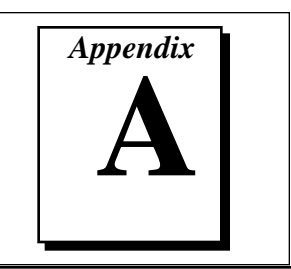

## **Status Word Conditions**

This appendix gives a detailed description of the conditions reported in the status word, ibsta.

For information about how to use ibsta in your application program, refer to Chapter 3, *Developing Your Application*.

If a function call returns an ENEB or EDVR error, all status word bits except the ERR bit are cleared, indicating that it is not possible to obtain the status of the GPIB board.

Each bit in ibsta can be set for device calls (dev), board calls (brd), or both (dev, brd).

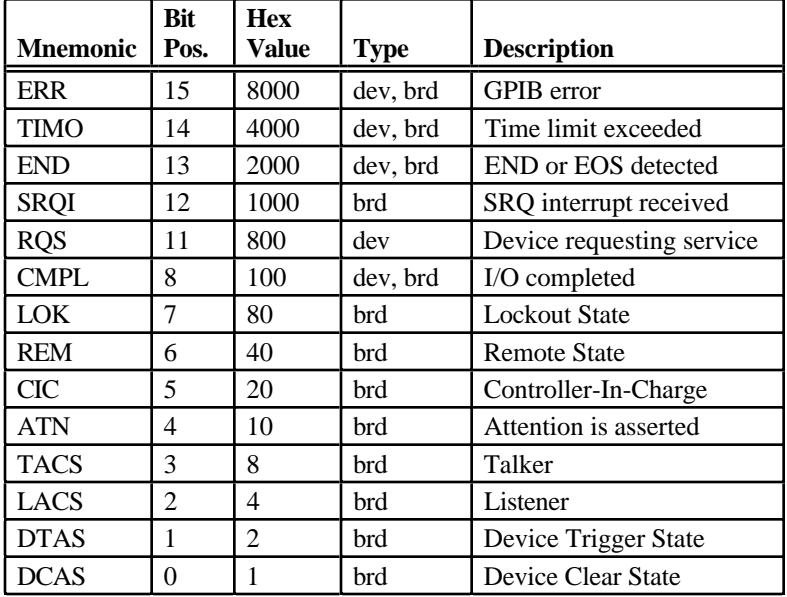

The following table shows the status word layout.

#### **ERR (dev, brd)**

ERR is set in the status word following any call that results in an error. You can determine the particular error by examining the error variable iberr. Appendix B, *Error Codes and Solutions*, describes error codes that are recorded in iberr along with possible solutions. ERR is cleared following any call that does not result in an error.

#### **TIMO (dev, brd)**

TIMO indicates that the timeout period has been exceeded. TIMO is set in the status word following an ibwait call if the TIMO bit of the ibwait mask parameter is set and the time limit expires. TIMO is also set following any synchronous I/O functions (for example, ibcmd, ibrd, ibwrt, Receive, Send, and SendCmds) if a timeout occurs during one of these calls. TIMO is cleared in all other circumstances.

#### **END (dev, brd)**

END indicates either that the GPIB EOI line has been asserted or that the EOS byte has been received, if the software is configured to terminate a read on an EOS byte. If the GPIB board is performing a shadow handshake as a result of the ibgts function, any other function can return a status word with the END bit set if the END condition occurs before or during that call. END is cleared when any I/O operation is initiated.

Some applications might need to know the exact I/O read termination mode of a read operation–EOI by itself, the EOS character by itself, or EOI plus the EOS character. You can use the ibconfig function (option IbcEndBitIsNormal) to enable a mode in which the END bit is set only when EOI is asserted. In this mode if the I/O operation completes because of the EOS character by itself, END is not set. The application should check the last byte of the received buffer to see if it is the EOS character.

#### **SRQI (brd)**

SRQI indicates that a GPIB device is requesting service. SRQI is set whenever the GPIB board is CIC, the GPIB SRQ line is asserted, and the automatic serial poll capability is disabled. SRQI is cleared either when the GPIB board ceases to be the CIC or when the GPIB SRQ line is unasserted.

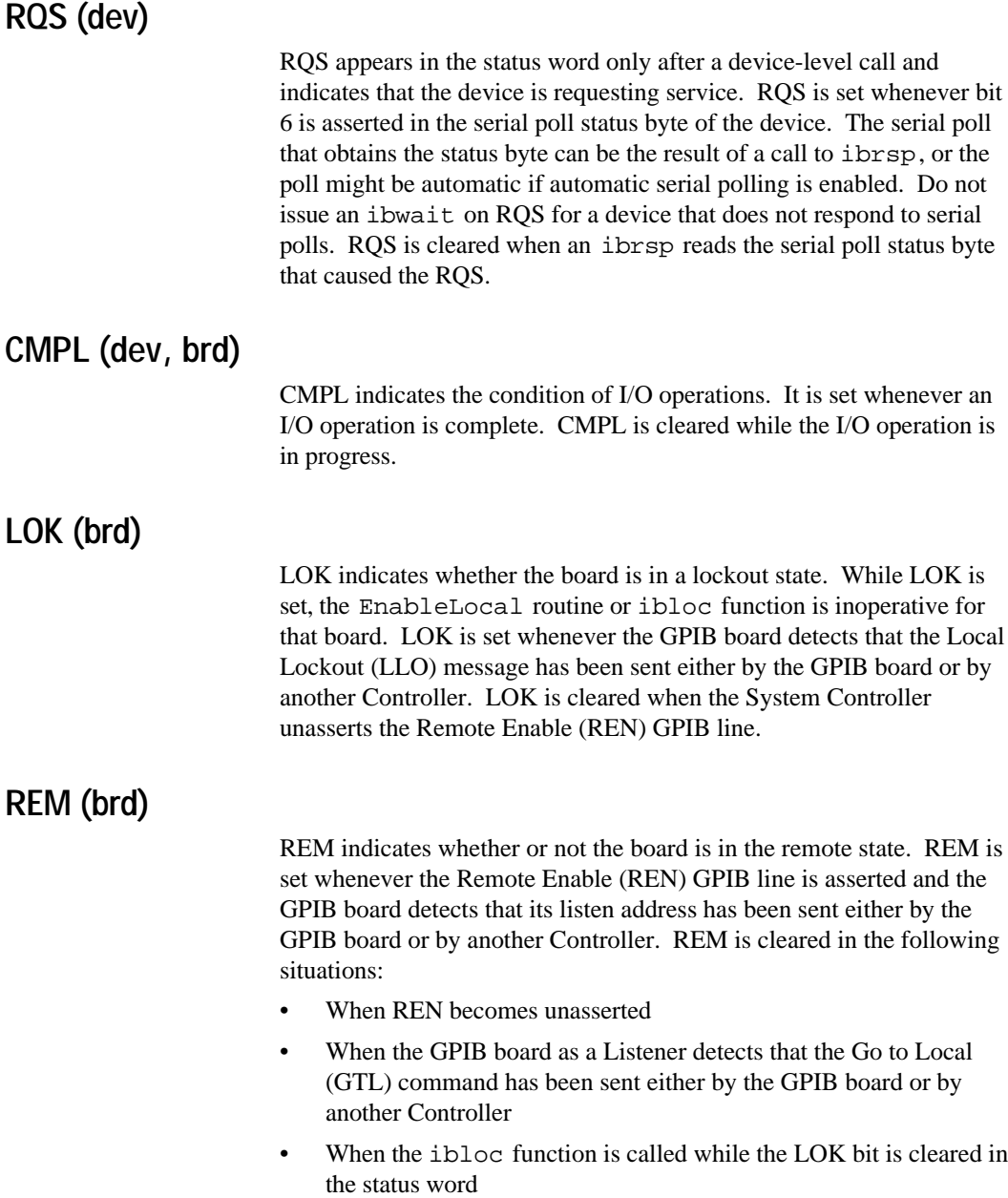

### **CIC (brd)**

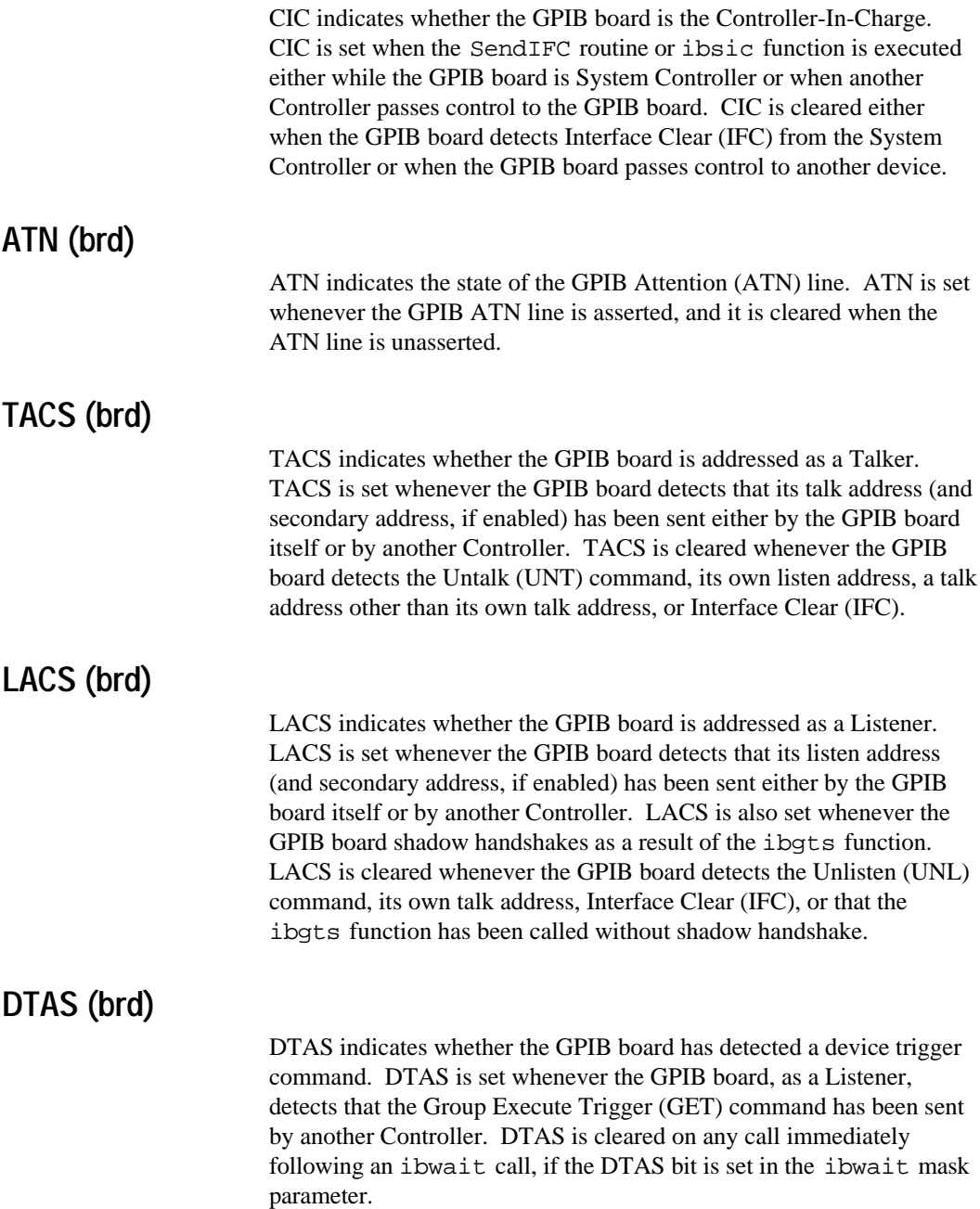

#### **DCAS (brd)**

DCAS indicates whether the GPIB board has detected a device clear command. DCAS is set whenever the GPIB board detects that the Device Clear (DCL) command has been sent by another Controller, or whenever the GPIB board as a Listener detects that the Selected Device Clear (SDC) command has been sent by another Controller. DCAS is cleared on any call immediately following an ibwait call, if the DCAS bit was set in the ibwait mask parameter. It also clears on any call immediately following a read or write.

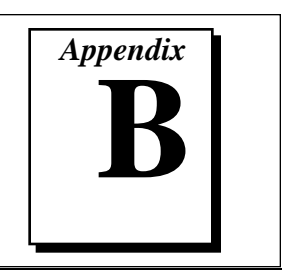

### **Error Codes and Solutions**

This appendix lists a description of each error, some conditions under which it might occur, and possible solutions.

The following table lists the GPIB error codes.

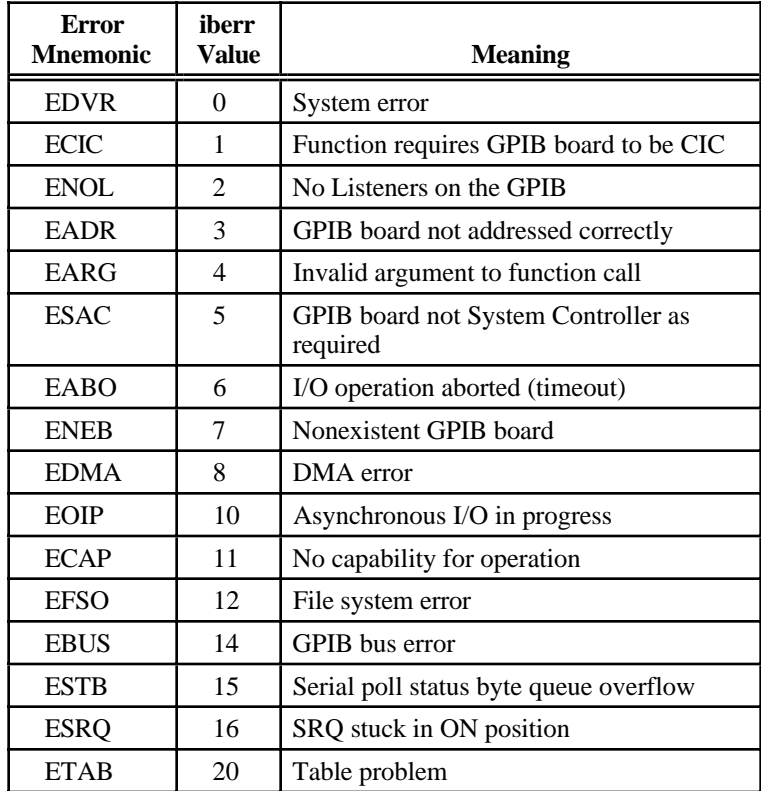

#### **EDVR (0)**

EDVR is returned when the board or device name passed to ibfind, or the board index passed to ibdev, cannot be accessed. The global variable ibcntl contains the system error code 2, *File Not Found.* This error occurs when you try to access a board or device that is not installed or configured properly.

EDVR is also returned if an invalid unit descriptor is passed to any NI-488 function call.

#### **Solutions**

- Use ibdev to open a device without specifying its symbolic name.
- Use only device or board names that are configured in the GPIB configuration utility as parameters to the ibfind function.
- Use the unit descriptor returned from ibdev or ibfind as the first parameter in subsequent NI-488 functions. Examine the variable before the failing function to make sure its value has not been corrupted.
- Refer to the *Troubleshooting EDVR Error Conditions* section in Chapter 4, *Debugging Your Application*, for more information.

#### **ECIC (1)**

ECIC is returned when one of the following board functions or routines is called while the board is not CIC:

- Any device-level NI-488 functions that affect the GPIB
- Any board-level NI-488 functions that issue GPIB command bytes: ibcmd, ibcmda, ibln, and ibrpp
- ibcac and ibgts
- Any of the NI-488.2 routines that issue GPIB command bytes: SendCmds, PPoll, Send, and Receive

#### **Solutions**

- Use ibsic or SendIFC to make the GPIB board become CIC on the GPIB.
- Use ibrsc 1 to make sure your GPIB board is configured as System Controller.

In multiple CIC situations, always be certain that the CIC bit appears in the status word ibsta before attempting these calls. If it does not appear, you can perform an ibwait (for CIC) call to delay further processing until control is passed to the board.

#### **ENOL (2)**

ENOL usually occurs when a write operation is attempted with no Listeners addressed. For a device write, ENOL indicates that the GPIB address configured for that device in the software does not match the GPIB address of any device connected to the bus, that the GPIB cable is not connected to the device, or that the device is not powered on.

ENOL can occur in situations where the GPIB board is not the CIC and the Controller asserts ATN before the write call in progress has ended.

#### **Solutions**

- Make sure that the GPIB address of your device matches the GPIB address of the device to which you want to write data.
- Use the appropriate hex code in  $\Delta$  ibcmd to address your device.
- Check your cable connections and make sure at least two-thirds of your devices are powered on.
- Call ibpad (or ibsad, if necessary) to match the configured address to the device switch settings.
- Reduce the write byte count to that which is expected by the Controller.

#### **EADR (3)**

EADR occurs when the GPIB board is CIC and is not properly addressing itself before read and write functions. This error is usually associated with board-level functions.

EADR is also returned by the function ibgts when the shadow-handshake feature is requested and the GPIB ATN line is already unasserted. In this case, the shadow handshake is not possible and the error is returned to notify you of that fact.

#### **Solutions**

Make sure that the GPIB board is addressed correctly before calling ibrd, ibwrt, RcvRespMsg, or SendDataBytes. • Avoid calling ibgts except immediately after an ibcmd call. (ibcmd causes ATN to be asserted.)

#### **EARG (4)**

EARG results when an invalid argument is passed to a function call. The following are some examples:

- ibtmo called with a value not in the range 0 through 17.
- ibeos called with meaningless bits set in the high byte of the second parameter.
- ibpad or ibsad called with invalid addresses.
- ibppc called with invalid parallel poll configurations.
- A board-level NI-488 call made with a valid device descriptor, or a device-level NI-488 call made with a board descriptor.
- An NI-488.2 routine called with an invalid address.
- PPollConfig called with an invalid data line or sense bit.

#### **Solutions**

- Make sure that the parameters passed to the NI-488 function or NI-488.2 routine are valid.
- Do not use a device descriptor in a board function or vice-versa.

#### **ESAC (5)**

ESAC results when ibsic, ibsre, SendIFC, or EnableRemote is called when the GPIB board does not have System Controller capability.

#### **Solutions**

Give the GPIB board System Controller capability by calling ibrsc 1 or by using the GPIB configuration utility to configure that capability into the software.

#### **EABO (6)**

EABO indicates that an I/O operation has been canceled, usually due to a timeout condition. Other causes are calling ibstop or receiving the Device Clear message from the CIC while performing an I/O operation. Frequently, the I/O is not progressing (the Listener is not continuing to

handshake or the Talker has stopped talking), or the byte count in the call which timed out was more than the other device was expecting.

#### **Solutions**

- Use the correct byte count in input functions or have the Talker use the END message to signify the end of the transfer.
- Lengthen the timeout period for the I/O operation using ibtmo.
- Make sure that you have configured your device to send data before you request data.

#### **ENEB (7)**

ENEB occurs when no GPIB board exists at the I/O address specified in the configuration program. This problem happens when the board is not physically plugged into the system, the I/O address specified during configuration does not match the actual board setting, or there is a system conflict with the base I/O address.

#### **Solutions**

Make sure there is a GPIB board in your computer that is properly configured both in hardware and software using a valid base I/O address.

#### **EDMA (8)**

EDMA occurs when an error occurs using DMA for data transfers. If your computer has more than 16MB of RAM, you are using DMA, the buffer is above 16 MB, and some error occurs when the driver attempts to remap the buffer to below 16 MB, the NI-488.2M software returns EDMA.

#### **Solutions**

- You can correct the EDMA problem in the software by using ibdma to disable DMA.
- You can correct the EDMA problem in the hardware by using the **Device Manager** to reconfigure the hardware to not use a DMA resource.

#### **EOIP (10)**

EOIP occurs when an asynchronous I/O operation has not finished before some other call is made. During asynchronous I/O, you can only use ibstop, ibwait, and ibonl or perform other non-GPIB operations. If any other call is attempted, EOIP is returned.

Once the asynchronous I/O has begun, further GPIB calls other than ibstop, ibwait, or ibonl are strictly limited. If a call might interfere with the I/O operation in progress, the driver returns EOIP.

#### **Solutions**

Resynchronize the driver and the application before making any further GPIB calls. Resynchronization is accomplished by using one of the following three functions:

- ibwait If the returned ibsta contains CMPL then the driver and application are resynchronized.
- ibstop The I/O is canceled; the driver and application are resynchronized.
- ibonl The I/O is canceled and the interface is reset; the driver and application are resynchronized.

#### **ECAP (11)**

ECAP results when your GPIB board lacks the ability to carry out an operation or when a particular capability has been disabled in the software and a call is made that requires the capability.

#### **Solutions**

Check the validity of the call, or make sure your GPIB interface board and the driver both have the needed capability.

#### **EFSO (12)**

EFSO results when an ibrdf or ibwrtf call encounters a problem performing a file operation. Specifically, this error indicates that the function is unable to open, create, seek, write, or close the file being accessed. The specific Windows 95 error code for this condition is contained in ibcnt.

#### **Solutions**

- Make sure the filename, path, and drive that you specified are correct.
- Make sure that the access mode of the file is correct.
- Make sure there is enough room on the disk to hold the file.

#### **EBUS (14)**

EBUS results when certain GPIB bus errors occur during device functions. All device functions send command bytes to perform addressing and other bus management. Devices are expected to accept these command bytes within the time limit specified by the default configuration or the ibtmo function. EBUS results if a timeout occurred while sending these command bytes.

#### **Solutions**

- Verify that the instrument is operating correctly.
- Check for loose or faulty cabling or several powered-off instruments on the GPIB.
- If the timeout period is too short for the driver to send command bytes, increase the timeout period.

#### **ESTB (15)**

ESTB is reported only by the ibrsp function. ESTB indicates that one or more serial poll status bytes received from automatic serial polls have been discarded because of a lack of storage space. Several older status bytes are available; however, the oldest is being returned by the ibrsp call.

#### **Solutions**

- Call ibrsp more frequently to empty the queue.
- Disable autopolling with the ibconfig function or the GPIB configuration utility.

#### **ESRQ (16)**

ESRQ occurs only during the ibwait function or the WaitSRQ routine. ESRQ indicates that a wait for RQS is not possible because the GPIB SRQ line is stuck on. This situation can be caused by the following events:

- Usually, a device unknown to the software is asserting SRQ. Because the software does not know of this device, it can never serial poll the device and unassert SRQ.
- A GPIB bus tester or similar equipment might be forcing the SRQ line to be asserted.
- A cable problem might exist involving the SRQ line.

Although the occurrence of ESRQ warns you of a definite GPIB problem, it does not affect GPIB operations, except that you cannot depend on the RQS bit while the condition lasts.

#### **Solutions**

Check to see if other devices not used by your application are asserting SRQ. Disconnect them from the GPIB if necessary.

#### **ETAB (20)**

ETAB occurs only during the FindLstn and FindRQS functions. ETAB indicates that there was some problem with a table used by these functions.

- In the case of FindLstn, ETAB means that the given table did not have enough room to hold all the addresses of the Listeners found.
- In the case of FindRQS, ETAB means that none of the devices in the given table were requesting service.

#### **Solutions**

In the case of FindLstn, increase the size of result arrays. In the case of FindRQS, check to see if other devices not used by your application are asserting SRQ. Disconnect them from the GPIB if necessary.

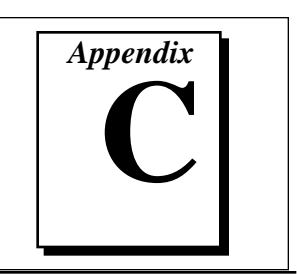

# **Appendix C Customer Communication**

For your convenience, this appendix contains forms to help you gather the information necessary to help us solve technical problems you might have as well as a form you can use to comment on the product documentation. Filling out a copy of the *Technical Support Form* before contacting National Instruments helps us help you better and faster.

National Instruments provides comprehensive technical assistance around the world. In the U.S. and Canada, applications engineers are available Monday through Friday from 8:00 a.m. to 6:00 p.m. (central time). In other countries, contact the nearest branch office. You may fax questions to us at any time.

#### **Electronic Services**

#### **Bulletin Board Support**

National Instruments has BBS and FTP sites dedicated for 24-hour support with a collection of files and documents to answer most common customer questions. From these sites, you can also download the latest instrument drivers, updates, and example programs. For recorded instructions on how to use the bulletin board and FTP services and for BBS automated information, call (512) 795-6990. You can access these services at:

United States: (512) 794-5422 or (800) 327-3077 Up to 14,400 baud, 8 data bits, 1 stop bit, no parity

United Kingdom: 01635 551422 Up to 9,600 baud, 8 data bits, 1 stop bit, no parity France: 1 48 65 15 59 Up to 9,600 baud, 8 data bits, 1 stop bit, no parity

#### **FTP Support**

To access our FTP site, log on to our Internet host, ftp.natinst.com, as anonymous and use your Internet address, such as joesmith@anywhere.com, as your password. The support files and documents are located in the /support directories.

#### **FaxBack Support**

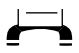

FaxBack is a 24-hour information retrieval system containing a library of documents on a wide range of technical information. You can access FaxBack from a touch-tone telephone at the following numbers:

(512) 418-1111 or (800) 329-7177

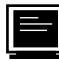

#### **E-Mail Support (currently U.S. only)**

You can submit technical support questions to the appropriate applications engineering team through e-mail at the Internet addresses listed below. Remember to include your name, address, and phone number so we can contact you with solutions and suggestions.

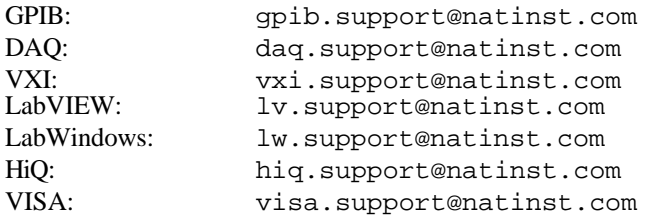

#### **Fax and Telephone Support**

National Instruments has branch offices all over the world. Use the list below to find the technical support number for your country. If there is no National Instruments office in your country, contact the source from which you purchased your software to obtain support.

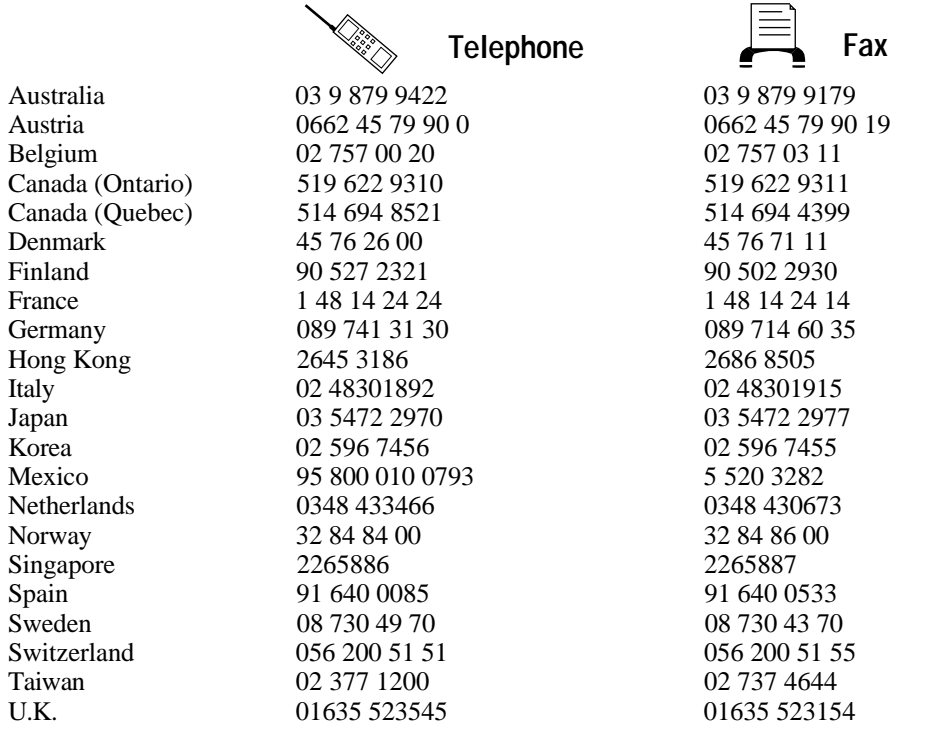

### **Technical Support Form**

Photocopy this form and update it each time you make changes to your software or hardware, and use the completed copy of this form as a reference for your current configuration. Completing this form accurately before contacting National Instruments for technical support helps our applications engineers answer your questions more efficiently.

If you are using any National Instruments hardware or software products related to this problem, include the configuration forms from their user manuals. Include additional pages if necessary.

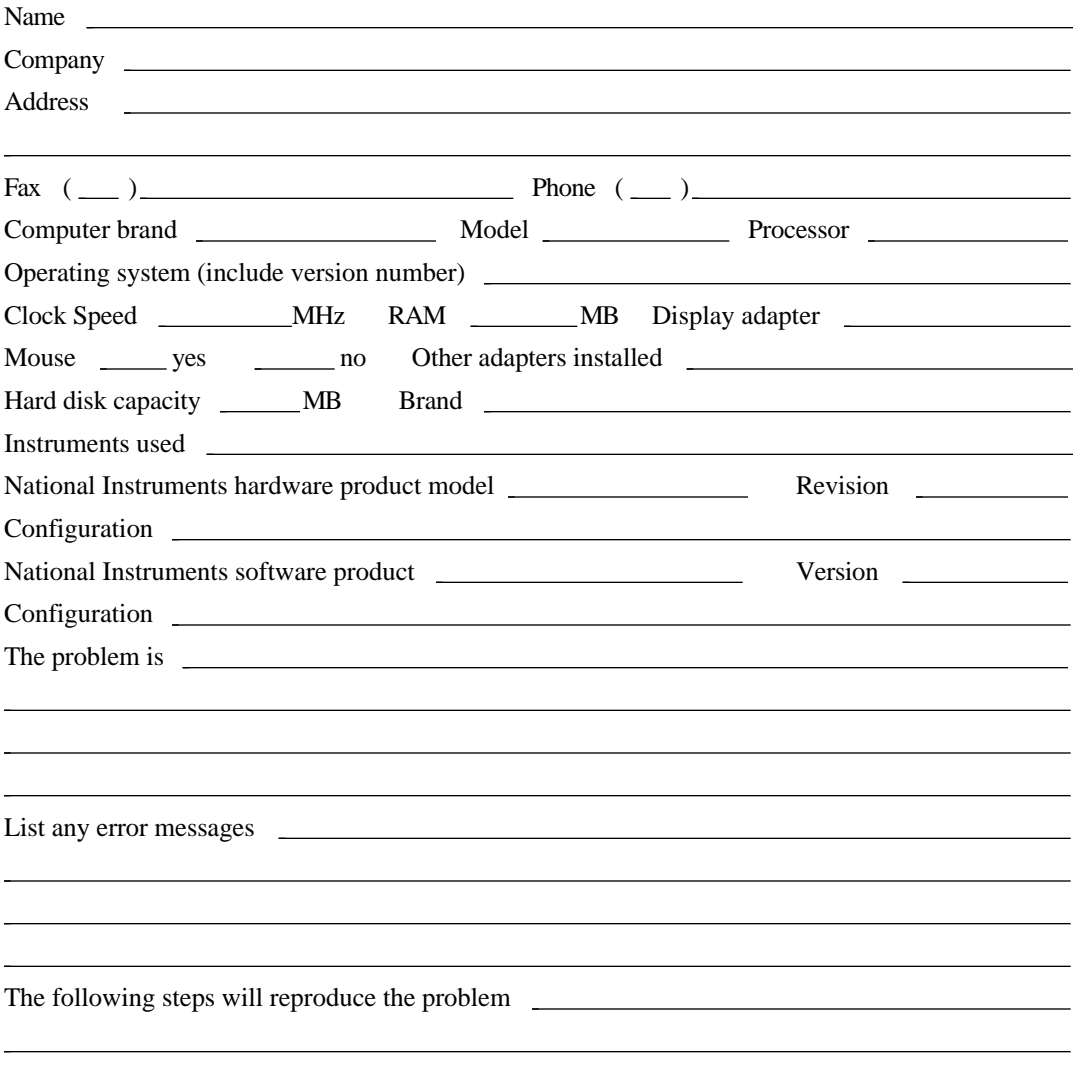

### **Documentation Comment Form**

National Instruments encourages you to comment on the documentation supplied with our products. This information helps us provide quality products to meet your needs.

**Title:** NI-488.2M™ User Manual for Windows 95 **Edition Date:** November 1995 **Part Number:** 321037A-01

 $\overline{a}$ 

Please comment on the completeness, clarity, and organization of the manual.

If you find errors in the manual, please record the page numbers and describe the errors.

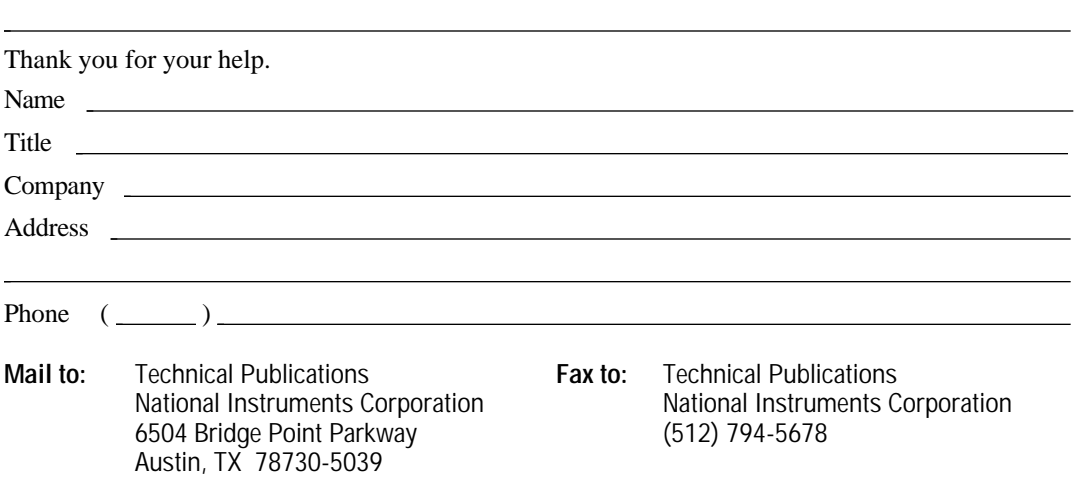

*Glossary*

# **Glossary**

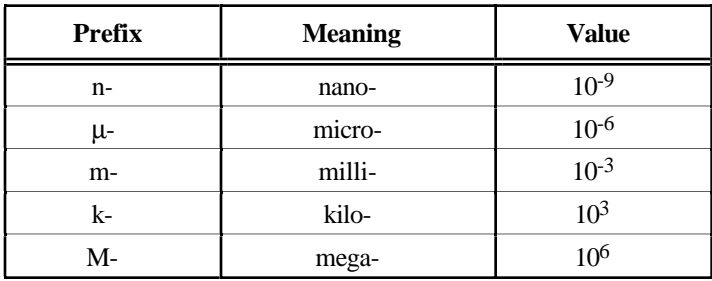

#### **A**

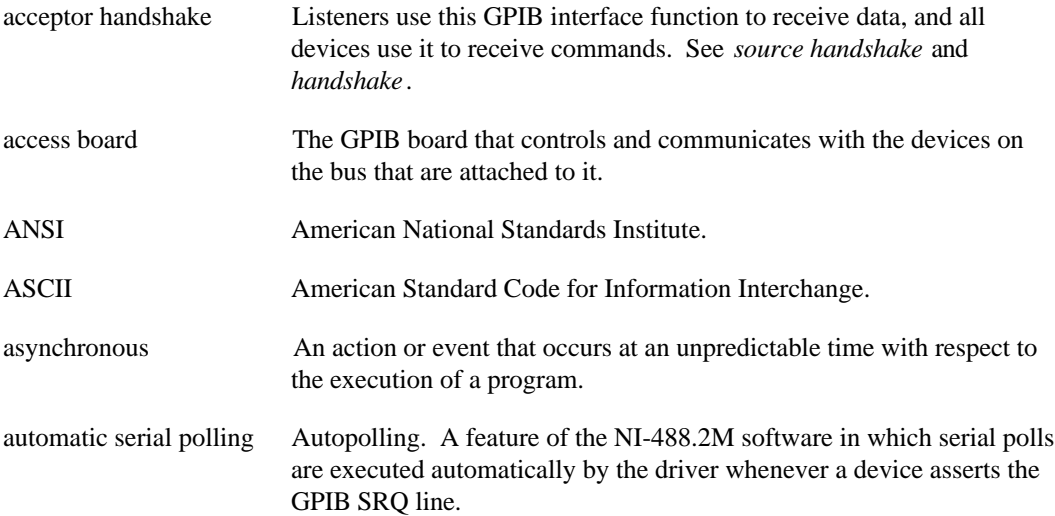

**Glossary** 

#### **B**

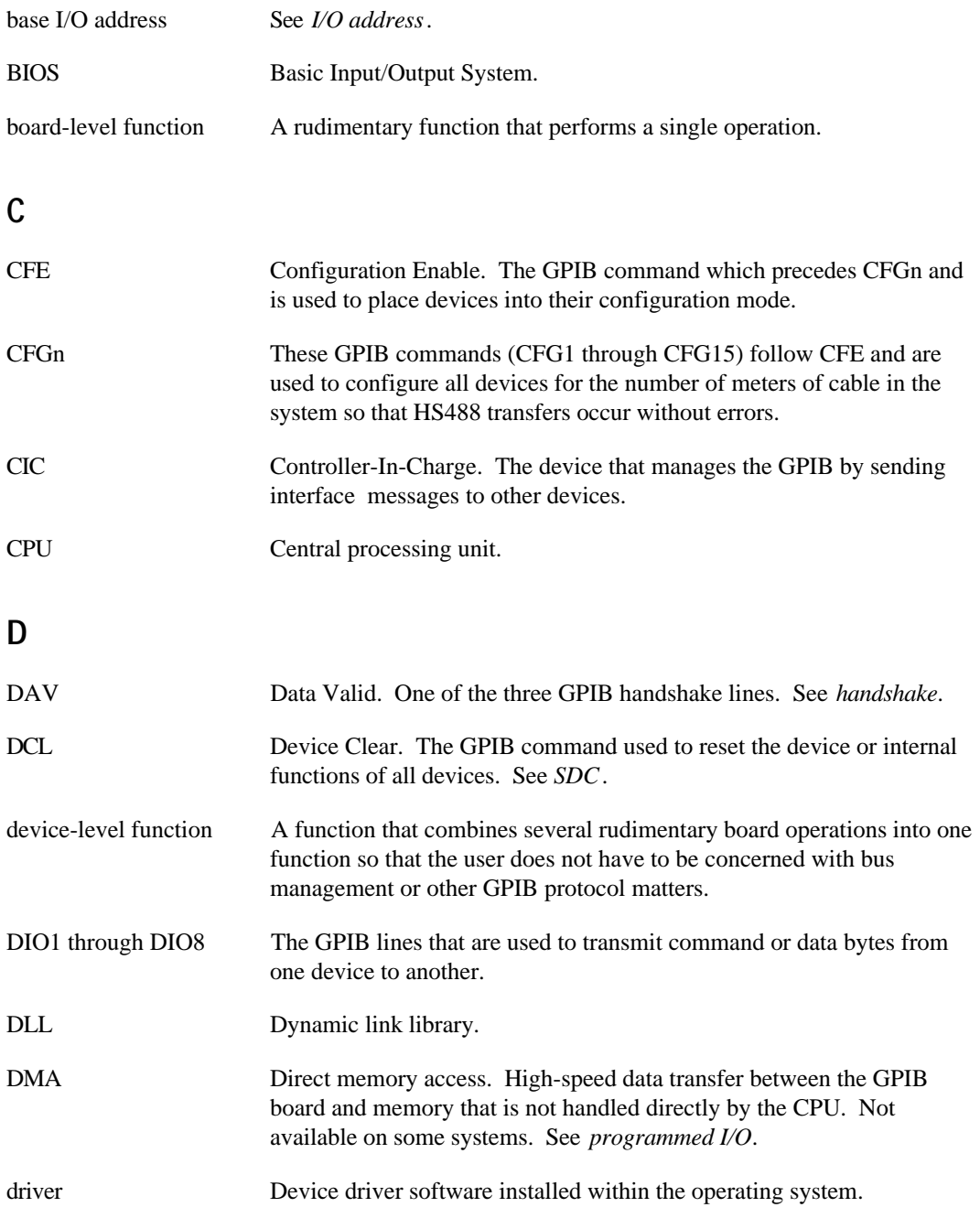

#### **E**

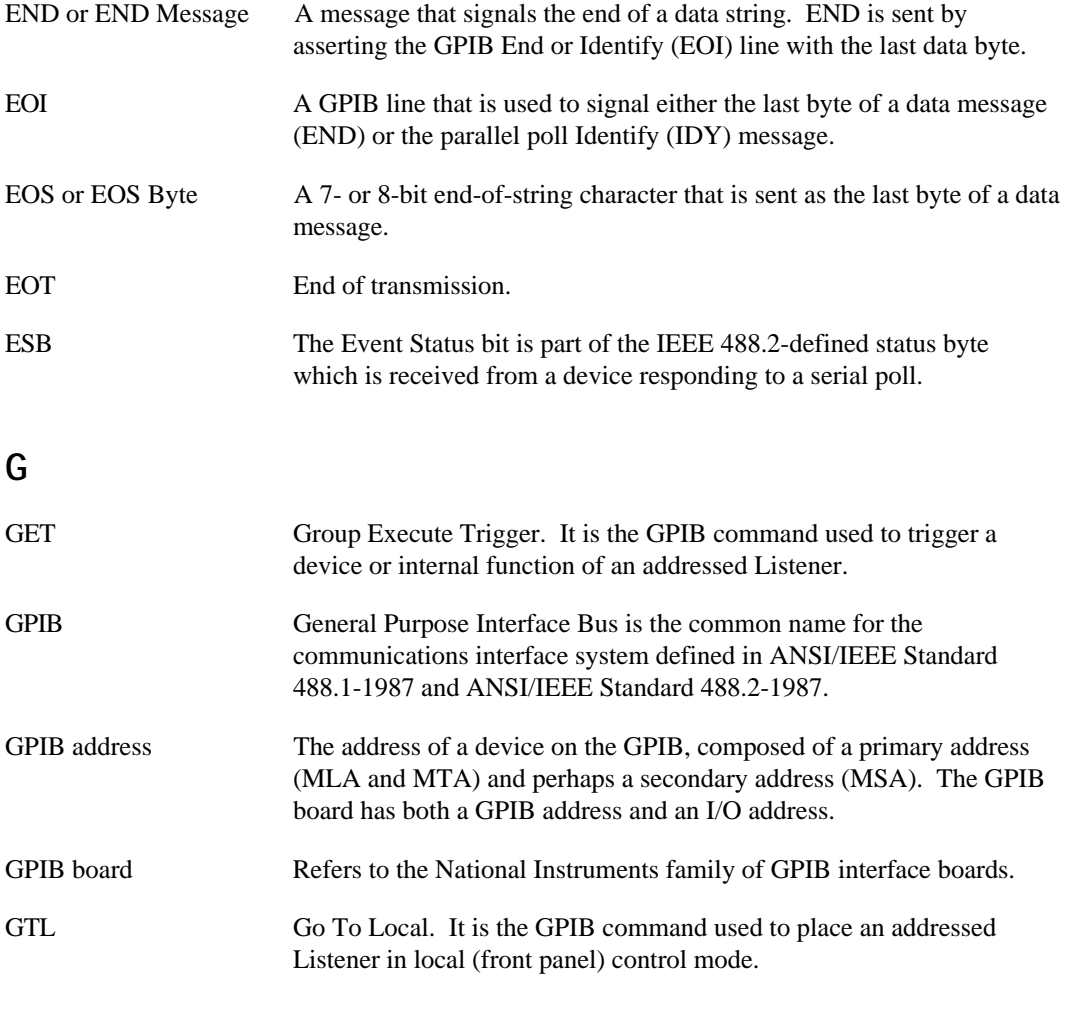

#### **H**

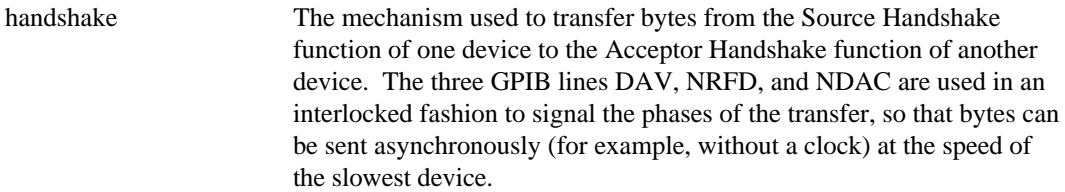

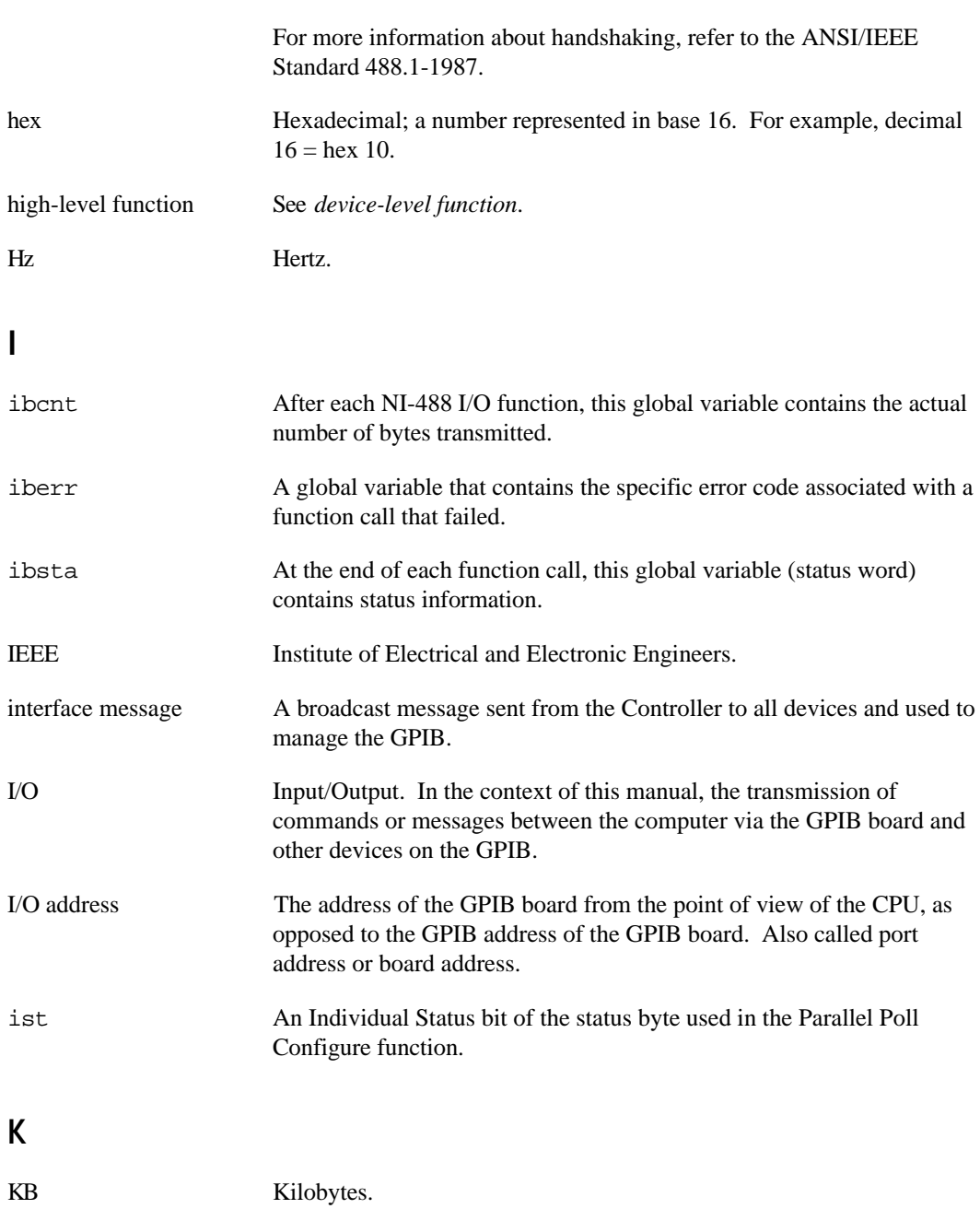

### **L**

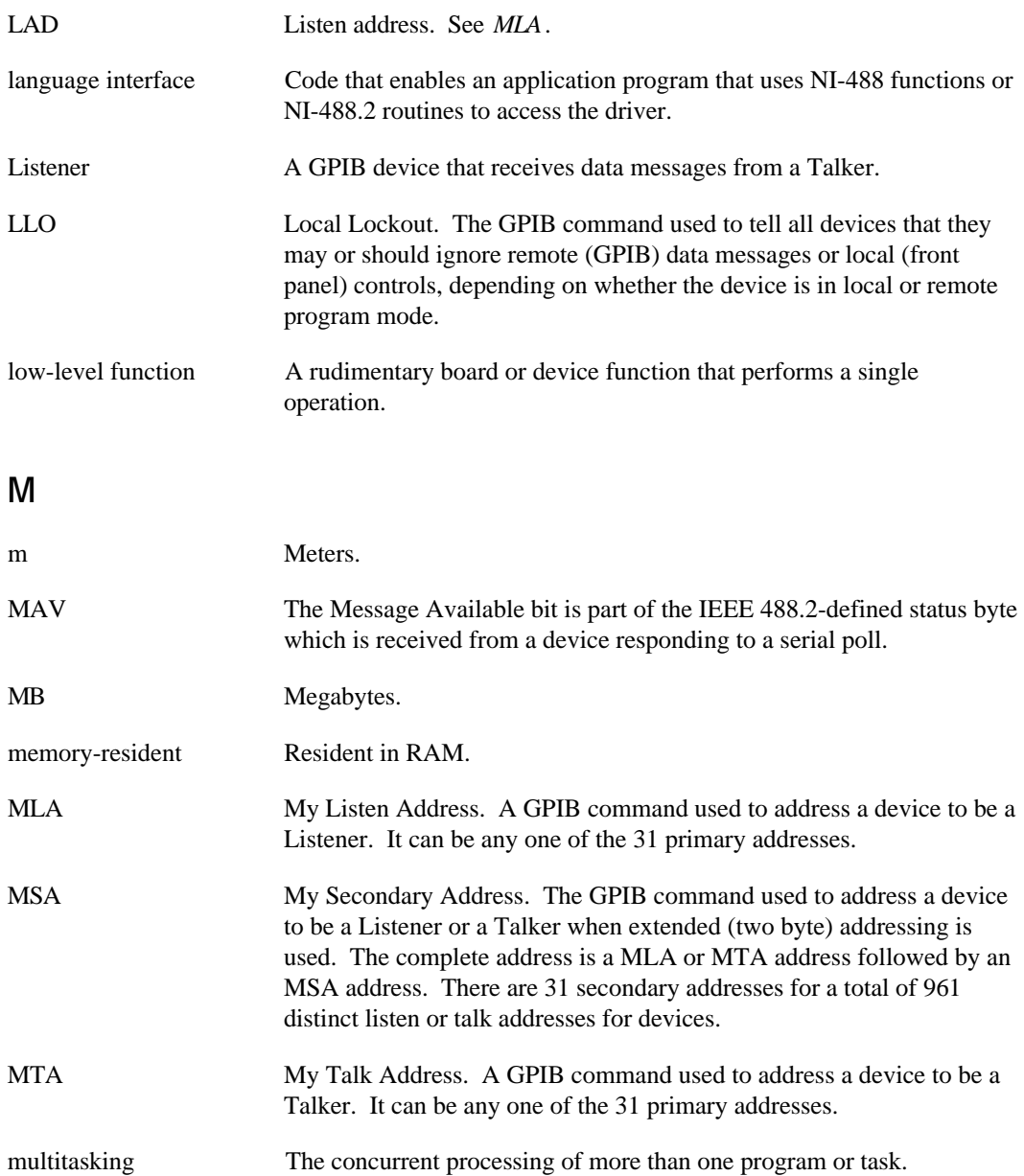

#### **Glossary**

#### **N**

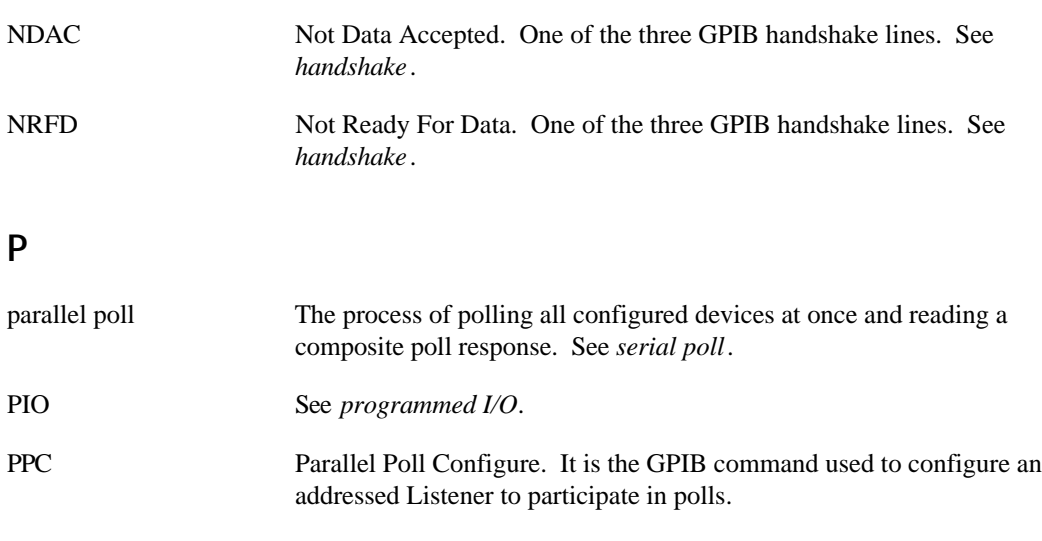

- PPD Parallel Poll Disable. It is the GPIB command used to disable a configured device from participating in polls. There are 16 PPD commands.
- PPE Parallel Poll Enable. It is the GPIB command used to enable a configured device to participate in polls and to assign a DIO response line. There are 16 PPE commands.
- PPU Parallel Poll Unconfigure. It is the GPIB command used to disable any device from participating in polls.
- programmed I/O Low-speed data transfer between the GPIB board and memory in which the CPU moves each data byte according to program instructions. See *DMA*.

#### **R**

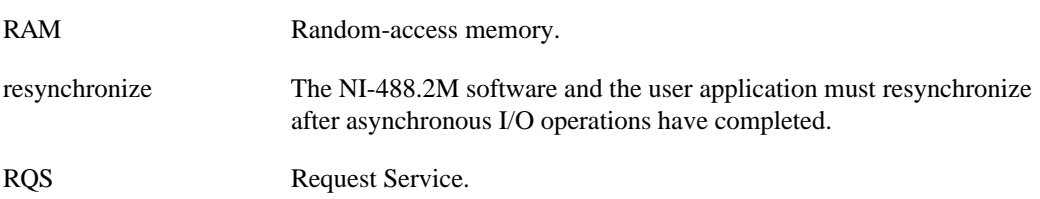

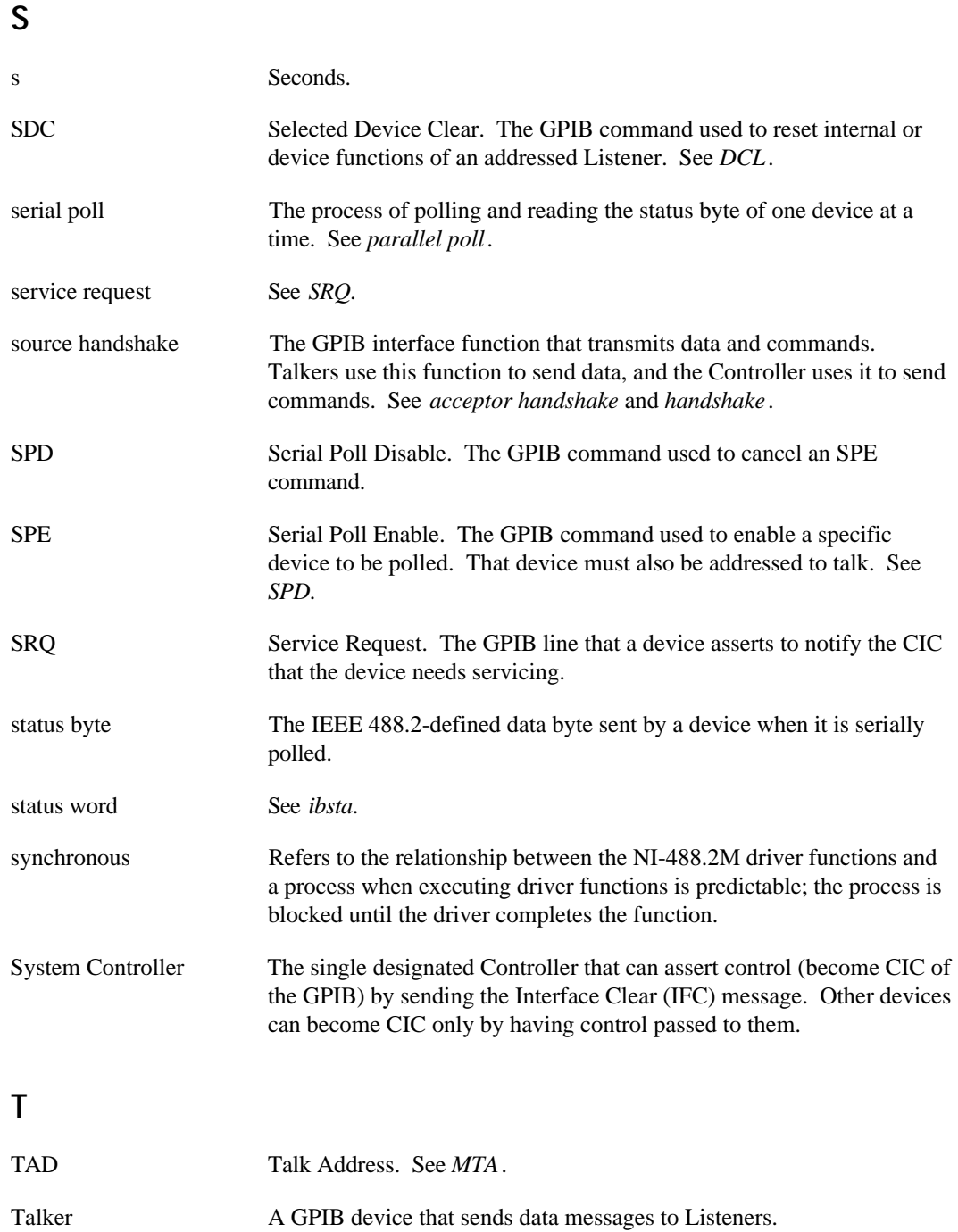

#### **Glossary**

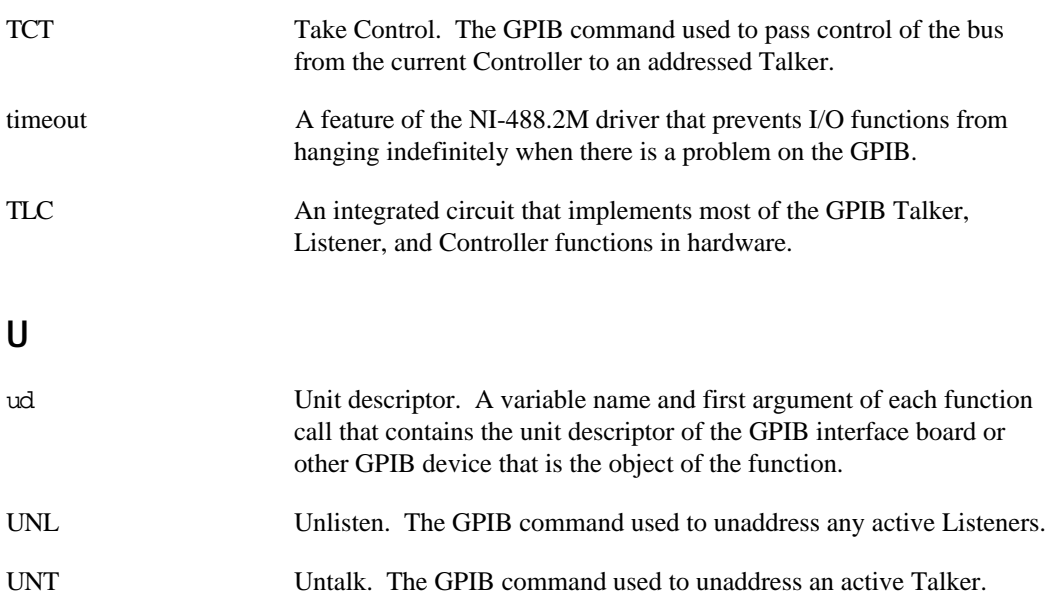

*Index*

### **Index**

#### **Numbers/Symbols**

! (repeat previous function) function, Win32 interactive control, 5-16

\$ (execute indirect file) function, Win32 interactive control, 5-17

+ (turn display on) function, Win32 interactive control, 5-16

- (turn display off) function, Win32 interactive control, 5-16

#### **A**

active Controller. *See* Controller-in-Charge (CIC). addresses, GPIB, 1-2, 4-5, 5-4 AllSpoll routine, 6-8, 6-9 Analyzer, GPIB, 7-2 application development. *See* programming. asynchronous I/O application example, 2-6 to 2-7 ATN (attention) line, 1-3 ATN status condition, 3-5, A-4 automatic serial polling, 6-6, 6-7 auxiliary functions, Win32 interactive control ! (repeat previous function), 5-16 \$ (execute indirect file), 5-17  $+$  (turn display on), 5-16 - (turn display off), 5-16 Help (display help information), 5-16 n\* (repeat function n times), 5-17 print (display the ASCII string), 5-18 Set (udname or 488.2), 5-15 to 5-16

#### **B**

bits GPIB address, 1-2 status condition, 3-5 board configuration. *See* GPIB configuration utility. board functions. *See* NI-488 functions. Borland C/C++ files, 1-7 running applications, 3-21

#### **C**

C/C++ programming languages files, 1-7 running applications, 3-18 to 3-21 cables GPIB system configuration, 1-4, 1-5 to 1-6 setting cable length for high-speed data transfers, 6-2 to 6-3 signal lines, 1-2 to 1-3 CIC. *See Controller-in-Charge (CIC).* CIC protocol, 6-4, B-3 CIC status condition, 3-5, A-4 clearing and triggering devices example, 2-4 to 2-5 NI-488 functions, 3-9 to 3-10 NI-488.2 routines, 3-15 to 3-17 CMPL status condition, 3-5, A-3 communication with devices. *See also* Win32 interactive control. basic communication, 2-2 to 2-3 basic communication with IEEE 488.2 devices, 2-14 to 2-15 commands, 4-6 errors, 4-5 configuration, GPIB system controlling more than one board, 1-5 effects on HS488, 6-3 linear and star configurations (illustration), 1-4 requirements, 1-5 to 1-6 configuration, NI-488.2M software, 7-1 to 7-4. *See also* GPIB configuration utility; ibconfig function. Configure (CFGn) message, 6-3 Configure Enable (CFE) message, 6-3 Controller-in-Charge (CIC) active Controller as CIC, 1-1 to 1-2 CIC protocol, 6-4, B-3 CIC status condition, 3-5, A-4 making GPIB board CIC, 6-4 System Controller as, 1-1 to 1-2

**Controllers** definition, 1-1 idle Controller, 1-2 monitoring by Talker/Listener applications, 6-5 non-Controller applications, 2-21 to 2-22, 6-5 count, in Win32 interactive control, 5-10 count variables - ibcnt and ibcntl, 3-6 customer communication, C-1

#### **D**

data lines, 1-2 data transfers high-speed (HS488), 6-2 to 6-3 terminating, 6-1 to 6-2 DAV (data valid) line, 1-3 DCAS status condition, 3-5, A-5 debugging communication errors, 4-5 configuration errors, 4-4 GPIB error codes, 4-2 to 4-4, B-1 to B-8 timing errors, 4-5 with global status variables, 4-2 with GPIB Information utility, 4-1 with Win32 interactive control, 4-2 decl-32.h file, 1-7, 3-18 device configuration. *See* GPIB configuration utility. device functions. *See* NI-488 functions. device template configuration, 7-3 to 7-4 devices, communication. *See* communication with devices. direct access to NI-488.2M dynamic link library compiling, linking, and running applications, 3-19 to 3-21 requirements, 3-1 DMA error, B-5 driver. *See* NI-488.2M software. DTAS status condition, 3-5, A-4 dynamic link library, GPIB, 3-1

#### **E**

EABO error code, 4-3, B-4 to B-5 EADR error code, 4-3, B-3 EARG error code, 4-3, B-4 EBUS error code, 4-3, B-7 ECAP error code, 4-3, B-6 ECIC error code, 4-3, B-2

Index

EDMA, 4-3, B-5 EDVR error code, 4-3 to 4-4, B-2 EFSO error code, 4-3, B-6 to B-7 end-of-string character. *See* EOS. END status condition, 3-5, A-2 ENEB error code, 4-3, B-5 ENOL error code, 4-3, B-3 EOI (end or identify) line, 1-3, 6-1 to 6-2 EOIP error code, 4-3, B-6 EOS configuring EOS mode, 6-1 to 6-2 end-of-string mode application example, 2-8 to 2-9 ERR status condition, 3-5, A-2 error codes and solutions EABO, B-4 EADR, B-3 EARG, B-4 EBUS, B-7 ECAP, B-6 ECIC, B-2 EDMA, B-5 EDVR, 4-3 to 4-4, B-2 EFSO, B-6 ENEB, B-5 ENOL, B-3 EOIP, B-6 ESAC, B-4 ESRQ, B-8 ESTB, B-7 ETAB, B-8 GPIB error codes (table), 4-3 error conditions communication errors, 4-5 configuration errors, 4-4 ERR bit as indicator, 3-5, 4-2 specified in iberr, 3-5 to 3-6 timing errors, 4-5 Win32 interactive control errors, 5-9 error variable - iberr, 3-5 to 3-6 ESAC error code, 4-3, B-4 ESRQ error code, 4-3, B-8 ESTB error code, 4-3, B-7 ETAB error code, 4-3, B-8 execute indirect file (\$) function, Win32 interactive control, 5-17

#### **F**

fax technical support, C-1 functions. *See* NI-488 functions; NI-488.2 routines.

#### **G**

```
General Purpose Interface Bus. See GPIB.
global variables, 3-3 to 3-6
    count variables - ibcnt and ibcntl, 3-6
    debugging applications, 4-2
    error variable - iberr, 3-5
    status word - ibsta, 3-4 to 3-5
GPIB
    addresses, 1-2, 4-5, 5-4
    Analyzer, 7-2
    Controllers, 1-1 to 1-2
    lines, 1-2 to 1-3
    Listeners, 1-1
    overview, 1-1
    sending messages across, 1-2 to 1-3
    system configuration, 1-4 to 1-6. See also GPIB configuration utility.
         controlling more than one board, 1-5
         linear and star system configuration (illustration), 1-4
         requirements, 1-5 to 1-6
    signals, 1-2 to 1-3
    Talkers, 1-1
GPIB configuration utility
    configuring device templates, 7-3 to 7-4
    configuring a GPIB interface, 7-2 to 7-3
    online help, 7-1
    overview, 7-1
    using ibconfig function instead, 7-1
gpib-32.dll file, 1-6, 1-8 to 1-9, 3-1, 3-19 to 3-20
gpib-32.obj file, 1-7, 3-19
gpib32ft.dll file, 1-7, 1-9, 3-22
gpib.dll file, 1-7, 1-8, 3-22. See also NI-488.2M DLL.
GPIB Information utility, 1-7, 4-1
```
#### **H**

handshake lines, 1-3 Help function, Win32 interactive control, 5-16 high-speed data transfers (HS488), 6-2 to 6-3

#### **I**

ibclr function, 3-9 ibcnt and ibcntl variables, 3-6 ibconfig function configuring GPIB board as CIC, 6-4 configuring GPIB driver, 4-5, 7-1 determining assertion of EOI line, 6-2 enabling autopolling, 6-6 enabling high-speed data transfers, 6-2 ibdev function, 3-9, 5-11 to 5-12 ibeos function, 6-1 ibeot function, 6-1 iberr error variable, 3-5 to 3-6 ibfind function, 5-10 ibonl function, 3-11, 3-18 ibppc function, 6-10, 6-11 ibrd function, 3-11, 5-13 ibrpp function, 6-11 ibrsp function, 6-6, 6-7 ibsta. *See* status word conditions. ibtrg function, 3-10 ibwait function, 3-10, 5-3, 6-4, 6-5, 6-7 ibwrt function, 3-9, 5-12 IFC (interface clear) line, 1-3 interactive control. *See* Win32 interactive control. interface management lines, 1-3 interrupts and autopolling, 6-7

#### **L**

LACS status condition, 3-5, A-4 linking applications, 3-18 to 3-21 listen address, 1-2 Listeners, GPIB, 1-1 LOK status condition, 3-5, A-3

#### **M**

Message Available (MAV) bit, 6-6 messages, sending across GPIB, 1-2 to 1-3 Microsoft Visual C/C++. *See* Visual C/C++.

#### **N**

n\* (repeat function n times) function, Win32 interactive control, 5-17 NDAC (not data accepted) line, 1-3 NI-488 applications, programming examples, 2-2 to 2-13, 2-21 to 2-22 steps, 3-7 to 3-11 NI-488 functions advantages of using, 3-2 board functions, 3-2 to 3-3 choosing between functions and routines, 3-1 to 3-3 device functions, 3-2, 6-4 parallel polling, 6-10 to 6-11 serial polling, 6-7 using in Win32 interactive control, 5-5 to 5-7, 5-10 to 5-13 NI-488.2 applications, programming examples, 2-14 to 2-20 steps, 3-12 to 3-18 NI-488.2 routines advantages of using, 3-3 choosing between functions and routines, 3-1 to 3-3 parallel polling, 6-12 serial polling, 6-8 using in Win32 interactive control, 5-8 to 5-9, 5-13 to 5-14 NI-488.2M DLL, 3-1 NI-488.2M software. *See also* NI-488 functions; NI-488.2 routines. 16-bit Windows support files, 1-7 configuration, 7-1 to 7-4 configuration errors, 4-4 driver and driver utility files, 1-6 to 1-7 interaction with Windows 95, 1-8 to 1-9 language interface files, 1-7 uninstalling, 1-11 to 1-12 non-Controller applications, 2-21 to 2-22, 6-5 NRFD (not ready for data) line, 1-3 number syntax in Win32 interactive control, 5-4

#### **P**

parallel polling application example, 2-18 to 2-19 implementing, 6-10 to 6-12 PPoll routine, 6-12 PPollConfig routine, 6-12 PPollUnconfig routine, 6-12
primary GPIB address, 1-2 print (display the ASCII string) function, Win32 interactive control, 5-18 problem solving. *See* debugging. programming. *See also* debugging. accessing the NI-488.2M DLL, 3-1 choosing between NI-488 functions and NI-488.2 routines, 3-1 to 3-3 compiling and linking applications, 3-18 to 3-21 examples asynchronous I/O, 2-6 to 2-7 basic communication, 2-2 to 2-3 basic communication with IEEE 488.2-compliant devices, 2-14 to 2-15 clearing and triggering devices, 2-4 to 2-5 end-of-string mode, 2-8 to 2-9 non-controller example, 2-21 to 2-22 parallel polls, 2-18 to 2-20 serial polls using NI-488.2 routines, 2-16 to 2-17 service requests, 2-10 to 2-13 source code files, 2-1 global variables for checking status count variables - ibcnt and ibcntl, 3-6 error variable - iberr, 3-5 status word - ibsta, 3-4 interactive communication with devices, 3-6 NI-488 applications examples, 2-2 to 2-13, 2-21 to 2-22, 3-9 to 3-11 steps, 3-7 to 3-11 writing, 3-7 NI-488.2 applications examples, 2-14 to 2-20, 3-14 to 3-18 steps, 3-13 to 3-18 writing, 3-12 running applications, 3-18 to 3-22 steps NI-488 applications, 3-8 to 3-11 NI-488.2 applications, 3-13 to 3-18 techniques device-level calls and bus management, 6-4 high-speed data transfers, 6-2 to 6-3 parallel polling, 6-10 to 6-12 serial polling, 6-5 to 6-9 Talker/Listener applications, 6-5 termination of data transfers, 6-1 to 6-2 waiting for GPIB conditions, 6-4

### **R**

readme.txt file, 1-6, 1-7 ReadStatusByte routine, 6-8 Receive routine reading measurements, 3-15, 3-18 using in Win32 interactive control, 5-14 REM status condition, 3-5, A-3 REN (remote enable) line, 1-3 repeat addressing, 4-5 repeat function n times (n\*) function, Win32 interactive control, 5-17 repeat previous function (!) function, Win32 interactive control, 5-16 requesting service. *See* service requests. routines. *See* NI-488.2 routines. RQS status condition, 3-5, A-3 running applications, 3-18 to 3-22

# **S**

secondary GPIB address, 1-2 Send routine configuring instruments, 3-15, 3-16 using in Win32 interactive control, 5-13 SendCmds function, 6-3 SendIFC routine, 3-14 SendList routine, 5-13 serial polling, 6-5 to 6-9 application example using NI-488.2 routines, 2-16 to 2-17 automatic serial polling, 6-6 to 6-7 service requests and serial polling, 6-5 to 6-6 SRQ and serial polling, 6-7 to 6-8 service requests application examples, 2-10 to 2-13 serial polling, 6-5 to 6-6 stuck SRQ state, 6-7 set 488.2 command, Win32 interactive control, 5-13 Set (udname or 488.2) function, Win32 interactive control, 5-15 to 5-16 setting up your system. *See* configuration, GPIB system. software. *See* NI-488.2M software. SRQ (service request) line application examples, 2-10 to 2-13 purpose, 1-3 serial polling, 6-7 to 6-8 stuck SRQ state, 6-7 SRQI status condition, 3-5, A-2 status variables, global, 3-4 to 3-6

Index

status word conditions ATN, A-4 CIC, A-4 CMPL, A-3 contained in ibsta, 3-3 to 3-4 DCAS, A-5 debugging with, 4-2 DTAS, A-4 END, A-2 ERR, A-2 example in Win32 interactive control, 5-9 LACS, A-4 LOK, A-3 REM, A-3 RQS, A-3 SRQI, A-2 status word layout, 3-4 TACS, A-4 TIMO, A-2 string syntax in Win32 interactive control, 5-4 System Controller, 1-1, 1-2, A-4, B-4

## **T**

TACS status condition, 3-5, A-4 talk address, setting, 1-2 Talker/Listener applications, 6-5 Talkers, 1-1 technical support, C-1 termination methods, errors caused by, 4-5 termination of data transfers, 6-1 to 6-2 TestSRQ routine, 6-8 timeout errors, A-2, B-4 to B-5 timing errors, 4-5 TIMO status condition, 3-5, A-2 triggering devices, 2-4 to 2-5, 3-10, 3-16 to 3-17 troubleshooting. *See* debugging. turn display off (-) function, Win32 interactive control, 5-16 turn display on (+) function, Win32 interactive control, 5-16

#### **U**

uninstalling the GPIB hardware and software, 1-9 to 1-12

### **V**

variables, global. *See* global variables. Visual Basic files, 1-7 running applications, 3-19 Visual C/C++ files, 1-7 running applications, 3-18 to 3-19, 3-21

#### **W**

waiting for GPIB events, 3-10, 3-17, 5-3, 6-4 WaitSRQ routine, 3-17, 6-8 Win32 interactive control utility auxiliary functions, 5-15 to 5-18 count, 5-10 debugging applications, 4-2 developing application with, 3-6 to 3-7 error information, 5-9 example session, 5-1 to 5-4 NI-488 functions, 5-1 to 5-4, 5-10 to 5-13 NI-488.2 routines, 5-8 to 5-9, 5-13 to 5-14 overview, 5-1 status conditions, 5-9 syntax, 5-4 to 5-9 Windows (16-bit) GPIB applications, 3-22 Windows 16-bit support files, 1-7 Windows 95, 1-8 to 1-9